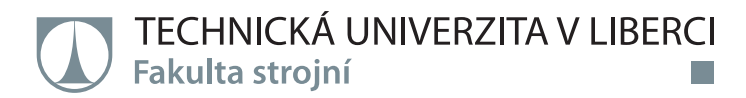

# **VÝPOČET SIL V KLIKOVÉM ÚSTROJÍ SPALOVACÍHO MOTORU A JEHO VYVÁŽENÍ**

**Diplomová práce**

*Studijní program:* N2301 – Strojní inženýrství *Studijní obor:* 2302T010 – Konstrukce strojů a zařízení

*Autor práce:* **Bc. Patrik Toman** *Vedoucí práce:* Ing. Pavel Brabec, Ph.D.

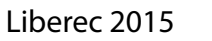

Tento list nahraďte originálem zadání.

## **Prohlášení**

Byl jsem seznámen s tím, že na mou diplomovou práci se plně vztahuje zákon č. 121/2000 Sb., o právu autorském, zejména § 60 – školní dílo.

Beru na vědomí, že Technická univerzita v Liberci (TUL) nezasahuje do mých autorských práv užitím mé diplomové práce pro vnitřní potřebu TUL.

Užiji-li diplomovou práci nebo poskytnu-li licenci k jejímu využití, jsem si vědom povinnosti informovat o této skutečnosti TUL; v tomto případě má TUL právo ode mne požadovat úhradu nákladů, které vynaložila na vytvoření díla, až do jejich skutečné výše.

Diplomovou práci jsem vypracoval samostatně s použitím uvedené literatury a na základě konzultací s vedoucím mé diplomové práce a konzultantem.

Současně čestně prohlašuji, že tištěná verze práce se shoduje s elektronickou verzí, vloženou do IS STAG.

Datum:

Podpis:

## **Poděkování**

Chci poděkovat svému vedoucímu práce Ing. Pavlu Brabcovi, Ph.D., který mi pomáhal při řešení problémů, na které jsem během tvoření diplomové práce narazil.

Také bych chtěl poděkovat svým rodičům za podporu, kterou se mi od nich dostávalo během studií na Technické univerzitě v Liberci.

#### **Anotace**

Diplomová práce se zaměřuje na výpočet sil a vyvážení klikového mechanismu řádového, čtyřválcového, čtyřdobého spalovacího motoru. Obsahuje popis programu GT-SUITE, ve kterém jsem vytvořil simulační model klikového mechanismu. Dále slouží k popisu tvorby a možností mého vlastního programu vytvořeného v prostředí Microsoft Office Excel. V poslední části je uveden vlastní konstrukční návrh vyvážení spalovacího motoru.

Klíčová slova: vyvážení, GT-SUITE, simulace, konstrukce

## **Annotation**

Diploma thesis is focused on calculating forces which are present in crankshaft mechanism and its balancing. Thesis contains description of GT-SUITE software, which i used to create simulation model of the crankshaft mechanism. There is also a description of capabilities of my own program, which i created inside the Microsoft Excel environment. In the last chapter i am describing my own engineering design of the engine balancing.

**Keywords:** balancing, GT-SUITE, simulation, engineering,

## Obsah

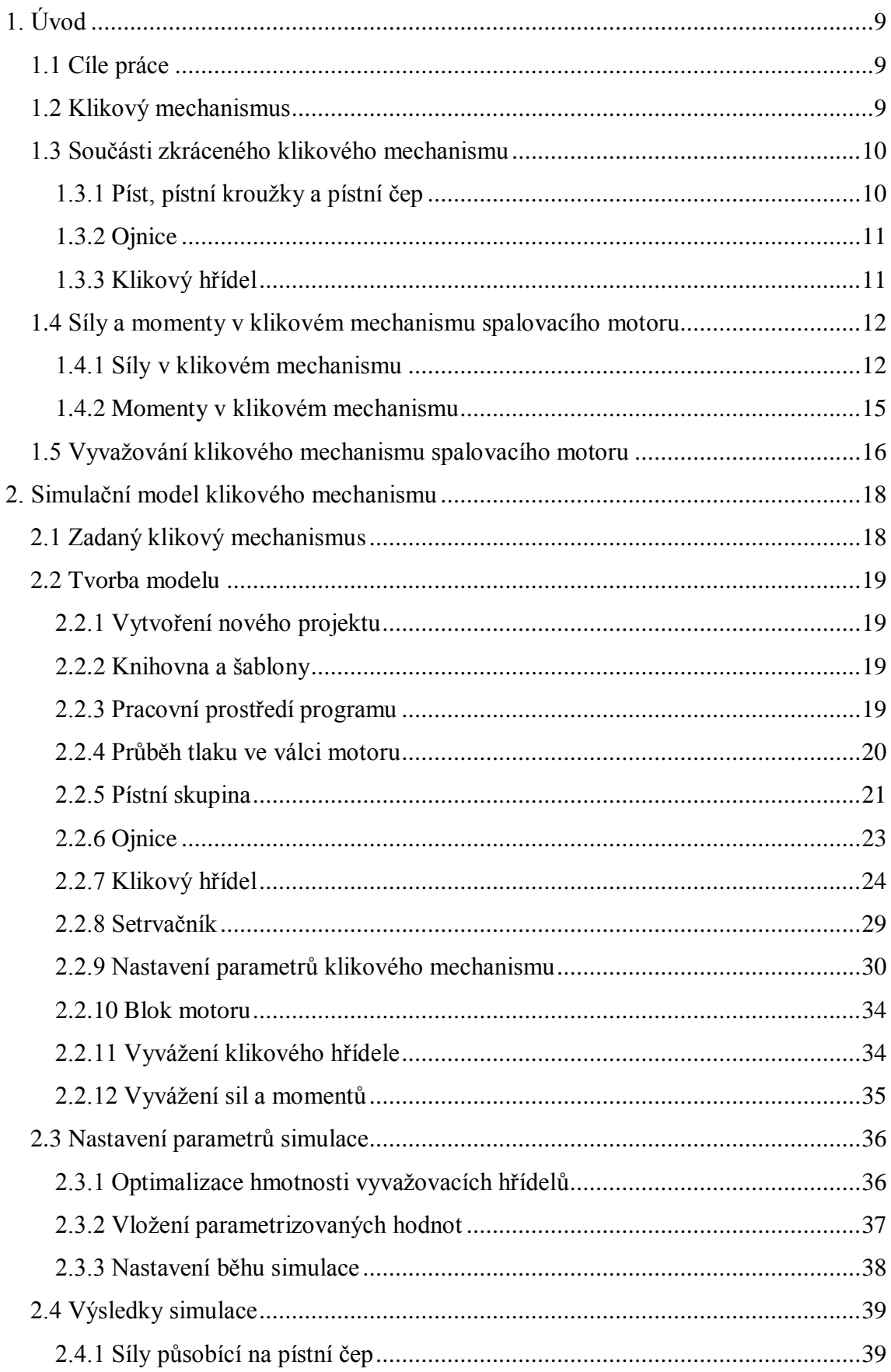

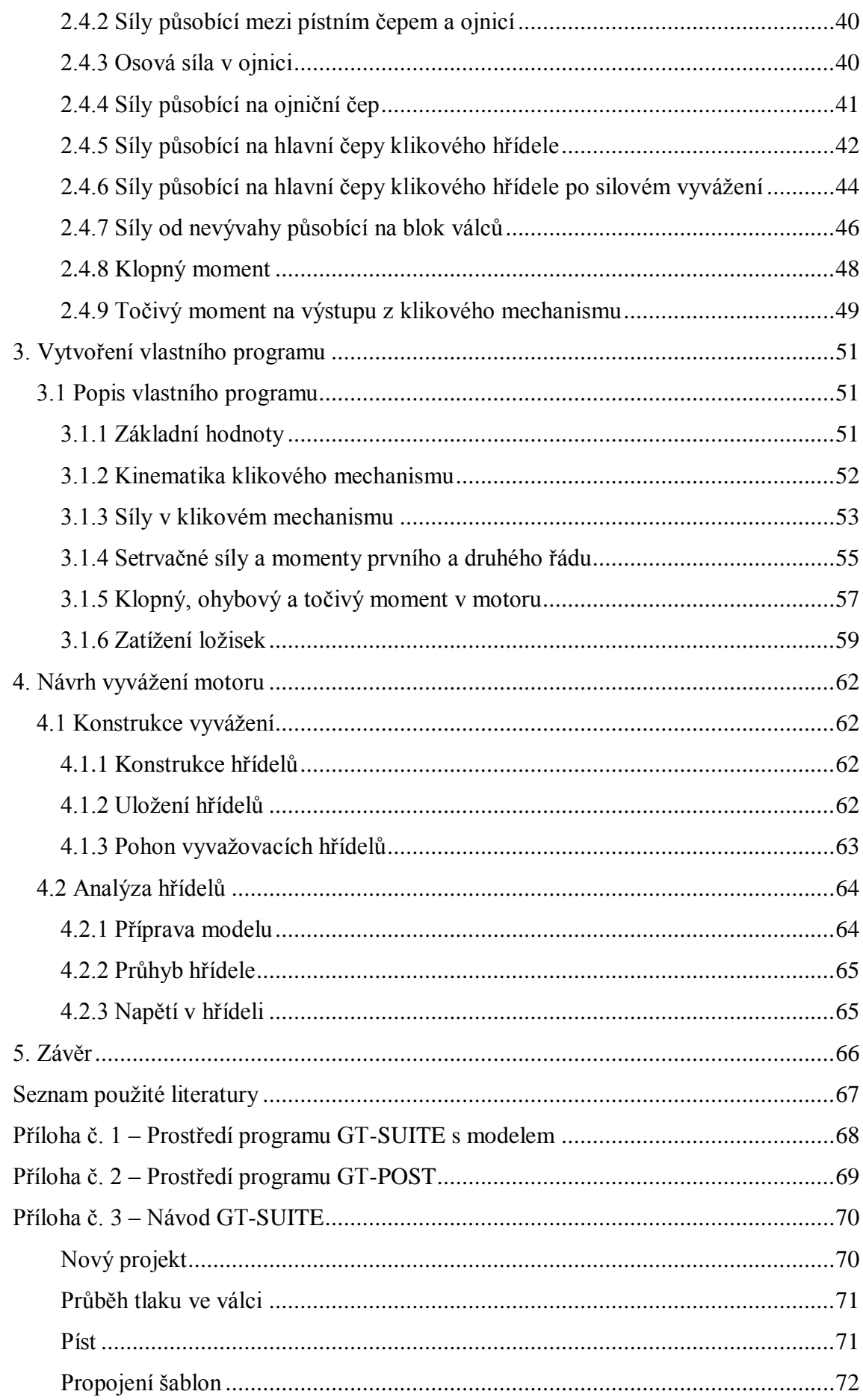

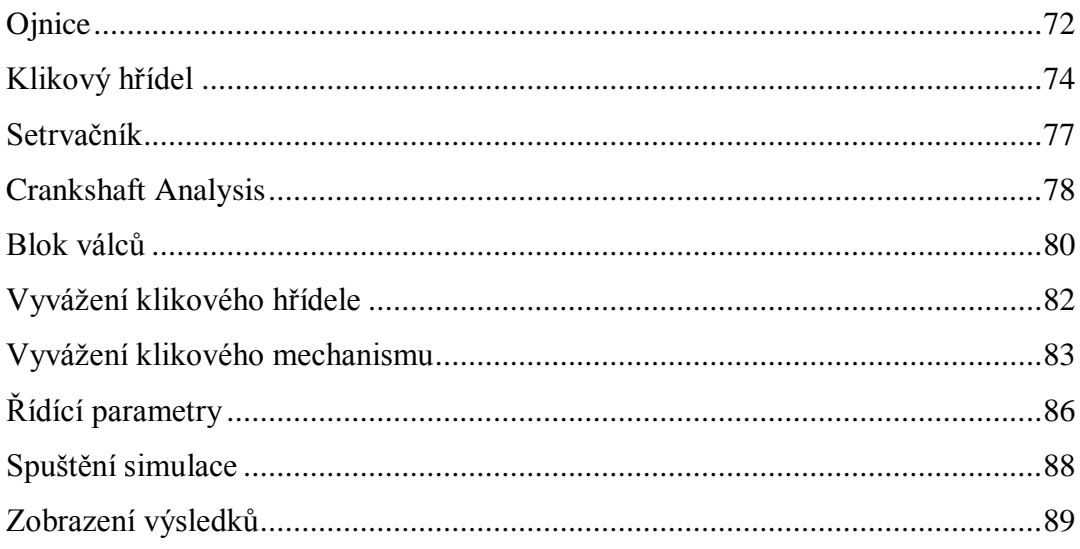

## **1. Úvod**

## **1.1 Cíle práce**

Zadáním práce je výpočet sil v klikovém mechanismu spalovacího motoru a jeho následné vyvážení. V první části práce se zabývám obecným popisem klikového mechanismu a sil, které v něm působí. Následně přecházím k popisu softwaru, který musím použít k vytvoření simulačního modelu. Poté se přesouvám k vytvoření vlastního programu v prostředí Microsoft Excel. Poslední kapitola je zaměřena na konstrukční návrh vyvážení klikového mechanismu.

## **1.2 Klikový mechanismus**

Klikový mechanismus slouží k přeměně přímočarého vratného pohybu na otáčivý pohyb nebo naopak. Existují dva typy klikových mechanismů:

- 1. Úplný klikový mechanismus (s křižákem)
	- používá se pro dvojčinné stroje, kde tlak pracovní látky působí na obě strany pístu
	- nevýhodou oproti zkrácenému mechanismu je vyšší hmotnost ústrojí
- 2. Zkrácený klikový mechanismus
	- tlak pracovní látky působí pouze na horní stranu pístu
	- vyžaduje menší zástavbový prostor a je lehčí oproti úplnému klikovému mechanismu

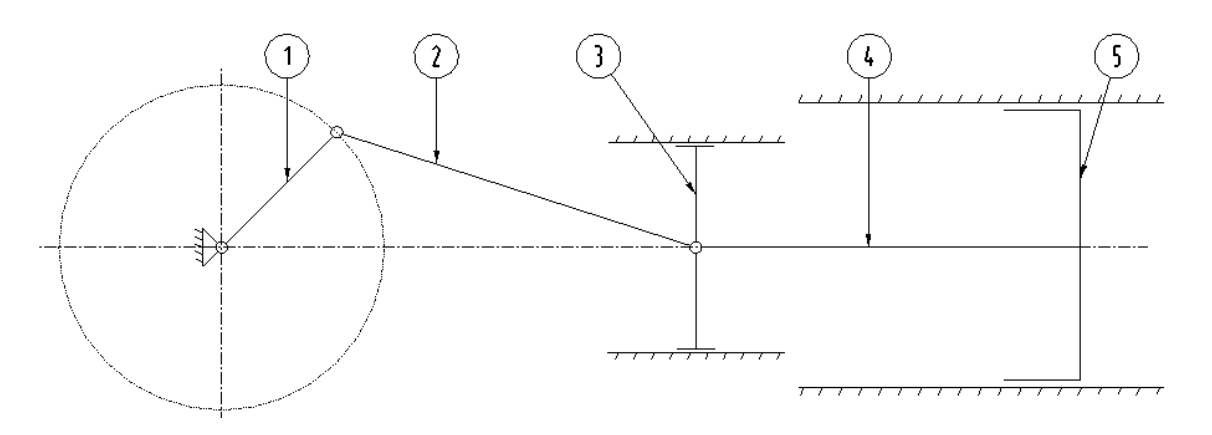

Obrázek 1: Úplný klikový mechanismus - (1) klika, (2) ojnice, (3) křižák, (4) pístní tyč, (5) píst

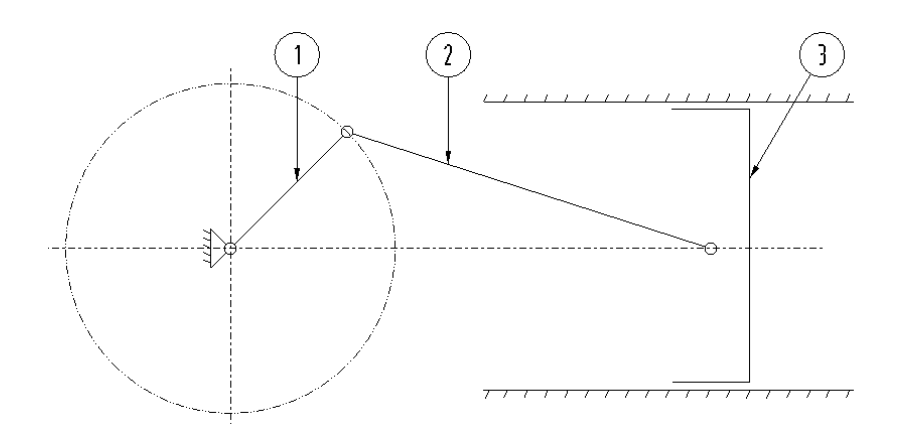

Obrázek 2: Zkrácený klikový mechanismus - (1) klika, (2) ojnice, (3) píst

## **1.3 Součásti zkráceného klikového mechanismu**

#### **1.3.1 Píst, pístní kroužky a pístní čep**

Píst slouží k utěsnění prostoru, kde dochází k přeměně energie pracovní látky na kinetickou energii pístu (v pístovém spalovacím motoru těsní oblast mezi spalovacím prostorem a olejovou vanou). V závislosti na požadavcích na těsnost bývá doplněn pístními kroužky. Pístní čep slouží ke spojení ojnice a pístu.

Píst, pístní kroužky a pístní čep konají přímočarý vratný pohyb ve válci. Hmota těchto dílů má při pohybu za následek vznik setrvačných sil, které je nutné v závislosti na konfiguraci motoru (počet válců, uspořádání, zapalování) vyvážit.

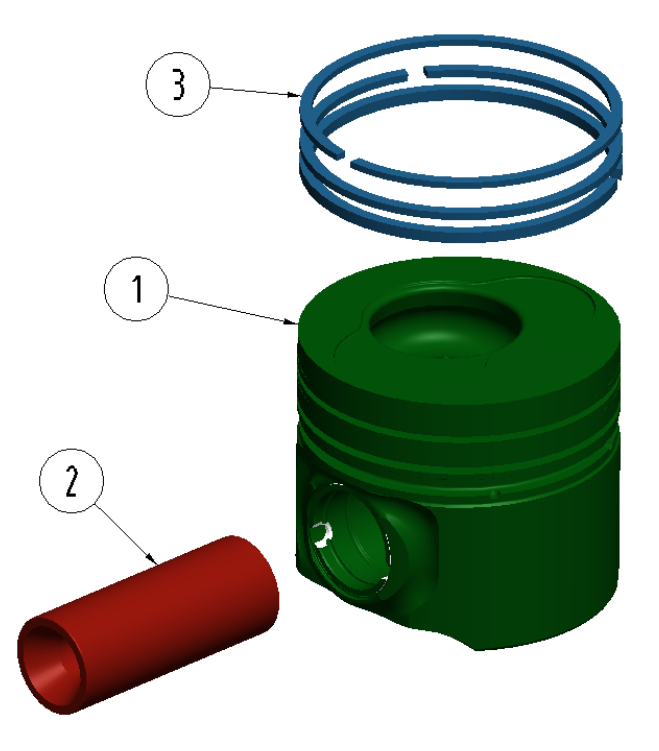

Obrázek 3: (1) píst, (2) pístní čep, (3) pístní kroužky (2x těsnící a 1x stírací)

#### **1.3.2 Ojnice**

Ojnice spojuje pístní skupinu a klikový hřídel a převádí posuvný pohyb pístu na rotační pohyb klikového hřídele. K pístní skupině je připojena přes pístní čep a ke klikové hřídeli přes čep ojniční. Ojnice koná obecný rovinný pohyb, který se skládá z kývavého a přímočarého vratného pohybu. Ojnice spolu s ojničními ložisky a ojničními šrouby tvoří část posuvných a část rotačních hmot a podílí se na setrvačných a odstředivých silách vznikajících v motoru.

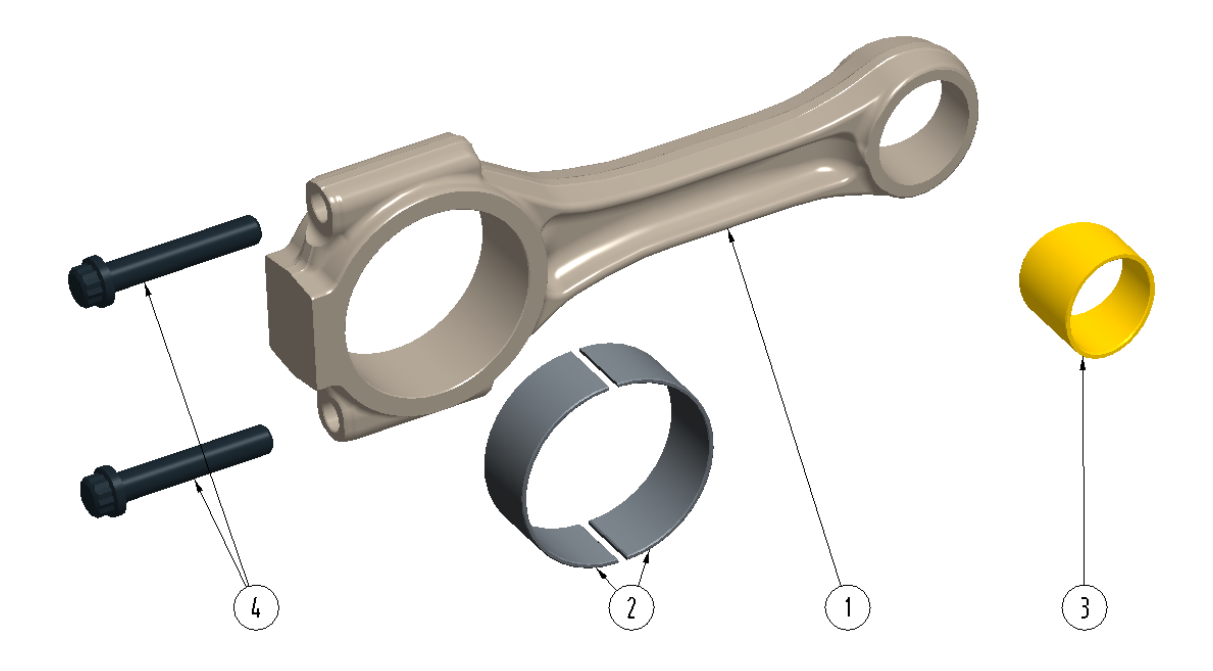

Obrázek 4: CAD model ojnice - (1) ojnice, (2) ojniční ložiska, (3) ložisko pístního čepu, (4) ojniční šrouby

#### **1.3.3 Klikový hřídel**

Klikový hřídel slouží k uložení klikového mechanismu a přenosu sil z klikového mechanismu na blok válců. Dále na klikovém hřídeli vzniká točivý moment, který je odebírán z motoru na straně setrvačníku. Může také sloužit k pohonu ventilového rozvodu, olejového čerpadla, příslušenství motoru a jeho vyvážení.

Na klikový hřídel se umisťují vývažky, které slouží k vyvážení rotačních hmot, případně k vyvážení sil a momentů prvního řádu od posuvných hmot (jejich umístění se odvíjí dle konfigurace motoru).

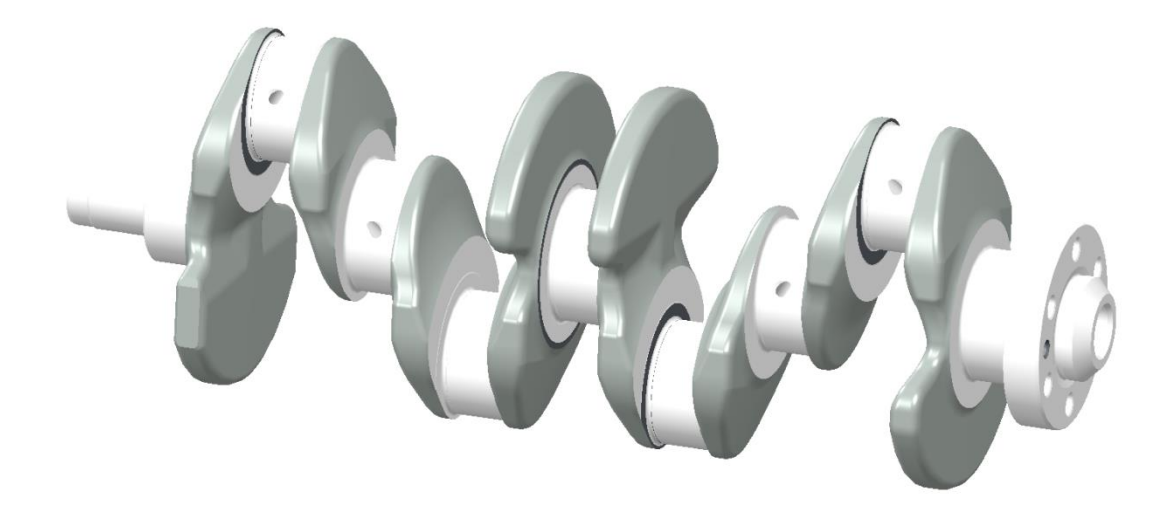

Obrázek 5: Klikový hřídel s momentovým vyvážením

## **1.4 Síly a momenty v klikovém mechanismu spalovacího motoru 1.4.1 Síly v klikovém mechanismu**

V klikovém mechanismu působí několik druhů sil, které jsou vyvolány různými účinky. Nejvýraznější účinek mají síly vznikající od působení tlaku pracovní látkou (v případě spalovacího motoru se jedná o směs paliva se vzduchem). Těmto silám se říká síly primární.

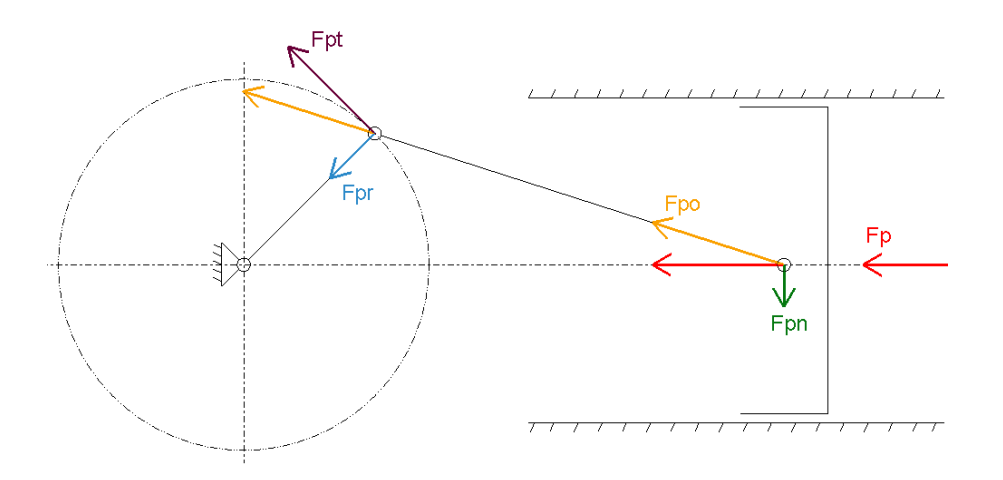

Obrázek 6: Síly v klikovém mechanismu od tlaku plynů (primární)

F<sup>p</sup> ... síla od tlaku plynů působící na píst (popřípadě pístní čep)

Fpo ... síla od tlaku plynů působící na ojnici

Fpn ... normálová síla od tlaku plynů působící na stěnu válce

Fpt ... tečná síla od tlaku plynů působící na ojniční čep

Fpr ... radiální síla od tlaku plynů působící na klikový hřídel

Další významnou složkou jsou síly vznikající v důsledku pohybu různých součástí klikového mechanismu (píst koná přímočarý vratný pohyb, kliková hřídel pohyb rotační a ojnice pohyb obecný). Síly takto vzniklé se nazývají sekundární síly, nebo-li setrvačné (dané hmotou a zrychlením příslušné části mechanismu). Tyto síly je vhodné vyvážit, neboť způsobují vibrace v uložení motoru a tím snižují jeho životnost.

Sekundární síly dále rozdělujeme na ty, které vznikají v důsledku přítomnosti posuvných hmot (setrvačné síly od posuvných hmot) a na síly, které vznikají vlivem rotujících částí klikového mechanismu (odstředivé síly od rotačních hmot).

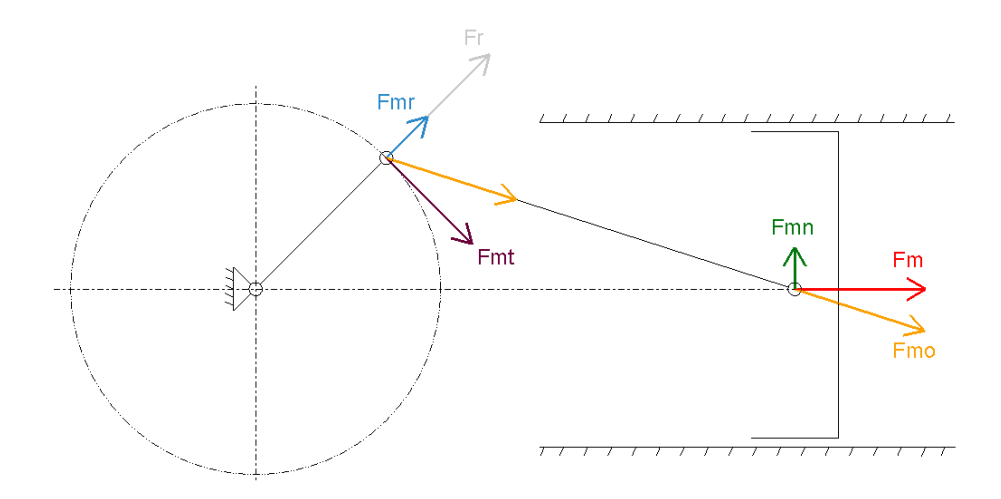

Obrázek 7: Síly v klikovém mechanismu od posuvných a rotačních hmot (sekundární)

F<sup>m</sup> ... setrvačná síla od posuvných hmot

 $F_{\text{mo}}$  ... setrvačná síla od posuvných hmot působící ve směru ojnice

Fmn ... normálová setrvačná síla od posuvných hmot působící na stěnu válce

 $F_{mt}$  ... tečná setrvačná síla od posuvných hmot působící na ojniční čep

Fmr ... radiální setrvačná síla od posuvných hmot působící na klikový hřídel

F<sup>r</sup> ... odstředivá síla vznikající vlivem rotačních hmot

Síly od posuvných hmot mění svoji velikost v závislosti na poloze klikového hřídele. Síla odstředivá mění pouze svůj směr, ale velikost zůstává zachována (mění se pouze při změně otáček motoru).

Jelikož ojnice koná obecný rovinný pohyb, musí být stanoven její podíl na silách odstředivých a posuvných. K určení lze použít dvě metody:

- a. přibližná metoda
	- výpočet je založen na rozložení hmoty ojnice v poměru 2:1 následujícím způsobem:
- 1/3 hmoty ojnice připadá na posuvné hmoty
- 2/3 hmoty ojnice se podílí na vzniku odstředivé síly
- b. redukce hmoty ojnice do dvou bodů
	- spočívá v nahrazení ojnice dvěma hmotnými body a vypočtením jejich velikostí z následujících rovnic:

$$
m_{op} + m_{or} = m_o \tag{1}
$$

$$
m_{op}.a - m_{or}.b = 0 \tag{2}
$$

$$
m_{op}.a^2 + m_{or}.b^2 = i_o^2.m_o = J_o \tag{3}
$$

mop ... posuvná hmota ojnice

m<sub>or</sub> ... rotační hmota ojnice

 $m_0$  ... hmota ojnice

a ... vzdálenost malého oka ojnice k těžišti ojnice

b ... vzdálenost velkého oka ojnice k těžišti ojnice

J<sub>o ...</sub> moment setrvačnosti ojnice k těžišti

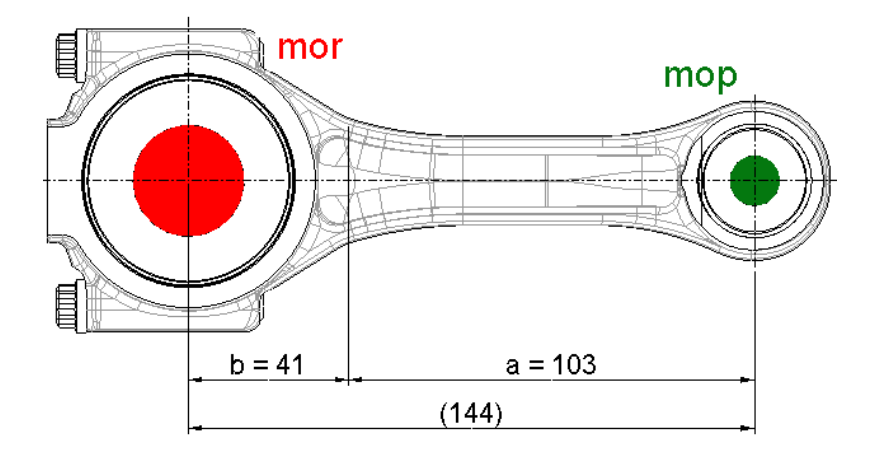

Obrázek 8: Rozdělení hmoty ojnice do dvou bodů

Součtem sil od tlaku plynů a sil setrvačných (případně odstředivých) získáme výsledné síly působící na jednotlivé části klikového mechanismu.

$$
\overrightarrow{F_{pist}} = \overrightarrow{F_p} \tag{4}
$$

$$
\overrightarrow{F_o} = \overrightarrow{F_{po}} + \overrightarrow{F_{mo}}
$$
 (5)

$$
\overrightarrow{F_n} = \overrightarrow{F_{pn}} + \overrightarrow{F_{mn}}
$$
\n(6)

$$
\overrightarrow{F_c} = \overrightarrow{F_{pr}} + \overrightarrow{F_{mr}} + \overrightarrow{F_r}
$$
\n(7)

$$
\overrightarrow{F_t} = \overrightarrow{F_{pt}} + \overrightarrow{F_{mt}} \tag{8}
$$

Síly působící na jednotlivá hlavní ložiska klikového hřídele jsou různá dle konfigurace uspořádání spalovacího motoru. Obecně (bez ohledu na tvar klikového hřídele) se dají reakce určit pomocí tzv. tří-momentové (Clapeyronovy) rovnice. Tato rovnice uvažuje s dokonale tuhým uložením hlavních ložisek.

 $\frac{F_z.t_z}{l_z} - \frac{6}{l_z}$ 

l

(9)

 $M_{z-1}$ ,  $l_z$  + 2,  $M_z$ ,  $(l_z + l_{z+1})$  +  $M_{z+1}$ ,  $l_{z+1}$  =  $-$ <sup>6</sup>

Obrázek 9: Tří-momentová (Clapeyronova) věta [6]

#### **1.4.2 Momenty v klikovém mechanismu**

Momenty v klikovém mechanismu vznikají v důsledku působících sil, ať už se jedná o síly od tlaku plynů či síly setrvačné. Jejich velikost a směr se může v závislosti na úhlu pootočení klikového hřídele měnit a mohou být předmětem vyvážení motoru.

Momenty vznikající ve spalovacím motoru rozlišujeme, dle rovin ve kterých působí, na momenty podélné a příčné. Podélné momenty vznikají v rovině, která prochází osami jednotlivých válců a osou klikového hřídele. Tato rovina se nazývá zdvihová rovina. Příčné momenty vznikají v rovině, která je kolmá na osu klikového hřídele a je umístěna uprostřed, buď mezi prvním a posledním válcem, nebo v případě jednoválcového motoru prochází osou válce.

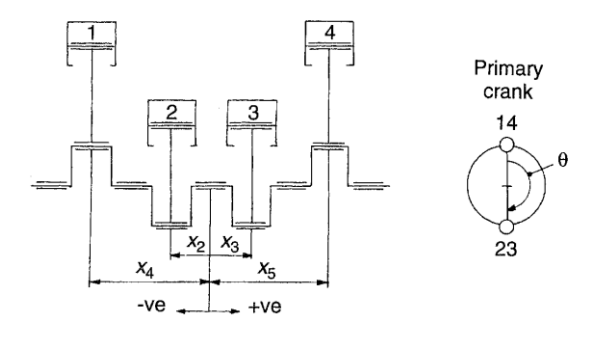

Obrázek 10: Referenční a zdvihová rovina [1]

#### **1.5 Vyvažování klikového mechanismu spalovacího motoru**

Vyvažováním klikového mechanismu se rozumí odstraňování nežádoucích složek vibrací sil a momentů spalovacího motoru. Dochází k vyvažování sil a momentů prvního a druhého řádu, které vznikají vlivem setrvačných hmot.

Vyvážení spalovacího motoru se děje za účelem zvýšení životnosti a snížení namáhání uložení motoru. Dochází ke snížení vibrací a tím také ke snížení hlučnosti motoru, což má za následek, u vozidlových spalovacích motorů, zvýšení komfortu vozidla – jedná se o vyvažování vnějších účinků.

Vyvážení motoru lze rozdělit na:

- a. vyvážení sil
	- prvního řádu
	- druhého řádu
- b. vyvážení momentů
	- prvního řádu
	- druhého řádu

Síly a momenty vyšších řádů se nevyvažují, neboť jejich vliv na nevývahu motoru je zanedbatelný.

$$
F_r = m_r \cdot r \cdot \omega^2 \tag{10}
$$

$$
F_m = m_p \cdot r \cdot \omega^2 \cdot (\cos(\alpha) + \lambda \cdot \cos(2\alpha)) \tag{11}
$$

člen *mp.r.ω 2 .cos(α)* ... setrvačná síla prvního řádu člen *mp.r.ω 2 .λ.cos(2α)* ... setrvačná síla druhého řádu

Setrvačné síly prvního řádu lze vyvážit dvěma způsoby:

- 1. částečné vyvážení umístěním vývažků na klikový hřídel
	- maximálně lze vyvážit 50 % setrvačných sil (při 100% vyvážení v jednom směru dojde ke zvýšení nevývahy v kolmém směru)
- 2. použitím vyvažovacích hřídelů, které se otáčejí stejnou úhlovou rychlostí jako hřídel klikový

- zde dochází k úplnému vyvážení setrvačných sil a momentů

Setrvačné síly druhého řádu lze vyvážit jen při použití vyvažovacího hřídele. Pokud se pro vyvážení sil druhého řádu využije pouze jeden vyvažovací hřídel, dochází ke vzniku přídavných momentů vlivem nevývahy, proto je častější způsob s využitím dvou vyvažovacích hřídelů, které mají navzájem opačný smysl otáčení. Oba hřídele se

musí otáčet stejnou úhlovou rychlostí, která se rovná dvojnásobku úhlové rychlosti motoru.

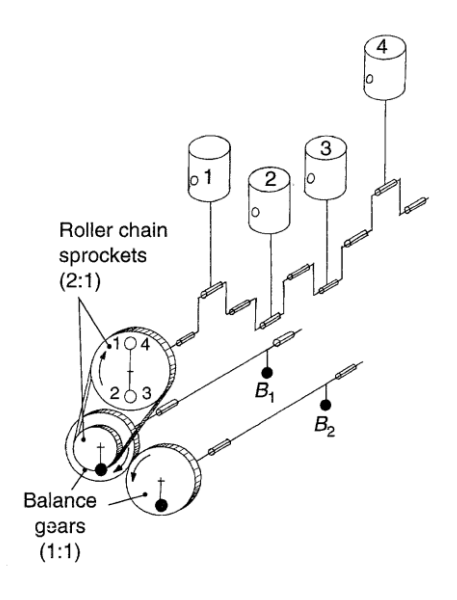

Obrázek 11: Příklad vyvážení čtyřválcového klikového mechanismu [1]

Při použití vyvažovacích hřídelů pro vyvážení setrvačných sil prvního, nebo druhého řádu, může být využito výškové přesazení hřídelů ve směru osy válců a tím lze docílit vzniku momentu, který slouží ke kompenzaci klopného momentu motoru, který je dán velikostí normálové síly a polohy pístu od osy klikového hřídele. Tento účinek lze zvýšit nesymetrickým rozdělením hmoty mezi oba vyvažovací hřídele.

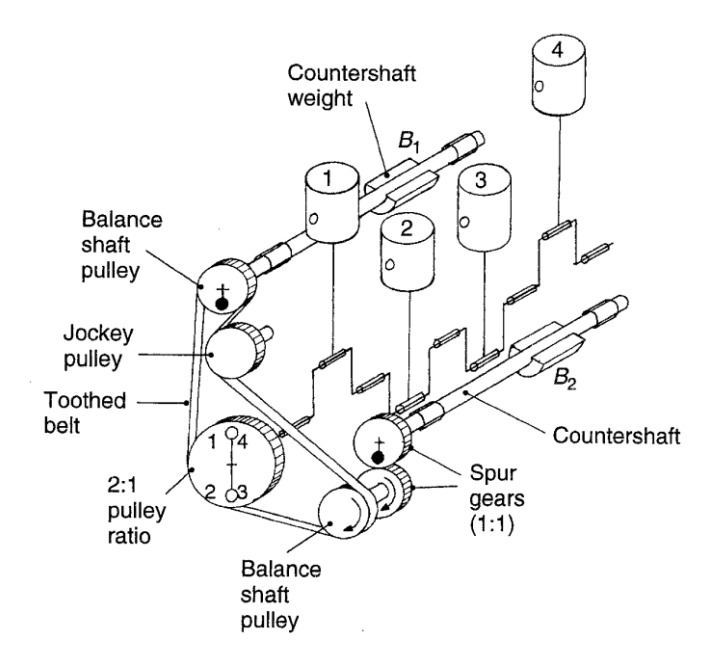

Obrázek 12: Výškově přesazené vyvažovací hřídele [1]

## **2. Simulační model klikového mechanismu**

Model klikového mechanismu jsem vytvořil v programu GT-SUITE, který vyvinula firma Gamma Technologies, konkrétně ve verzi 7.4. Zaměření této práce je na modul Cranktrain and Crankshaft Dynamics. V této kapitole vysvětlím tvorbu modelu, spuštění simulace a zobrazení výsledků. Všechny výpočty, které lze z programu GT-SUITE získat, jsou součástí přílohy této práce.

## **2.1 Zadaný klikový mechanismus**

Klikový mechanismus, který jsem použil pro zjištění hodnot potřebných k úspěšnému spuštění simulačního modelu, pochází ze čtyřválcového, čtyřdobého, řadového motoru. Jedná se o pohonnou jednotku, která má následující charakteristické parametry:

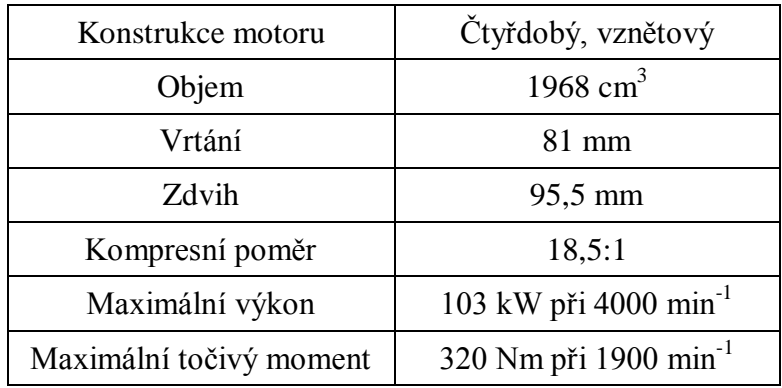

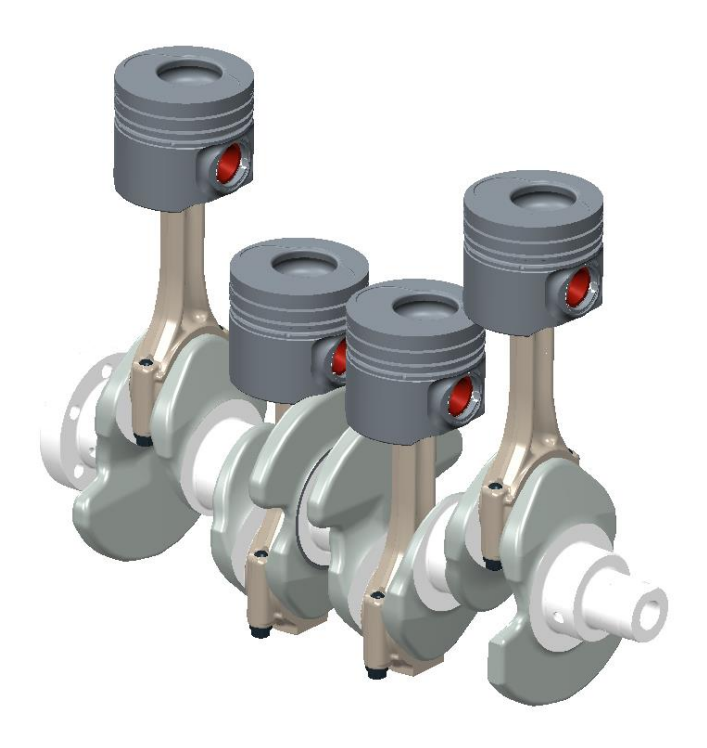

Obrázek 13: CAD model zadaného klikového mechanismu

Ze zadaného mechanismu je důležité zjistit hodnoty jednotlivých komponent, které jsou potřebné ke spuštění simulace.

## **2.2 Tvorba modelu**

### **2.2.1 Vytvoření nového projektu**

K vytvoření simulačního modelu klikového mechanismu, je nejprve nutné vytvořit nový projekt dle obrázku níže. K této kartě se lze dostat v v záložce:

File -> New -> GT Project Map (.gtm)

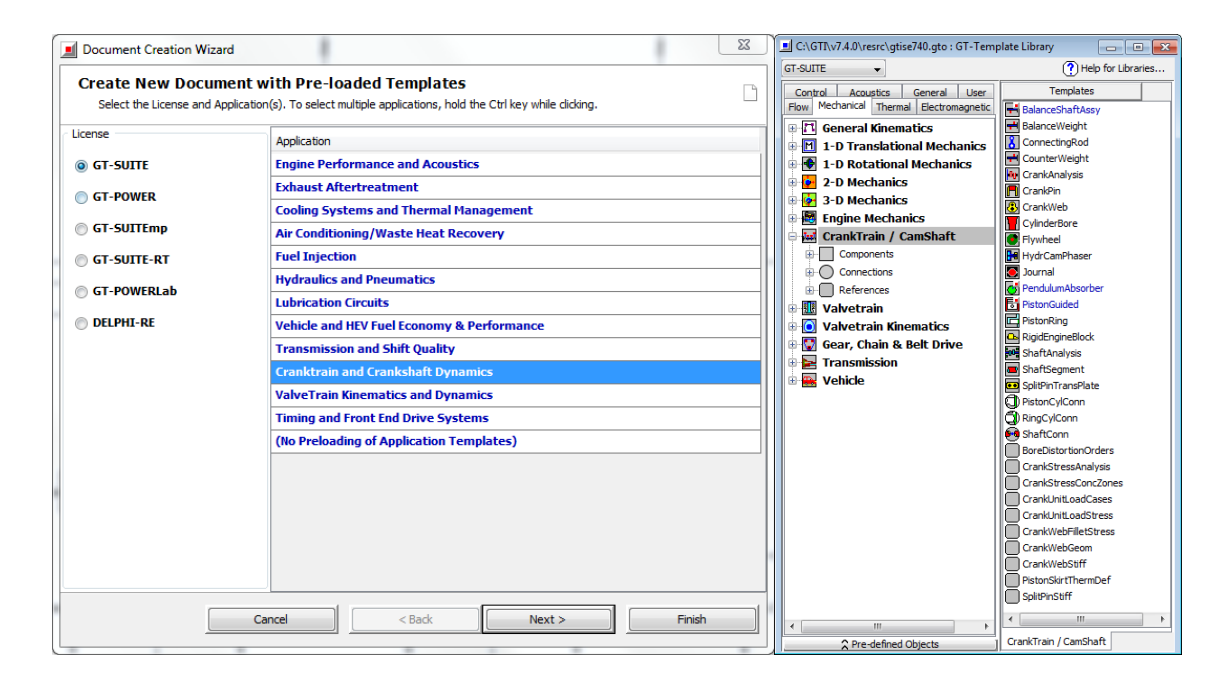

Obrázek 14: Karta vytvoření nového projektu (vlevo), Knihovna a šablony (vpravo)

#### **2.2.2 Knihovna a šablony**

K vytváření jednotlivých částí klikového mechanismu, popisu jejich vlastností a spojování dílů mezi sebou slouží šablony, které jsou k nalezení v knihovně programu. Při vytvoření nového projektu jsou automaticky načteny výchozí šablony pro daný projekt. Z knihovny lze do vytvořeného projektu přidávat i nové šablony, případně vytvářet zcela nové, které jsou potřebné k popisu dějů, jež nejsou součástí výchozího nastavení.

#### **2.2.3 Pracovní prostředí programu**

Pracovní prostředí programu lze vidět v příloze č. 1 této práce. Na levé straně pracovního okna se nachází výpis šablon, které lze použít pro tvorbu modelu. Jednotlivé šablony se přesouvají do pravé části okna a tím dochází k vytvoření dílů, ze kterých se skládá klikový mechanismus. V horní liště se nacházejí tlačítka na spuštění simulace, nastavení počátečních hodnot, uložení modelu atd.

## **2.2.4 Průběh tlaku ve válci motoru**

K tomu, aby bylo možné počítat síly, které působí v klikovém mechanismu, je nutné znát průběh tlaku ve válci motoru v závislosti na pootočení klikového hřídele. Ten lze získat buď experimentálně měřením, nebo pomocí výpočtu.

V programu GT-SUITE poté slouží k zadání takto získaných hodnot šablona EngCylPres.

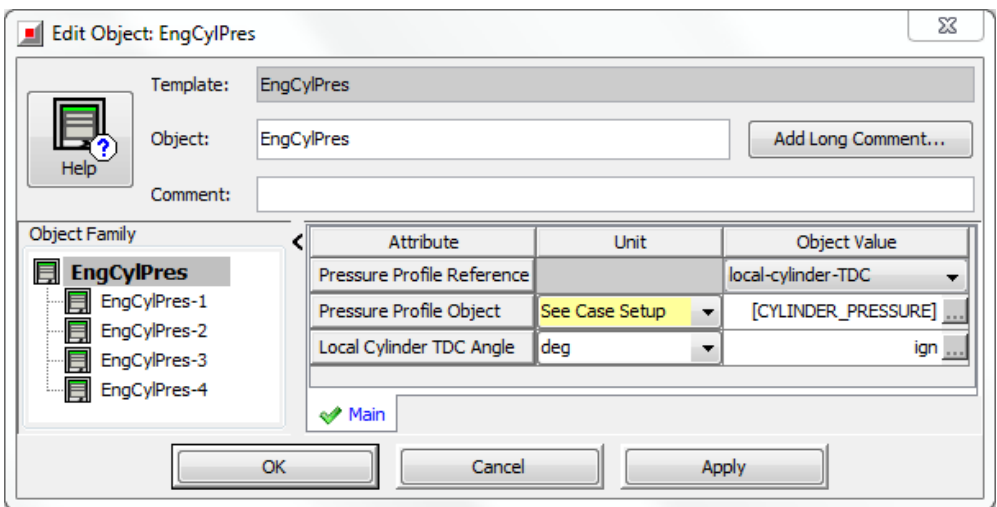

Obrázek 15: Šablona EngCylPres pro zadání průběhu tlaku ve válci motoru

Možnosti nastavení šablony:

- 1. Pressure Profile Reference
	- a. local-cylinder-TDC
		- slouží k popisu tlaku ve válci, pokud jsou známy hodnoty průběhu tlaku pouze z jediného válce
		- je nutné definovat tvar klikové hřídele a pořadí zapalování šablonou Crankshaft-Setup

b. cylinder-1-TDC

- používá se tehdy, pokud máme změřené tlaky ve všech válcích již s fázovým posunem dle pořadí zapalování
- není nutné vytvářet šablonu Crankshaft-Setup pro nastavení pořadí zapalování
- 2. Pressure Profile Object
	- jedná se o dvourozměrnou mapu, která udává velikost tlaku ve válci motoru v závislosti na pootočení klikového hřídele
	- údaj v hranatých závorkách má význam parametru, který se mění při spuštění nové simulace (nastavuje se v záložce Case Setup – viz kapitola 2.3.2)
- 3. Local Cylinder TDC Angle
	- používá se, pokud je v prvním kroku vybráno local-cylinder-TDC a není použita šablona Crankshaft-Setup
	- udává úhel, při kterém by byl píst v horní úvrati na počátku simulace
	- důležité pro určování pořadí zapalování

Ve svém modelu jsem použil pro definování pořadí zapalování šablonu Crankshaft-Setup. Tudíž jsem nastavil parametr Local Cylinder TDC Angle na hodnotu ign. Průběh tlaku ve válci, který jsem měl k dispozici je určen pouze z jednoho válce motoru. Z tohoto důvodu jsem musel nastavit v simulačním modelu Pressure Profile Reference na hodnotu local-cylinder-TDC.

## **2.2.5 Pístní skupina**

Pro popis charakteristik pístní skupiny (píst, pístní kroužky, pístní čep) se používá šablona PistonGuided. Tato šablona slouží k vložení hodnot hmotností jednotlivých částí a tření mezi pístními kroužky a válcem.

| $\Sigma$<br><b>Edit Object: PistonGuided</b><br>비 |                                                                                                    |              |                                                              |                  |               |  |  |
|---------------------------------------------------|----------------------------------------------------------------------------------------------------|--------------|--------------------------------------------------------------|------------------|---------------|--|--|
|                                                   | Template:                                                                                                    | PistonGuided |                                                              |                  |               |  |  |
| ۰.<br>Object:<br>Help                             |                                                                                                    | PistonGuided |                                                              | Add Long Comment |               |  |  |
|                                                   | Comment:                                                                                                    |              |                                                              |                  |               |  |  |
| <b>Object Family</b>                              |                                                                                                    |              | Attribute                                                    | <b>Unit</b>      | Object Value  |  |  |
| 圖                                                 | <b>PistonGuided</b><br>PistonGuided-1<br>▤<br><b>Elle New York</b><br>PistonGuided-2<br>PistonGuided-3<br>PistonGuided-4 |              | <b>Bore</b>                                                  | <b>mm</b><br>▼   | 81            |  |  |
|                                                   |                                                                                                    |              | Piston Pin Offset                                            | <b>mm</b><br>▼   | 0<br>$-$      |  |  |
|                                                   |                                                                                                    |              | Piston Mass (or Articulated Crown Mass)                      | g<br>▼           | 604           |  |  |
|                                                   |                                                                                                    |              | Piston Pin Mass (Articulated Piston Only)                    | g<br>▼           | 203.7<br>1.11 |  |  |
|                                                   |                                                                                                    |              | Skirt Mass (Articulated Piston Only)                         | g<br>▼           | ign           |  |  |
|                                                   |                                                                                                    |              | ST-POST Output<br><b>√ Guide</b><br>← Piston<br>OK<br>Cancel | Apply            |               |  |  |

Obrázek 16: PistonGuided šablona pro nastavení hodnot pístní skupiny

V záložce Piston je nutné nastavit hodnotu průměru válce (nebo-li vrtání), dále je možné měnit vyosení pístního čepu a sledovat jeho vliv na průběh sil v klikovém mechanismu. Důležitou hodnotu pro správný výpočet setrvačných sil jsou hmotnosti jednotlivých částí pístové skupiny. Hmotnosti lze zapsat dvěma způsoby:

- 1. nedělený píst
	- celá hmotnost pístní skupiny (píst + pístní kroužky + pístní čep) se zapíše jako hmotnost pístu
	- v takovém případě nezískáme správnou hodnotu sil, které působí na pístní čep
- 2. dělený píst
	- jednotlivé hmotnosti dílů pístní skupiny se zapíší do příslušných polí (koruna pístu s pístními kroužky, pístní čep, tělo pístu)
	- přesnější výpočet sil, které působí na pístní čep

Ve svém modelu jsem použil kombinaci obou způsobů, kterou také program umožňuje. Zadal jsem tedy hmotnost pístu a pístních kroužků jako součet do pole Piston Mass a hmotnost pístního čepu do pole Piston Pin Mass. Tento způsob je výhodné pouţít, pokud se jedná o nedělený píst a chceme získat přesnější popis sil působících na pístní čep.

V záložce Guide se nastavují vlastnosti mezi pístem a válcem motoru. Jedná se hlavně o koeficient tření za sucha, viskozitu oleje a jeho teplotu. Pokud nejsou známy tyto hodnoty, lze zapsat do všech polí "ign" a nedojde k výpočtu třecích sil.

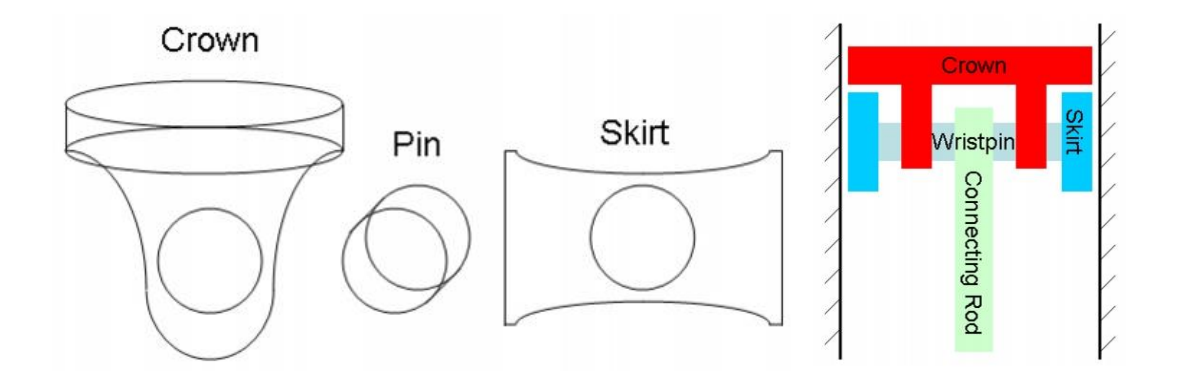

Obrázek 17: Jednotlivé díly pístní skupiny dle programu GT-SUITE [2]

## **2.2.6 Ojnice**

Pro ojnice se v programu používá šablona s názvem ConnectingRod. Pro její popis je nutné znát tyto hodnoty:

- 1. délku ojnice měřenou od středu velkého oka ke středu malého oka
- 2. celkovou hmotnost ojnice:
	- hmotnost ojnice + hmotnost ojničních šroubů + hmotnost ojničních ložisek + hmotnost ložiska pístního čepu
- 3. rotační hmotu ojnice
	- tu můžeme zjistit dvěma způsoby, jak je psáno v kapitole 1.3.1
- 4. Moment setrvačnosti ojnice vzhledem k jejímu těžišti
- 5. Polohu těžiště ojnice v ose X a v ose Y

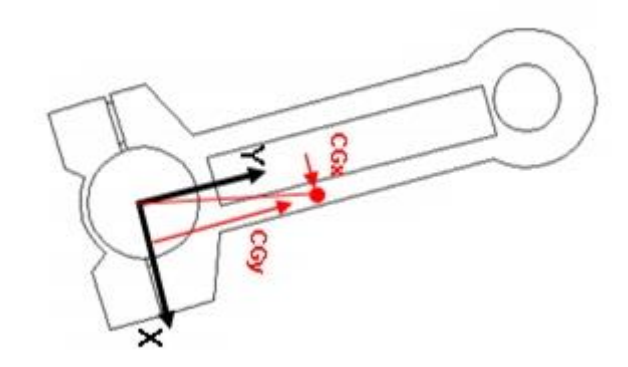

Obrázek 18: Poloha těžiště v ose X a v ose Y [2]

Ojnice je při výpočtu řešena jako volné těleso a je nutné zadávat její charakteristiky dle jedné z následujících metod:

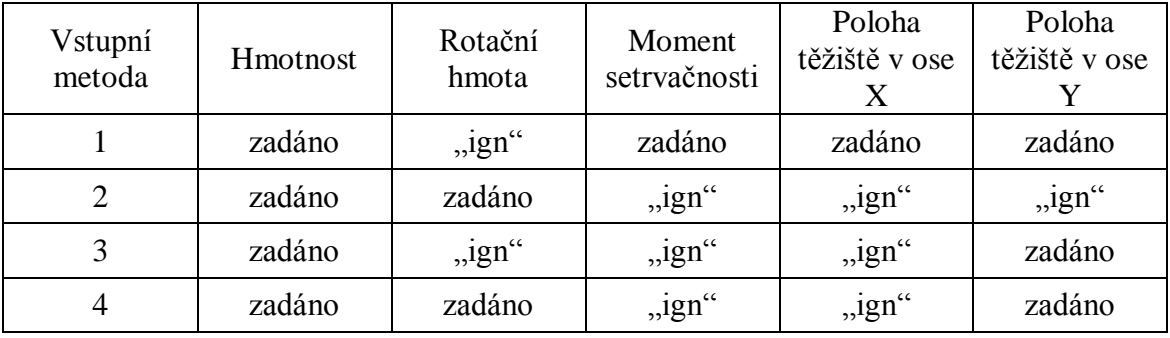

Při použití kterékoliv z metod je nutné zadat požadované charakteristiky ojnice a zbylé hodnoty jsou při spuštění simulace dopočítány dle následujících rovnic:

$$
m_{or} = \frac{m_o (L - y_t)}{L} \tag{12}
$$

$$
J_o = m_{or} \cdot y_t^2 + (m_o - m_{or}) \cdot (L - y_t)^2 \tag{13}
$$

y<sub>t ...</sub> poloha těžiště ojnice v ose Y

L ... délka ojnice od středu velkého oka ke středu malého oka

Vstupní metoda číslo 1 je doporučena výrobcem programu, jelikož dokáže při výpočtech zohlednit i nesymetricky tvarované ojnice a rotační i posuvná hmota je automaticky dopočítána programem během prvního spuštění simulace. Tuto metodu jsem použil i ve svém simulačním modelu. Všechny potřebné parametry jsem jednoduše zjistil ze získaných CAD dat.

| X<br><b>Edit Object: ConnectingRod</b> |                                    |  |                                             |                  |              |  |  |
|----------------------------------------|------------------------------------|--|---------------------------------------------|------------------|--------------|--|--|
|                                        | Template:                          |  |                                             |                  |              |  |  |
| Object:<br>ConnectingRod               |                                    |  |                                             | Add Long Comment |              |  |  |
| <b>Help</b>                            | Comment:                           |  |                                             |                  |              |  |  |
| <b>Object Family</b>                   |                                    |  | Attribute                                   | <b>Unit</b>      | Object Value |  |  |
| $\boldsymbol{8}$                       | <b>ConnectingRod</b>               |  | Connecting Rod Length                       | mm<br>▼          | 144          |  |  |
|                                        | ConnectingRod-1                    |  | Connecting Rod Mass                         | g<br>▼           | 708.7        |  |  |
| 8                                      | ConnectingRod-2<br>ConnectingRod-3 |  | <b>Connecting Rod Rotating Mass</b>         | g<br>▼           | ign          |  |  |
| 8                                      | ConnectingRod-4                    |  | Connecting Rod Inertia                      | kg-m^2<br>▼      | 0.002977     |  |  |
|                                        |                                    |  | Mass Center X-Coordinate in Local Frame Imm | ▼                | o            |  |  |
|                                        |                                    |  | Mass Center Y-Coordinate in Local Frame Imm |                  | 40.64        |  |  |
|                                        |                                    |  | Main                                        |                  |              |  |  |
| Cancel<br><b>OK</b><br>Apply           |                                    |  |                                             |                  |              |  |  |

Obrázek 19: Vstupní hodnoty pro simulaci ojnice

#### **2.2.7 Klikový hřídel**

Při tvoření modelu se nejprve vytvoří jedno zalomení, které se následně několikrát zkopíruje a spojí, tím vznikne celý klikový hřídel. Každé zalomení se skládá ze třech hlavních částí:

- 1. Ojniční čep
- 2. Ramena
- 3. Klikové čepy

Ojniční čep a ramena jsou jedinečná pro každé zalomení, zatímco klikové čepy jsou sdíleny mezi sousedními válci.

Nejprve je nutné vytvořit ojniční čep. K tomu slouží šablona s názvem CrankPin.

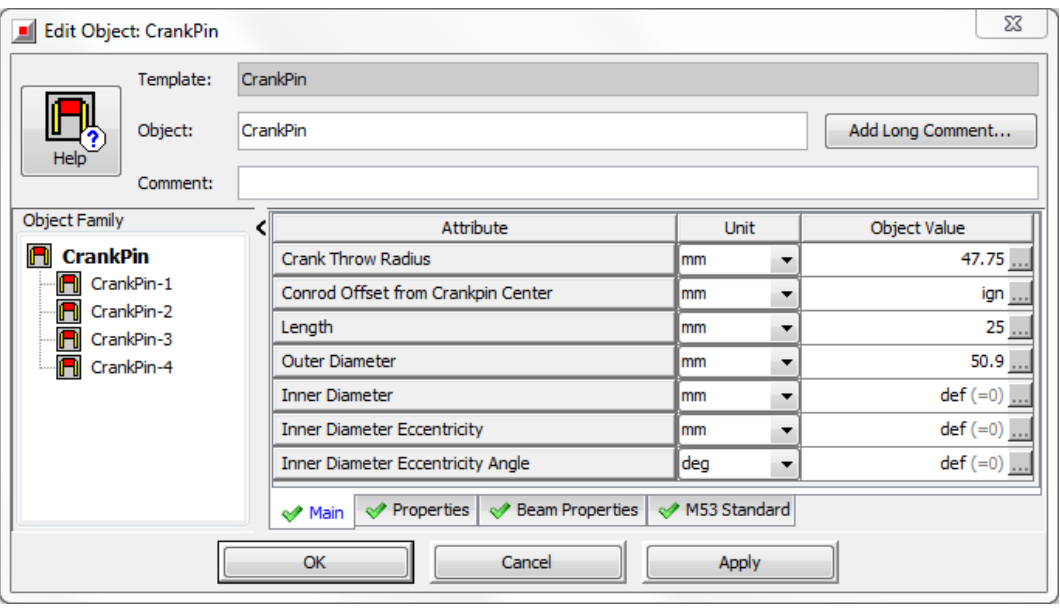

Obrázek 20: Šablona pro vytvoření ojničního čepu

Základní parametry, které je potřeba znát k vytvoření modelu ojničního čepu jsou:

- 1. Poloměr kliky
- 2. Délka ojničního čepu
- 3. Vnější průměr

Dále pokud by byl čep dutý, je nutné zadat průměr otvoru, který se v čepu nachází, jeho excentricitu vůči ose čepu a úhel vzhledem k referenčnímu souřadnému systému ramena.

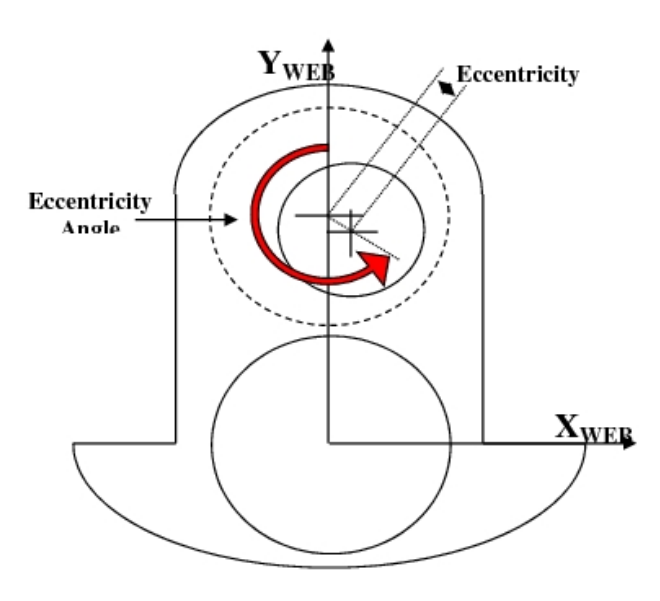

Obrázek 21: Referenční souřadný systém ramena [2]

V záložce Properties je nutné zadat některé hmotnostní charakteristiky a určit polohu osy pro výpočet momentu setrvačnosti ojničního čepu a polohu těžiště čepu.

Hmotnost čepu je možné zadat, nebo ji lze nechat spočítat ze zadaných geometrických rozměrů a definovaného materiálu.

Pro určení polohy osy momentu setrvačnosti čepu je na výběr z následujících možností:

1. Geometric-Center-Axis

- jeli osa momentu setrvačnosti shodná s geometrickou osou čepu, je třeba zvolit toto nastavení
- 2. Mass-Center-Axis
	- tato možnost je vhodná pro případ, kdy ojniční čep je odlehčen dírou, která je vůči ose excentricky posunuta a vzniká tak nesymetrické rozložení hmoty kolem geometrické osy čepu
- 3. Crankshaft-Center-Axis
	- tuto možnost lze použít pro jakýkoliv tvar ojničního čepu
	- moment setrvačnosti je počítán vzhledem k ose klikového hřídele

U všech možností nastavení se předpokládá, že osa Z je rovnoběžná s osou klikového hřídele.

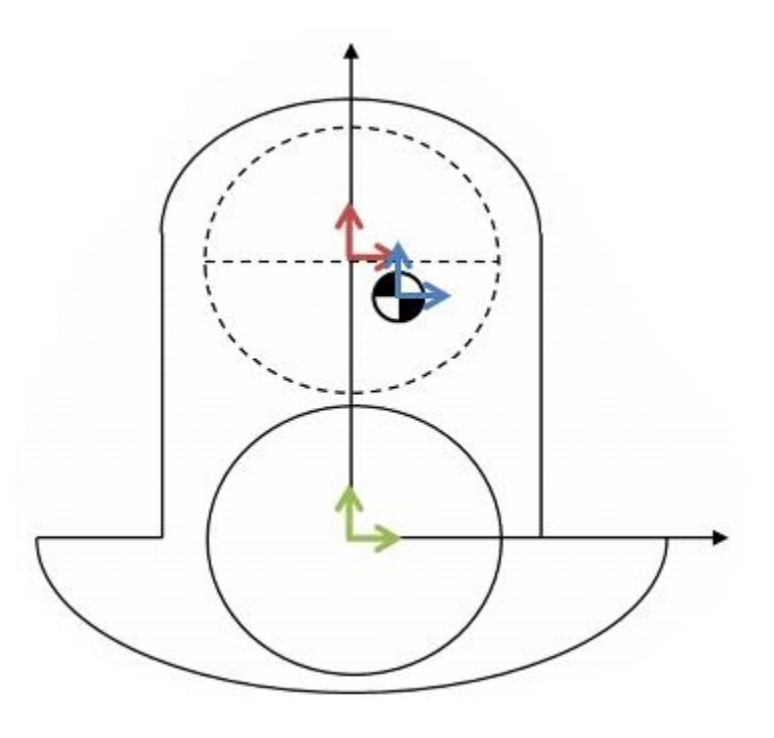

Obrázek 22: Možnosti volby polohy osy momentu setrvačnosti ojničního čepu [2]

Aby bylo možné úspěšně spustit simulaci, je nutné ještě určit souřadný systém pro určení polohy těžiště ojničního čepu. Zde je možné vybírat z následujících možností:

- 1. Geometrický střed čepu
	- poloha těžiště ojničního čepu je určena vzhledem k geometrickému středu ojničního čepu
- 2. Geometrický střed ramena
	- poloha těžiště ojničního čepu je určena vzhledem k geometrickému středu ramena
- 3. Počátek souřadného systému schodný s osou klikového hřídele
	- poloha těžiště ojničního čepu je určena vzhledem k ose klikového hřídele

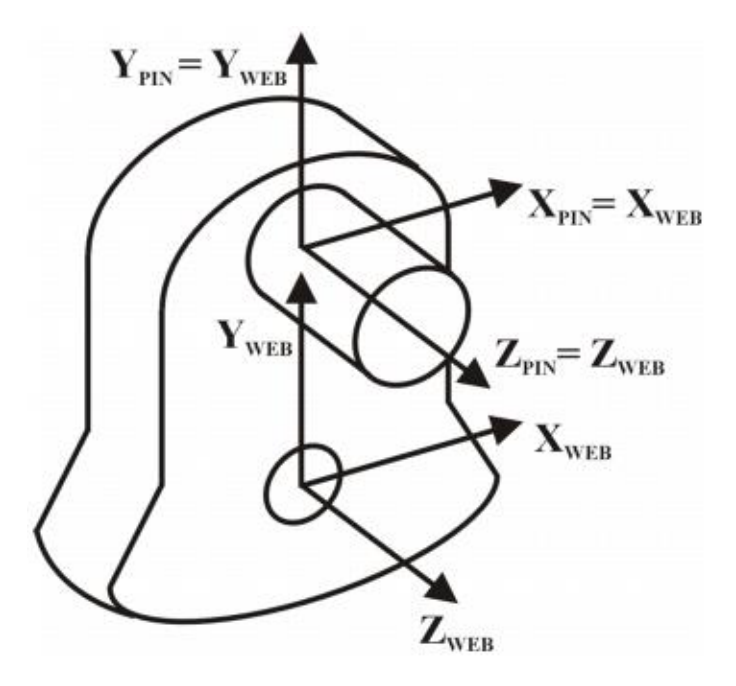

Obrázek 23: Příklad použití geometrického středu čepu [2]

Další částí potřebnou k vytvoření klikového hřídele je spojení ojničního čepu a klikových čepů pomocí ramen, která přenášejí točivý a ohybový moment. K definování ramena v programu je potřebné znát:

- 1. Tloušťka ramena
	- jedná se o rozměr, který má rameno ve směru osy Z (tedy ve směru osy klikového hřídele)
- 2. Maximální a minimální šířku ramena
	- tu je nutné zadat v případě, kdy neznáme moment setrvačnosti ramena

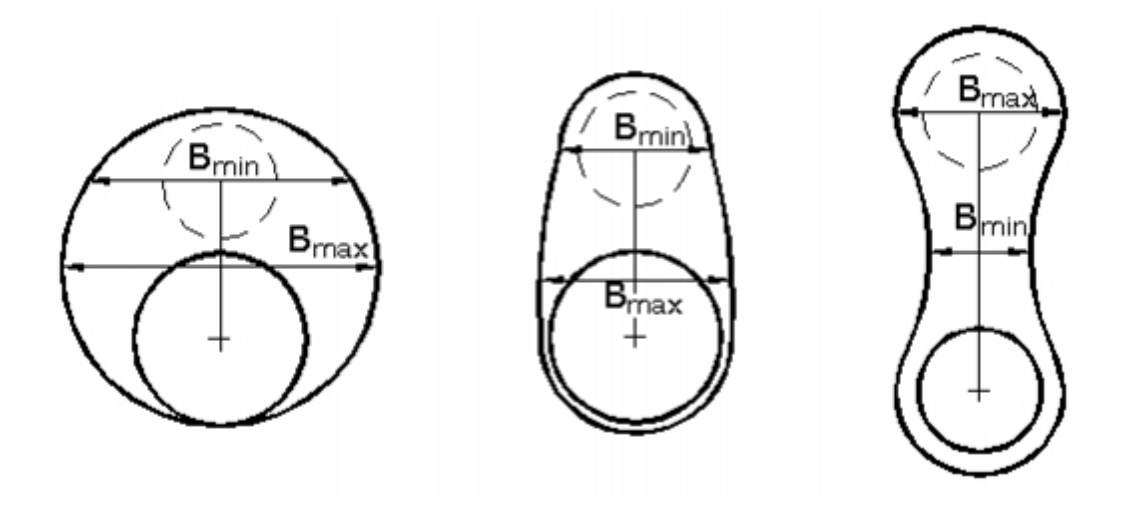

Obrázek 24: Šířka ramena [2]

- 3. Hmotnost
- 4. Polohu těžiště tu je možné zadat ve dvou souřadných systémech (a vždy je nutné zadat polohu ve všech směrech, tedy X, Y i Z):
	- a. v souřadném systému zalomení
		- tato možnost je výhodná, pokud k definování pořadí zapalování je použita šablona CrankshaftSetup, protože se nemění kladný směr osy Y
	- b. v souřadném systému klikového hřídele
		- pokud by bylo nutné použít toto nastavení, je potřeba pro každé zalomení definovat novou šablonu ramena a správně nastavit směr polohy těžiště
- 5. Moment setrvačnosti
	- musí být určen buď k ose klikového hřídele, nebo k poloze těžiště ramena, což musí být v souladu s nastavením referenčního souřadného systému

| X<br>Edit Object: CrankWeb |                          |          |                                            |                  |   |                     |  |
|----------------------------|--------------------------|----------|--------------------------------------------|------------------|---|---------------------|--|
|                            | Template:                | CrankWeb |                                            |                  |   |                     |  |
| Help                       | Object:                  |          | CrankWeb                                   | Add Long Comment |   |                     |  |
| Comment:                   |                          |          |                                            |                  |   |                     |  |
|                            | <b>Object Family</b>     |          | Attribute                                  | <b>Unit</b>      |   | <b>Object Value</b> |  |
| 8                          | <b>CrankWeb</b>          |          | <b>Mass</b>                                | q                |   | 815.9               |  |
|                            | CrankWeb-1               |          | Moment of Inertia Axis                     |                  |   | Mass-Center-Axis    |  |
| 8<br>8                     | CrankWeb-2<br>CrankWeb-3 |          | Moment of Inertia                          | kg-mm^2          |   | 812.28              |  |
| க                          | CrankWeb-4               |          | Coordinate System for Mass Center Location |                  |   | Throw               |  |
| க                          | CrankWeb-5               |          | Mass Center X Coordinate                   | mm               |   | $def (=0)$          |  |
| 8                          | CrankWeb-6               |          | Mass Center Y Coordinate                   | lmm              | ▼ | 22.82               |  |
| B,<br>lя                   | CrankWeb-7<br>CrankWeb-8 |          | Mass Center Z Coordinate                   | <b>mm</b>        | ▼ | def                 |  |

Obrázek 25: Hmotnostní charakteristiky ramena

Poslední díl, který je potřeba vytvořit, aby bylo možné zkompletovat jedno zalomení je klikový čep. Ten slouží k uchycení klikového hřídele do bloku válců a umožňuje jeho rotaci. Klikový čep se v programu tvoří pomocí šablony Journal.

Z geometrických veličin je nutné znát, tak jako v případě ojničního čepu, vnější průměr a délku. V případě, že je čep dutý, lze zadat průměr díry. Pokud by navíc byla vyosena vůči ose čepu, je nutné zadat hodnotu vyosení a úhel, o který je díra pootočena vůči osám klikového hřídele – viz Obrázek 26.

| Edit Object: Journal                                                     |                             |         |                                          |                  |   | X            |  |
|--------------------------------------------------------------------------|-----------------------------|---------|------------------------------------------|------------------|---|--------------|--|
|                                                                          | Template:                   | Journal |                                          |                  |   |              |  |
| Help                                                                     | Object:                     |         | Journal                                  | Add Long Comment |   |              |  |
|                                                                          | Comment:                    |         |                                          |                  |   |              |  |
| <b>Object Family</b>                                                     |                             | <       | Attribute                                | <b>Unit</b>      |   | Object Value |  |
| O<br><b>Journal</b>                                                      |                             |         | Length                                   | <b>mm</b>        | ▼ | 24           |  |
| O.                                                                       | Journal-1                   |         | <b>Outer Diameter</b>                    | <b>mm</b>        | ▼ | 54           |  |
| O                                                                        | Q<br>Journal-2<br>Journal-3 |         | <b>Inner Diameter</b>                    | lmm              | ▼ | $def (=0)$   |  |
| O                                                                        | Journal-4                   |         | <b>Inner Diameter Eccentricity</b>       | <b>mm</b>        |   | $def (=0)$   |  |
| Ō                                                                        | Journal-5                   |         | <b>Inner Diameter Eccentricity Angle</b> | deg              | ▼ | $def (=0)$   |  |
|                                                                          |                             |         | Relative Misalignment                    | <b>mm</b>        | ▼ | ign          |  |
|                                                                          |                             |         | Relative Misalignment Angle              | deg              | ▼ | ign          |  |
| <b>Properties</b><br><b>Beam Properties</b><br>$\mathscr{P}$<br>Geometry |                             |         |                                          |                  |   |              |  |
| <b>OK</b><br>Cancel<br><b>Apply</b>                                      |                             |         |                                          |                  |   |              |  |

Obrázek 26: Nastavení geometrických hodnot klikového čepu

V záložce Properties je opět možné zadat hmotnost čepu (pokud není zadána, je automaticky spočítána z geometrie a materiálu čepu), moment setrvačnosti a materiál čepu.

## **2.2.8 Setrvačník**

Setrvačník ve spalovacím motoru slouží k uchování energie, která je potřebná pro překonání pasivních odporů motoru při sání, kompresi a výfuku spalin, a zároveň se využívá ke zrovnoměrnění chodu spalovacího motoru.

K definici setrvačníku se v programu používá šablona s názvem Flywheel, a k úspěšnému spuštění simulace je nutné znát tloušťku setrvačníku a jeho moment setrvačnosti vzhledem k ose rotace. Dále je možné model upřesnit vložením momentů setrvačnosti vzhledem k dalším dvěma osám a v případě nevyváženého setrvačníku lze zadat hodnotu vyosení polohy těžiště vzhledem k ose klikového hřídele.

V modelu je důležité jej umístit na správnou stranu klikového hřídele, neboť poloha prvního klikového čepu a poloha setrvačníků udává kladný směr osy klikového hřídele a tím následně i směr otáčení klikového hřídele.

#### **2.2.9 Nastavení parametrů klikového mechanismu**

Dalším krokem, který je nezbytné provést je určení základních parametrů klikového mechanismu tak, aby byl správně definován z hlediska chodu motoru.

Veškeré potřebné hodnoty se zadávají pomocí šablony CrankAnalysis (CrankshaftSetup). Veličiny, které je nutné znát jsou:

- 1. Typ motoru
	- a. Dvoudobý (2-stroke)
	- b. Čtyřdobý (4-stroke)
- 2. Kladný směr osy klikového hřídele
	- a. Kladný (Positive)
	- b. Záporný (Negative)

Aby bylo možné správně určit kladný směr osy Z klikového hřídele, musí být dodržen následující postup:

- Port 0 šablony CrankshaftSetup musí být připojen k setrvačníku
- Port 1 je připojen na ojniční čep klikového hřídele, který náleží prvnímu válci motoru

Poté mají kladný (Positive) a záporný (Negative) směr následující význam:

- Kladný směr osy Z je takový, kdy osa směřuje od setrvačníku směrem k ojničnímu čepu prvního válce
- Záporný směr je takový, kdy osa klikového hřídele směřuje od setrvačníku směrem opačným
- Tímto je zároveň určen tzv. globální referenční systém (ReferenceFrame)
- 3. Smysl rotace klikové hřídele
	- Zde je potřeba dát pozor na zvolený kladný směr osy Z, neboť možnosti nastavení Clockwise a Counter-Clockwise se řídí právě zvoleným směrem

- Kliková hřídel se otáčí ve směru hodinových ručiček (Clockwise) nebo proti směru hodinových ručiček (Counter-Clockwise), pokud se na ni nahlíží z kladného směru osy Z

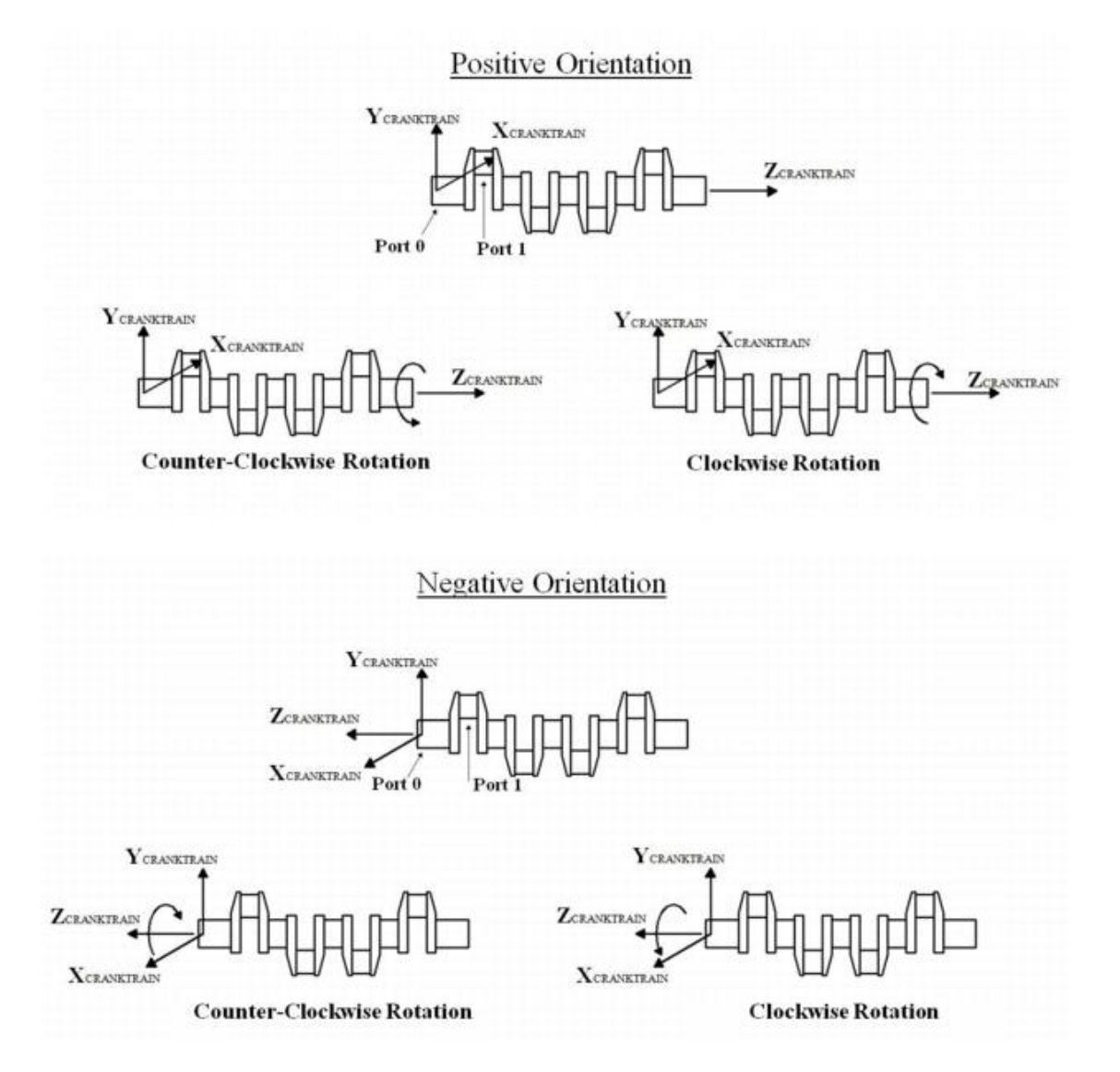

Obrázek 27: Směr otáčení klikového hřídele v závislosti na směru osy Z [2]

- 4. Vyosení klikového hřídele vůči osám válců
	- Zde je potřebné dbát na správný význam kladného a záporného vyosení
	- Kladný směr vyosení je vyjádřen jako posunutí klikového hřídele v záporném směru osy X

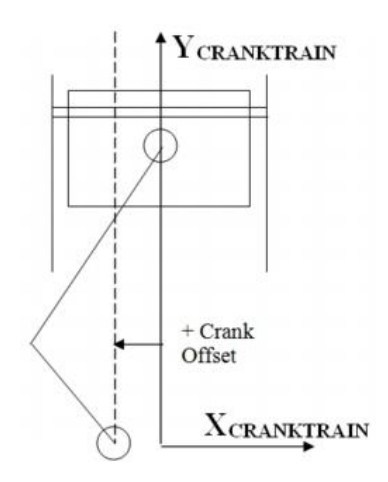

Obrázek 28: Kladný směr vyosení klikového hřídele [2]

- 5. Stanovení konvence TDC (horní úvrať pístu)
	- a. Piston-position
		- Horní úvrať pístu je dána jeho vlastní polohou, tedy je počítána z polohy pístu v závislosti na pootočení klikového hřídele
		- Používá se hlavně při vyosení klikového hřídele, nebo pístního čepu
	- b. Crank-position
		- Horní úvrať pístu nastává tehdy, je-li zalomení klikového hřídele rovnoběžné s osou válce
		- Používá se pouze u klikových mechanismů bez vyosení hřídele nebo čepu

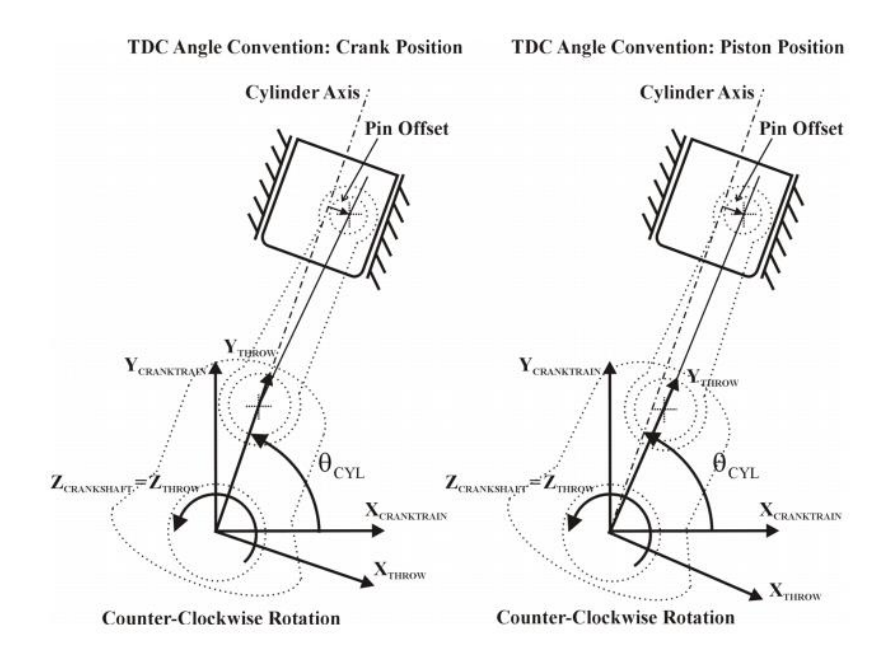

Obrázek 29: Možnosti stanovení TDC [2]

- 6. Počátek cyklu
	- Udává úhel natočení klikového hřídele na počátku simulace
- 7. Typ simulace klikové hřídele (Crankshaft Analysis Option)
	- a. Rigid
	- b. Torsion
	- c. Quasi-Static
	- d. Dynamic
		- Možnosti b, c a d vyžadují znalosti motoru v oblasti mazání, použitého oleje a tuhosti ložiskových podpor
		- Možnost a počítá s tuhým uložením klikového hřídele a všechna tělesa v mechanismu považuje za tuhá (nevyžaduje parametry mazacího oleje)

Možnost Rigid jsem využil i ve svém modelu, neboť jsem neměl k dispozici vlastnosti olejového sytému motoru a zadáním bylo vypočítat síly působící v klikovém mechanismu a jeho vyvážení, k čemuž toto nastavení postačuje.

- 8. Zatížení klikového mechanismu
	- a. Konstantní otáčky
	- b. Konstantní zatížení
- 9. Typ klikového mechanismu
	- a. Úplný klikový mechanismus
	- b. Zkrácený klikový mechanismus
- 10. Pořadí zapalování válců
	- Do pole Cylinder Number se zapisuje číslo válce, který je v horní úvrati při zážehu
	- Firing intervals udává úhel zážehu mezi jednotlivými válci tak, jak jsou zapsány za sebou v polích Cylinder Number
	- Cylinder axis angle je úhel, který svírá osa válce s osou X souřadného systému klikového hřídele (výchozí hodnota je 90°)

Pořadí zapalování válců motoru BSS:

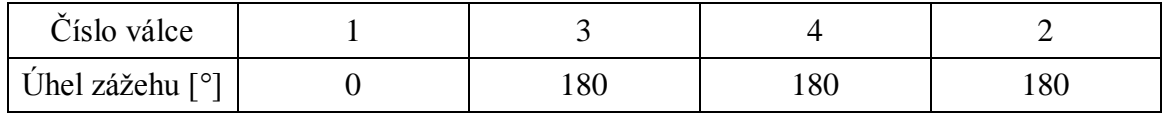

#### **2.2.10 Blok motoru**

Jelikož je součástí práce také návrh vyvážení klikového mechanismu, bylo nutné abych model doplnil o prvky, které se k této oblasti vážou. Jeden z těchto prvků je také blok motoru. Ten slouží k určení referenční roviny pro vyhodnocení momentů vznikajících vlivem setrvačných sil, umožňuje následné zobrazení sekundárních sil vznikajících v klikovém mechanismu a sil vznikajících v uložení klikového hřídele.

K tomuto prvku se připojuje sestava klikového hřídele v místech hlavních ložisek a také se k němu následně připojují vyvažovací hřídele.

Ke správnému vyhodnocení momentů vznikajících vlivem působení setrvačných sil druhého řádu u čtyřválcového motoru jsem musel nastavit hodnotu posunutí referenční roviny na 226 mm (referenční rovina viz Obrázek 10).

#### **2.2.11 Vyvážení klikového hřídele**

Klikový hřídel je možné využít k vyvážení sil a momentů prvního řádu a může být vyvážen silově nebo momentově. Silové vyvážení znamená, že každé zalomení je vyváženo samostatně, jako by se jednalo o jednoválcový motor a jsou na něj umístěný dva vývažky (na každé rameno jeden). Momentové vyvážení se zaměřuje na vznik silové dvojice vlivem otáčení ojničních čepů sousedních válců.

Momentové vyvážení nám také zajistí nižší hmotnost klikového hřídele oproti vyvážení silovému, naproti tomu silové vyvážení sníží namáhání hlavních ložisek v důsledku vyvážení rotačních hmot na každém zalomení.

CAD model klikového hřídele, který jsem měl k dispozici byl již momentově vyvážen, tudíž jsem se návrhem jeho vyvážení již zabývat nemusel.

V programu GT-SUITE se pro vyvážení klikového hřídele používá šablona CouterWeight, která zobrazuje jeden vývažek a připojuje se na jednotlivá ramena zalomení. K jeho vytvoření je nutné zadat hmotnost vývažku a souřadnice polohy těžiště vzhledem ke zvolenému souřadnému systému. Ten může být zvolen následovně:

- 1. Lokální souřadný systém ke každému rameni (Throw)
	- Tuto možnost jsem zvolil i ve svém modelu, neboť využívá lokálního souřadného systému pro každé zalomení a není tedy nutné měnit polohu těžiště vývažku v ose klikového hřídele pro každé zalomení
- 2. Souřadný systém klikového hřídele
	- Využívá souřadného systému, který je vytvořen pomocí šablony CrankAnalysis

- V tomto případě je nutné zadávat souřadnice individuálních vývažku, dle jejich pozice na klikovém hřídeli

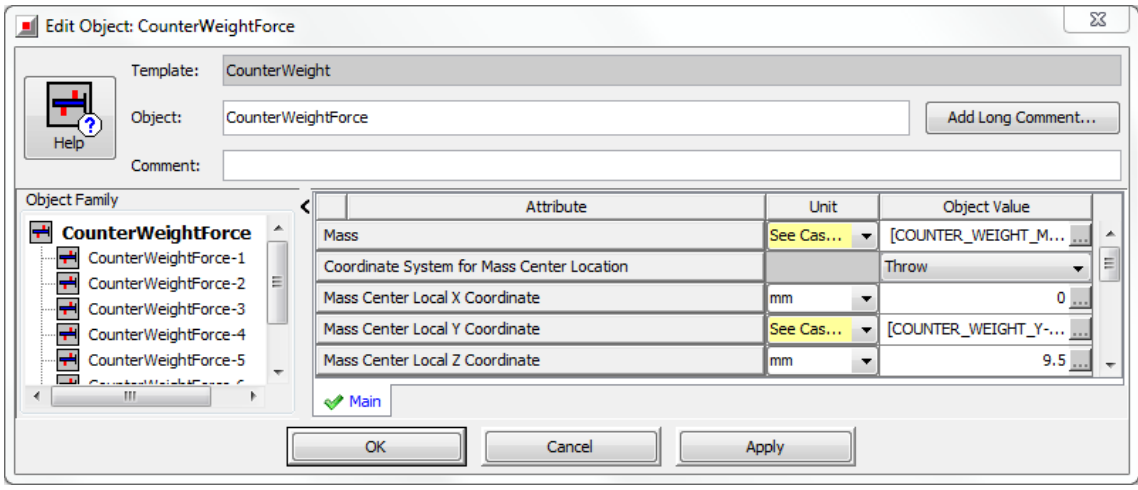

Obrázek 30: Parametry nastavení vývažků na klikovém hřídeli

#### **2.2.12 Vyvážení sil a momentů**

Jak již bylo napsáno v úvodu této kapitoly, zadaný klikový mechanismus pochází ze čtyřválcového, čtyřdobého motoru. Tato informace znamená, že sekundární síly a jimi vyvolané momenty jsou již přirozeně vyváženy a není tedy nutné se jimi při návrhu vyvážení zabývat. Také jsou vyváženy momenty druhého řádu.

Síly druhého řádu ovšem vyváženy nejsou, naopak celkový účinek je součtem všech čtyř působících sil. Ze zmíněného vyplývá, že u tohoto typu motoru je nutné se zabývat návrhem vyvažovacích hřídelů pro vyvážení těchto sil.

K tomuto účelu slouží v programu šablony s názvem BalanceShaft. K jejich použití je nutné znát hmotnost vyvažovacího závaží, polohu těžiště vývažku na vyvažovacím hřídeli a otáčky vyvažovacího hřídele (ty mohou být i počítány ze zadaného převodového poměru vůči otáčkám klikového hřídele).

Důležité také je jejich umístění vůči referenčnímu souřadnému systému, aby jejich vlivem nedocházelo ke vzniku momentů.

Vyvážení je možné provést pouze jedním vyvažovacím hřídelem. V tomto případě by ale došlo ke vzniku momentu vlivem působení odstředivé síly, proto je vhodné použití dvou vyvažovacích hřídelů tak, aby součet jejich sil byl roven silám setrvačným.

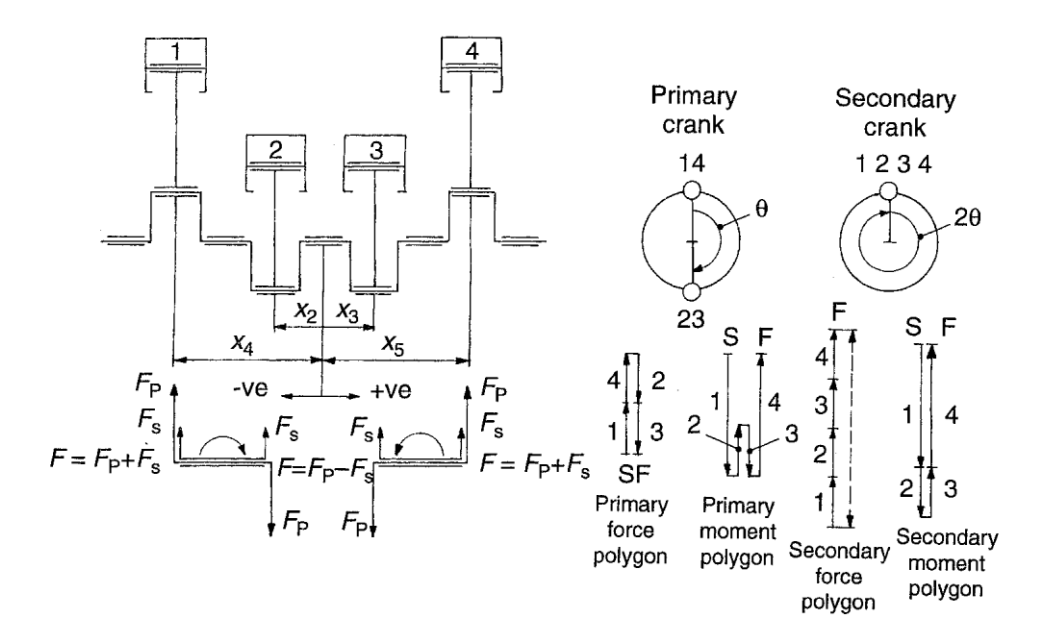

Obrázek 31: Síly a momenty 1. a 2. řádu u řadového čtyřválcového motoru [1]

Ve svém modelu jsem použil k vyvážení sil druhého řádu dva vyvažovací hřídele, které jsou vůči sobě výškově posunuty o 27,9 mm. Součet jejich hmotností je 2 kg a excentricita vývažku na každém hřídeli 8 mm.

## **2.3 Nastavení parametrů simulace**

#### **2.3.1 Optimalizace hmotnosti vyvažovacích hřídelů**

K nalezení těchto hodnot jsem v programu využil funkce Optimizer, která se snaží nalézt optimální hodnotu dané veličiny (například hmotnosti) za pomoci algoritmu tak, aby byl splněn cíl optimalizace (například minimalizace sil druhého řádu).

Tato funkce se nalézá v menu Run -> Optimizer (Direct). Zde je nutné pro úspěšné spuštění algoritmu zvolit:

- 1. Cíl optimalizace (Goal of Optimization)
	- Zvolil jsem OptimumMin, aby došlo k minimalizaci sil druhého řádu
- 2. Metodu optimalizačního algoritmu
	- Ve svém modelu jsem zvolil možnost discrete-grid (metoda půlení intervalu), která je stabilní a vždy zajistí nalezení požadované hodnoty
- 3. Hodnota, kterou je potřeba minimalizovat (RLT Variable to be Optimized)
	- Síly působící na blok 2. řádu (fy02:EngineBlock)
- 4. Rozsah, ve kterém se má optimalizovaná hodnota pohybovat a rozlišení (v procentech rozsahu)
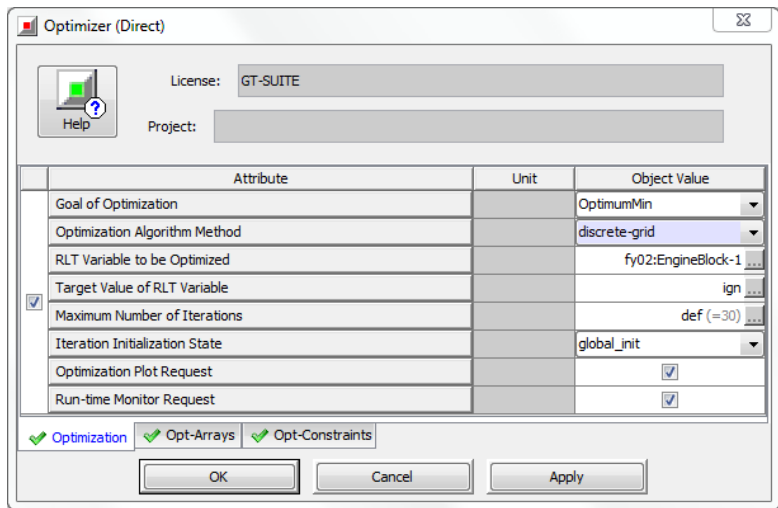

Obrázek 32: Nastavení parametrů pro optimalizaci hmotnosti vyvažovacích hřídelů

Stejný postup jsem použil i pro nalezení vhodného výškového posunutí vyvažovacích hřídelů a hmotnosti vývažků na klikovém hřídeli.

### **2.3.2 Vložení parametrizovaných hodnot**

Při tvorbě modelu jsem využil možnosti zápisu některých hodnot jako proměnných parametrů, které se zapisují do přehledné tabulky a je tedy možné na jediném modelu a simulaci vyzkoušet několik různých nastavení hmotností, rozměrů, průběhů tlaku, otáček atd.

Tento postup je také nutné použít, pokud je spuštěna funkce Optimizer (viz předchozí kapitola).

Pro svůj model jsem použil tři výchozí stavy pro start simulace:

- 1. Model bez vyvažovacích hřídelů a vývažků na klikovém hřídeli
- 2. Model s vyváženou klikovou hřídelí
- 3. Model s vyváženou klikovou hřídelí a vyvažovacími hřídeli

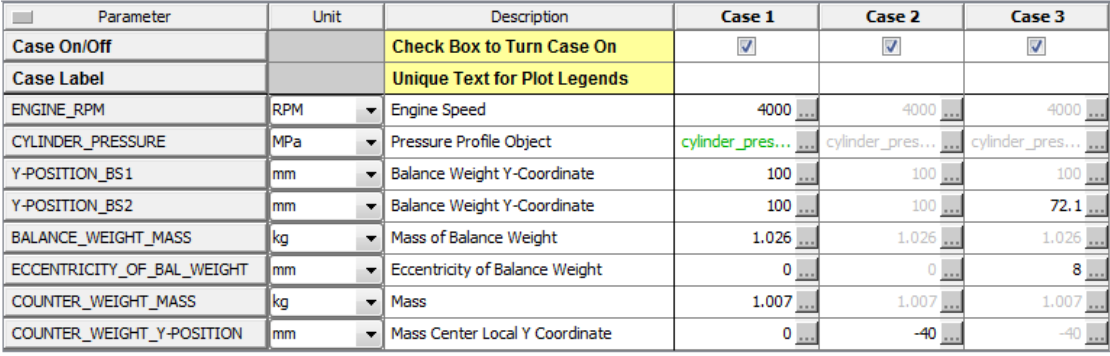

Obrázek 33: Tři výchozí stavy pro spuštění simulace

### **2.3.3 Nastavení běhu simulace**

Aby bylo možné spustit simulace je nutné nastavit základní parametry. Tyto parametry se nastavují v záložce Run->Run Setup a jsou jimi:

- 1. Časová reference
	- a. Periodic
		- Časovou referencí je počet period (cyklů), které klikový mechanismus má vykonat
		- Výsledky simulace jsou zaznamenávány vždy během daného cyklu
		- Tuto možnost jsem použil ve svém modelu, neboť je výhodné zobrazovat výsledky v závislosti na pootočení klikového hřídele
	- b. Continuous
		- Simulace neobsahuje žádný periodický jev
		- Výsledky jsou zaznamenány v závislosti na čase simulace
		- Délka simulace se nastavuje jako časový úsek
- 2. Maximální a minimální počet cyklů (popř. maximální a minimální doba simulace)
- 3. Řídící člen simulace
	- Je požadován při použití periodické časové reference
	- Určuje délku trvání jednoho cyklu pomocí šablony Driver (360° nebo 720°) a úhel na počátku simulace

|                                                                                                    | <b>Run Setup</b>                                    |                                | $\Sigma$         |  |  |  |  |
|----------------------------------------------------------------------------------------------------|-----------------------------------------------------|--------------------------------|------------------|--|--|--|--|
|                                                                                                    | <b>GT-SUITE</b><br>License:<br>Help<br>Project:     |                                |                  |  |  |  |  |
|                                                                                                    | Attribute                                           | Unit                           | Object Value     |  |  |  |  |
|                                                                                                    | <b>Time Control Flag</b>                            |                                | periodic<br>▼    |  |  |  |  |
| $\circledcirc$                                                                                         | Maximum Simulation Duration (Cycles)                |                                | $1 \ldots$       |  |  |  |  |
|                                                                                                    | Minimum Simulation Duration (Cycles)                |                                |                  |  |  |  |  |
|                                                                                                    | Maximum Simulation Duration (Time)                  | $\overline{\phantom{a}}$<br>S. |                  |  |  |  |  |
|                                                                                                    | Minimum Simulation Duration (Time)                  | S.<br>▼                        | ign              |  |  |  |  |
|                                                                                                    | Automatic Shut-Off When Steady-State                |                                | off<br>۰         |  |  |  |  |
| Main Driver (Defines Periodic Frequency)                                                               |                                                     |                                |                  |  |  |  |  |
| e                                                                                                    | Automatic                                           |                                |                  |  |  |  |  |
| €                                                                                                    | Part Name                                           |                                |                  |  |  |  |  |
| $\circledcirc$                                                                                         | Reference Object                                    |                                | reference_driver |  |  |  |  |
|                                                                                                    | Improved Solution Sequence for Multi-Circuit Models |                                |                  |  |  |  |  |
| ← FlowControl<br>ODEControl<br>ThermalControl<br>Mitialization<br>← ConvergenceRLT<br>TimeControl<br>✅ |                                                     |                                |                  |  |  |  |  |
| Cancel<br>OK<br>Apply                                                                                  |                                                     |                                |                  |  |  |  |  |

Obrázek 34: Nastavení běhu simulace

## **2.4 Výsledky simulace**

K zobrazení výsledků simulace slouží část programu zvaná GT-POST. Prostředí postprocesingu je vyobrazené v příloze č. 2. V levé častí okna se nachází veškeré výpočty a grafy. Průběhy jednotlivých sil, momentů, poloh a dalších veličin lze zobrazit vybráním ze seznamu vlevo, nebo poklepáním na příslušný díl v modelu.

Při využití možnosti poklepání na díl v modelu se v okně zobrazí všechny grafy a hodnoty, které přísluší danému dílu. Lze zobrazit jeden graf, či více grafů nebo i tabulku vypočtených hodnot.

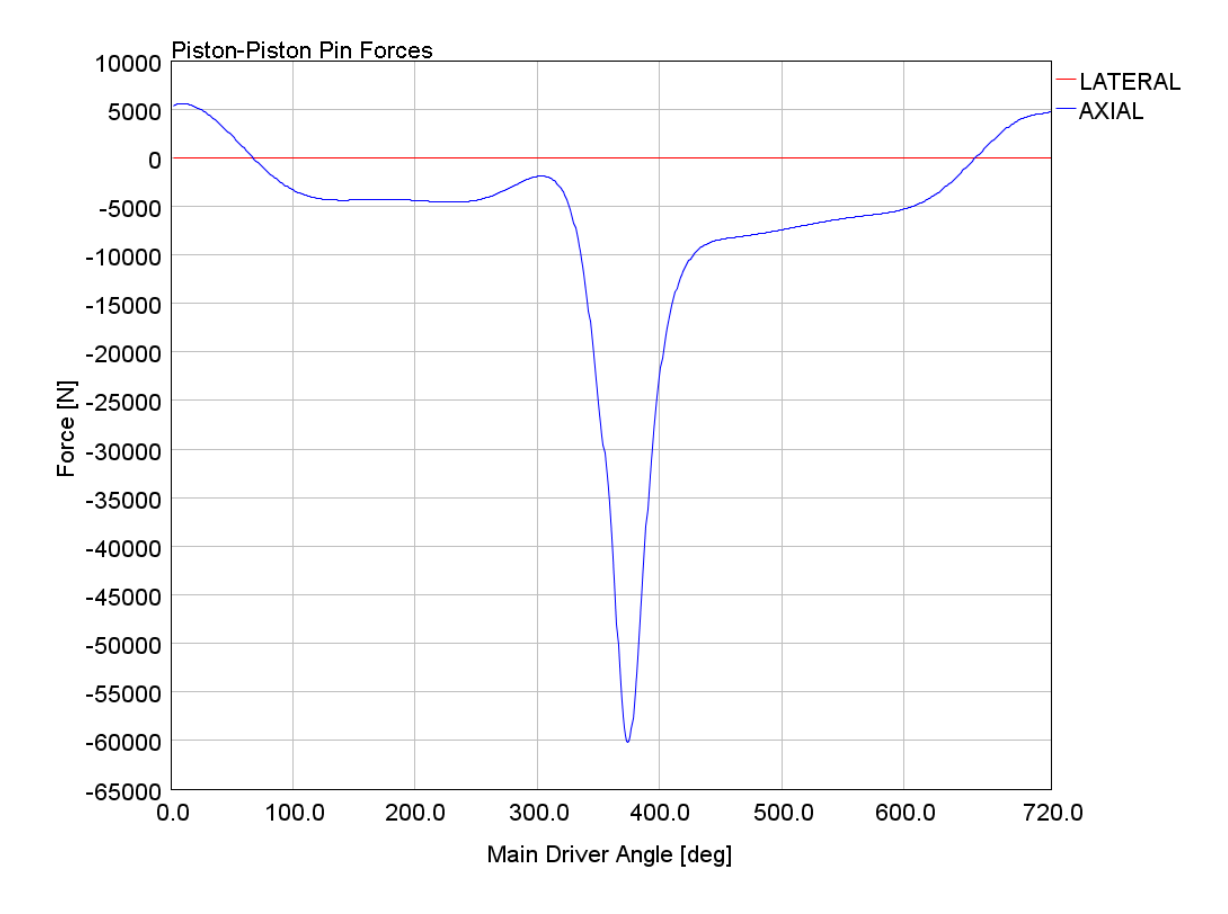

#### **2.4.1 Síly působící na pístní čep**

Graf 1: Průběh sil na pístní čep, válec č. 1  $LATERAL = kolmo$  na osu válce,  $AXIAL = v$  ose válce

Graf 1 zobrazuje průběh sil, které působí na pístní čep ze strany pístu během jednoho cyklu motoru. Významné hodnoty:

Maximální hodnota: 5 594,5 N

Minimální hodnota: - 60 235,9 N

#### **2.4.2 Síly působící mezi pístním čepem a ojnicí**

Další graf (obrázek č. 36) zobrazuje průběh sil, které působí mezi pístním čepem a malým okem ojnice. Výsledná síla má dvě složky, a to:

- 1. LATERAL
	- Síla působící kolmo na osu válce (normálová síla)
- 2. AXIAL
	- Síla působící v ose válce

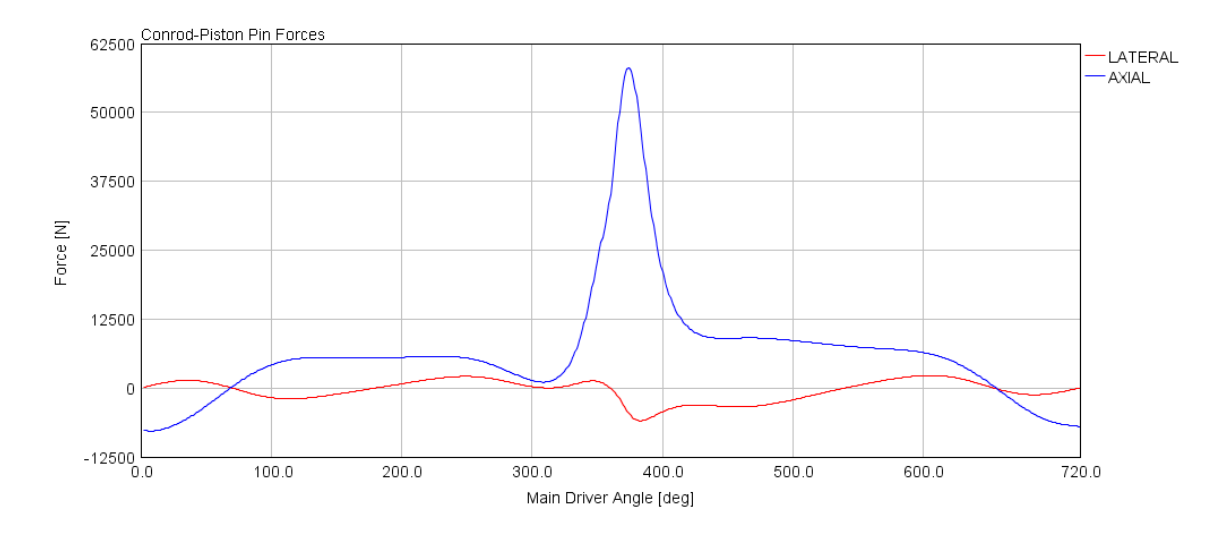

Graf 2: Průběh sil mezi pístním čepem a ojnicí 1. válce

#### **2.4.3 Osová síla v ojnici**

Výslednice těchto sil působí v ose ojnice a její průběh je zobrazen na následujícím grafu.

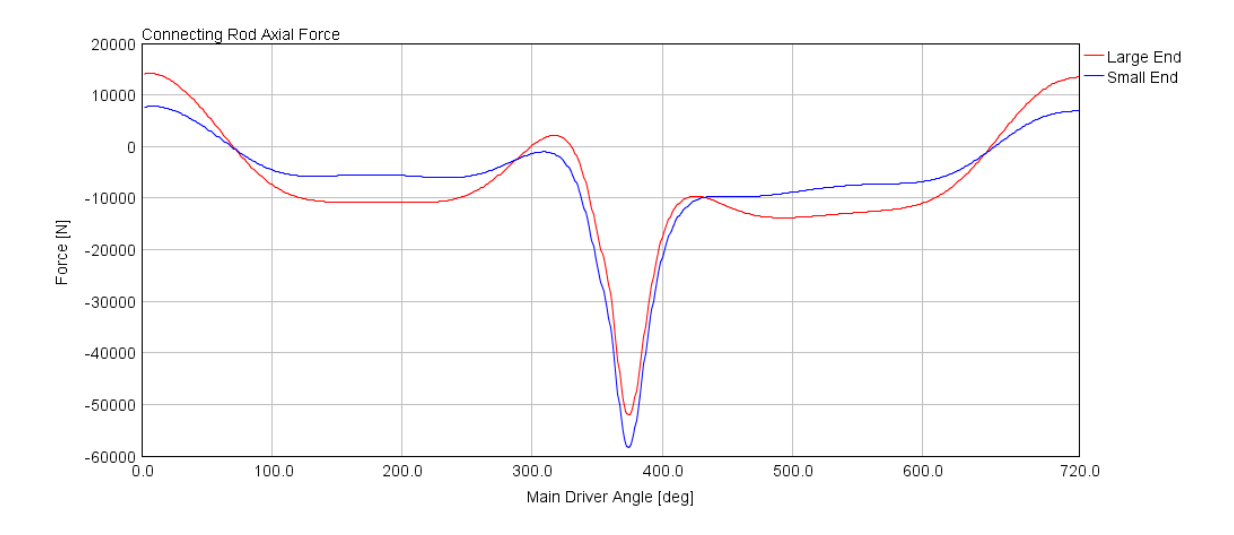

Graf 3 Průběh osové síly v ojnici válce č. 1

V grafu jsou dva průběhy křivky. Modrý průběh odpovídá síle, která působí na malé oko ojnice a neobsahuje tedy žádnou složku setrvačné síly vlivem hmoty ojnice. Oproti tomu červený průběh se týká velkého oka ojnice a obsahuje tedy již setrvačné síly vyvolané hmotou ojnice.

Maximální velikost síly působící na malé oko ojnice: - 58 249,3 N Maximální velikost síly působící na velké oko ojnice: - 52 095,3 N

## **2.4.4 Síly působící na ojniční čep**

Další graf zobrazuje složku Fx a Fy síly, která působí na ojniční čep klikového hřídele. Složka Fx působí kolmo na osu válce, složka Fy působí v ose válce.

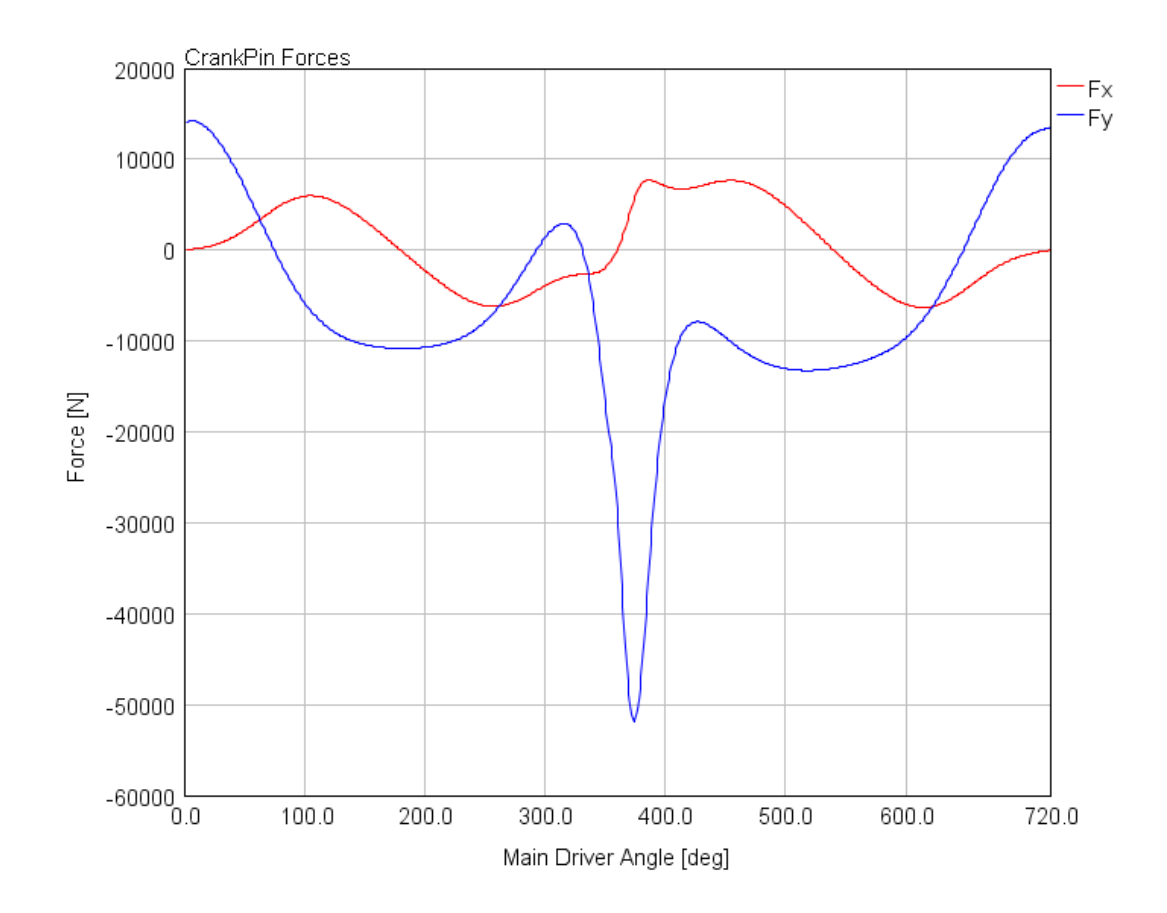

Graf 4: Průběh sil působících na ojniční čep 1. válce

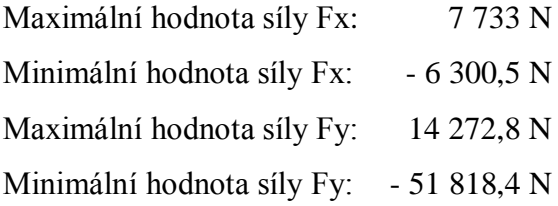

#### **2.4.5 Síly působící na hlavní čepy klikového hřídele**

V této části jsou postupně zobrazeny hlavní čepy klikového hřídele v pořadí od prvního a po pátý (kdy první hlavní čep je na straně rozvodů motoru). Pohled, ve kterém jsou zobrazeny polární diagramy jednotlivých ložisek je ze strany setrvačníku.

Následujících pět obrázků ukazuje průběh sil v kartézských a polárních souřadnicích při nevyváženém klikovém hřídeli.

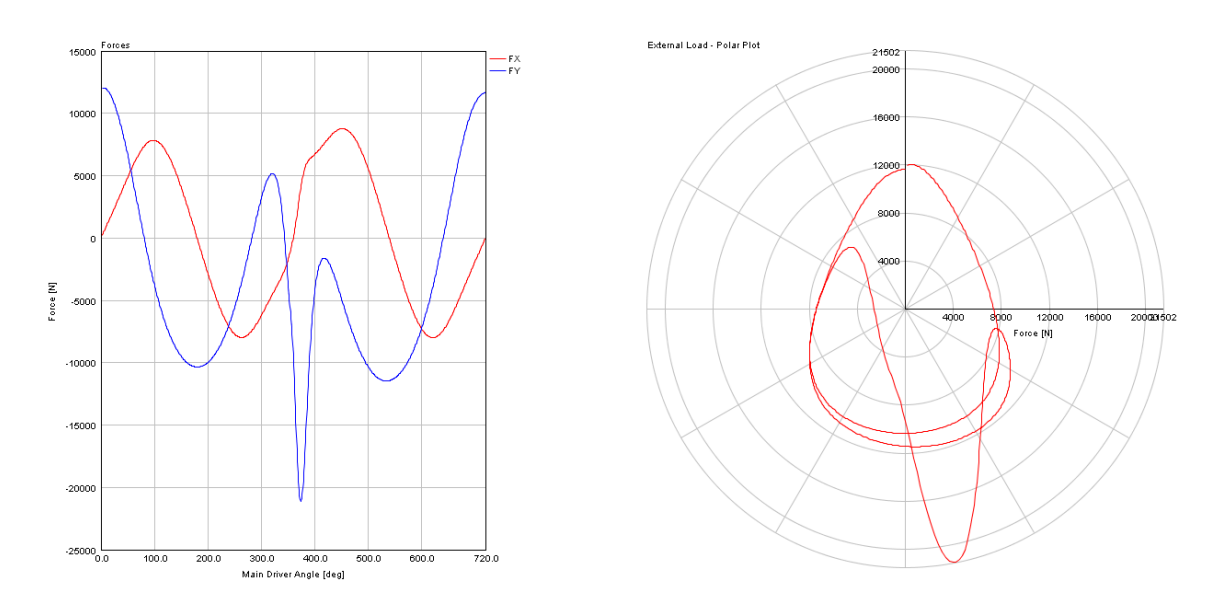

Graf 5: Průběh síly na prvním čepu

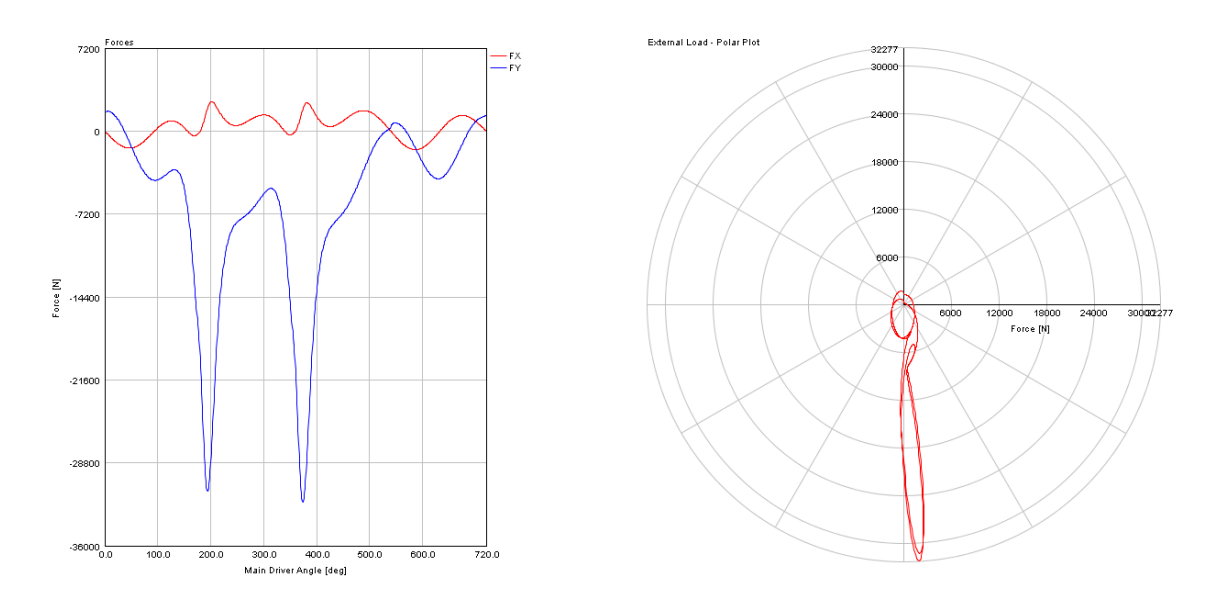

Graf 6: Průběh síly na druhém čepu

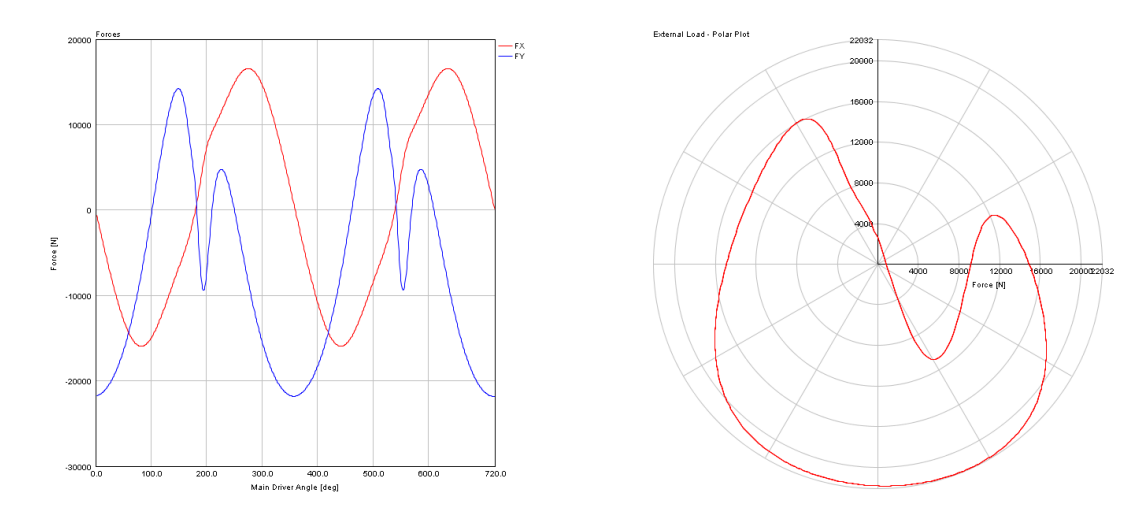

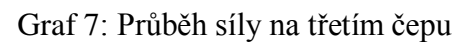

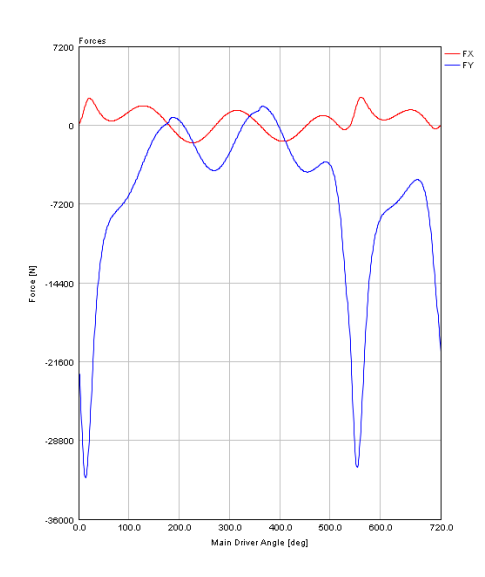

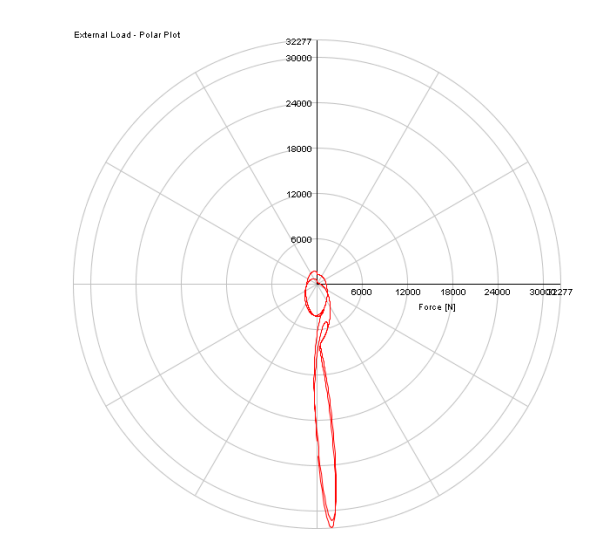

Graf 8: Průběh síly na čtvrtém čepu

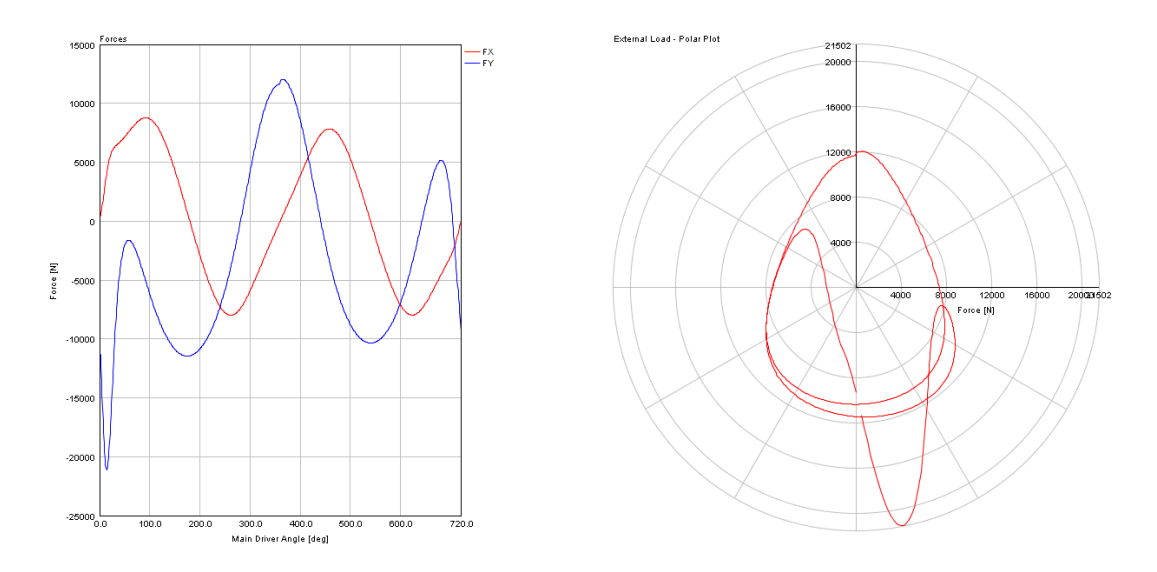

Graf 9: Průběh síly na pátém čepu

## **2.4.6 Síly působící na hlavní čepy klikového hřídele po silovém vyvážení**

Opět jsou grafy za sebou srovnány od ložiska číslo jedna až k ložisku číslo pět. Při porovnání s grafy z předchozí kapitoly je vidět vliv vyvážení rotujících hmot na průběh sil.

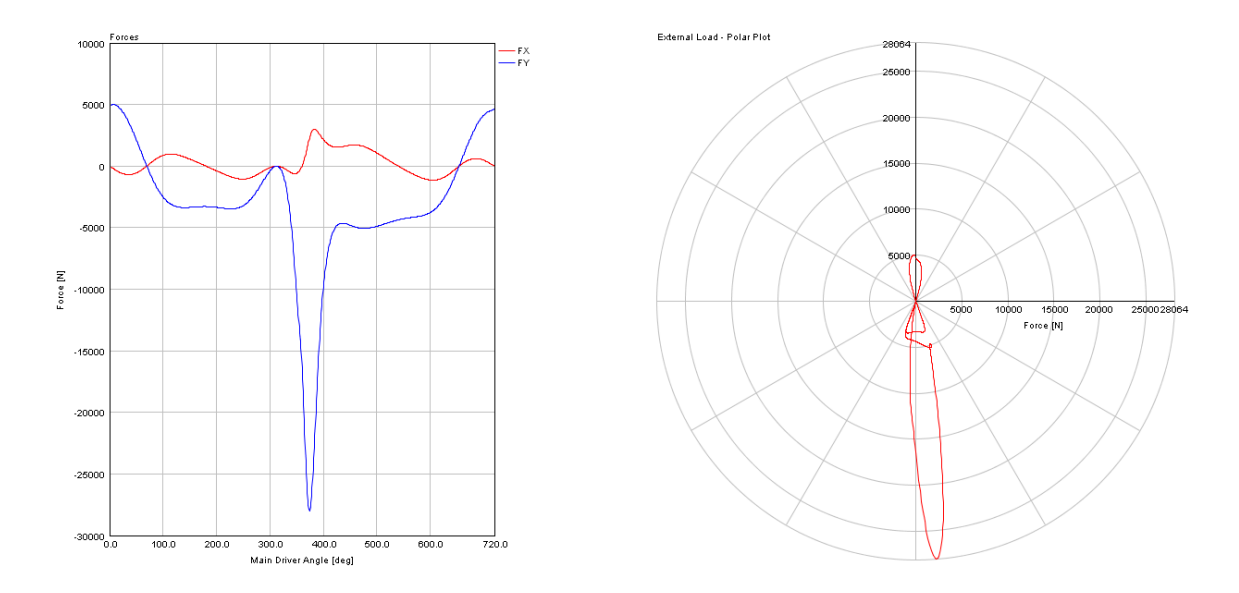

Graf 10: Průběh síly na prvním čepu po silovém vyvážení

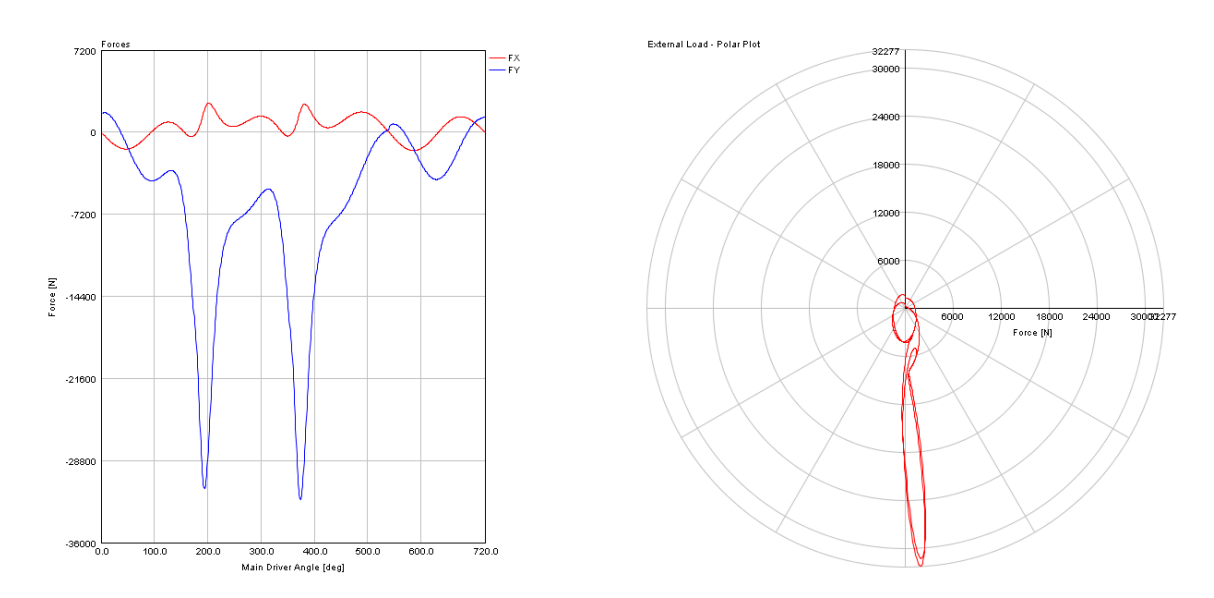

Graf 11: Průběh síly na druhém čepu po silovém vyvážení

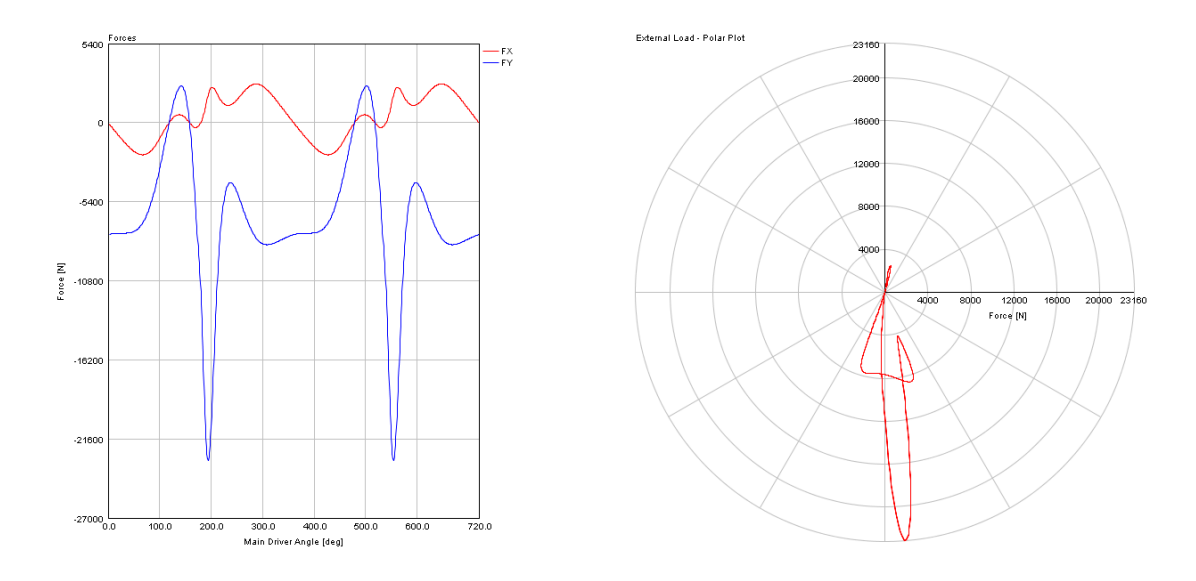

Graf 12: Průběh síly na třetím čepu po silovém vyvážení

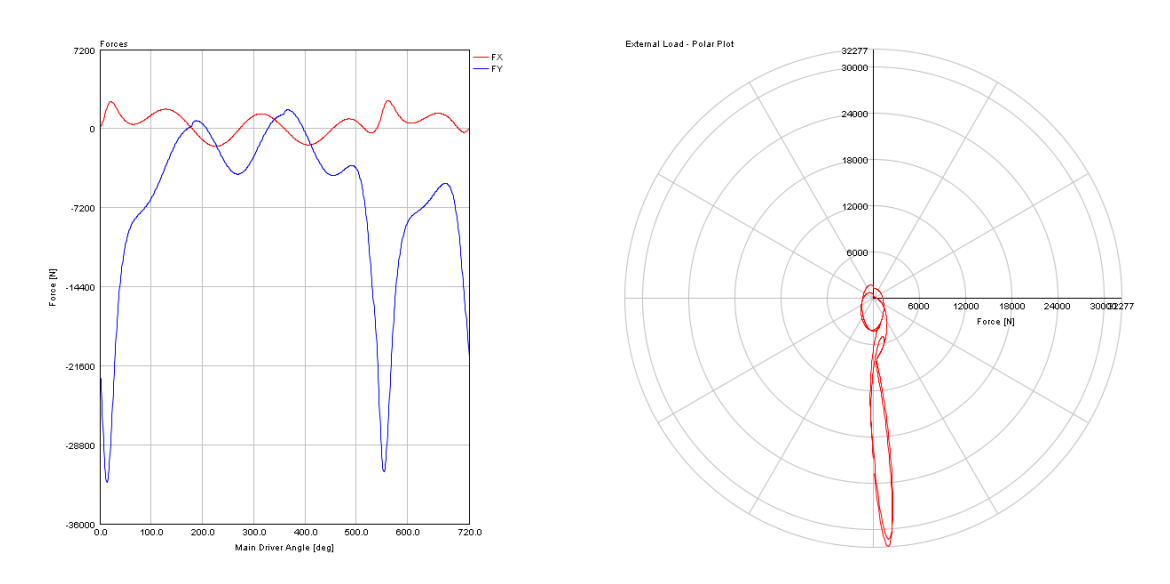

Graf 13: Průběh síly na čtvrtém čepu po silovém vyvážení

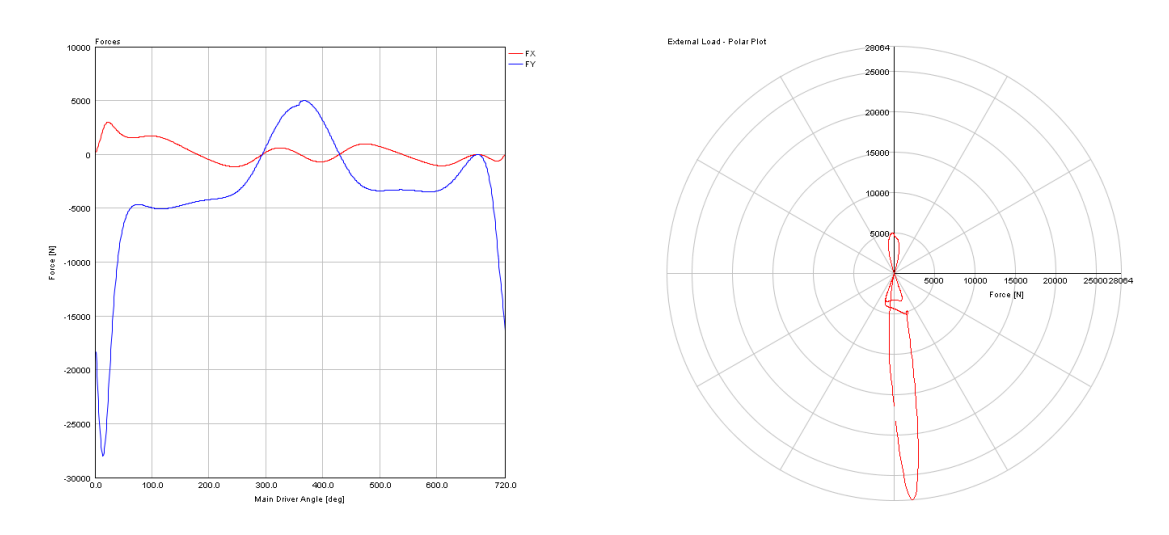

Graf 14: Průběh síly na pátém čepu po silovém vyvážení

Při porovnání grafů před vyvážením a po vyvážení klikového hřídele lze vysledovat, že silové vyvážení nemá vliv na průběh sil na druhém a čtvrtém hlavním ložisku, zatímco na ostatních ano. Tento jev je způsoben tím, že všechna zalomení se nacházejí v jedné rovině, a mezi prvním a druhým a také mezi třetím a čtvrtým zalomením je úhlové natočení 180°. Toto natočení má za následek eliminaci vlivu vyvážení na ložiscích číslo dva a čtyři. Na ostatních ložiscích je vidět snížení vlivu rotačních hmot na zatížení ložiska.

#### **2.4.7 Síly od nevývahy působící na blok válců**

Na následujícím grafu lze vidět průběh sil způsobených nevývahou klikového mechanismu. Tyto síly lze odstranit použitím vyvažovacích hřídelů. V mé práci jsem se zaměřil na minimalizaci sil druhého řádu, které nejsou u řadového, čtyřválcového, čtyřdobého motoru vyváženy přirozeně.

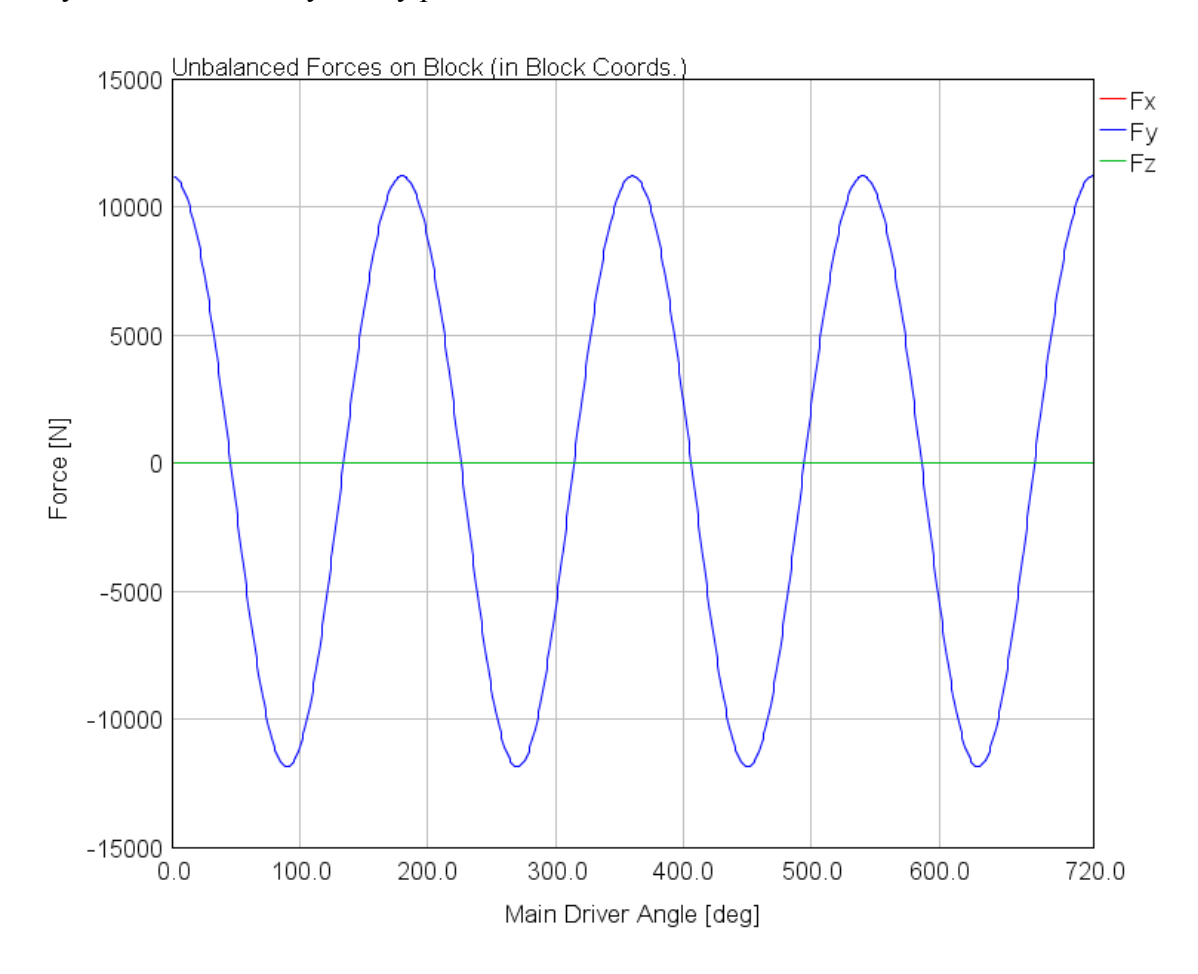

Graf 15: Průběh sil před vyvážením

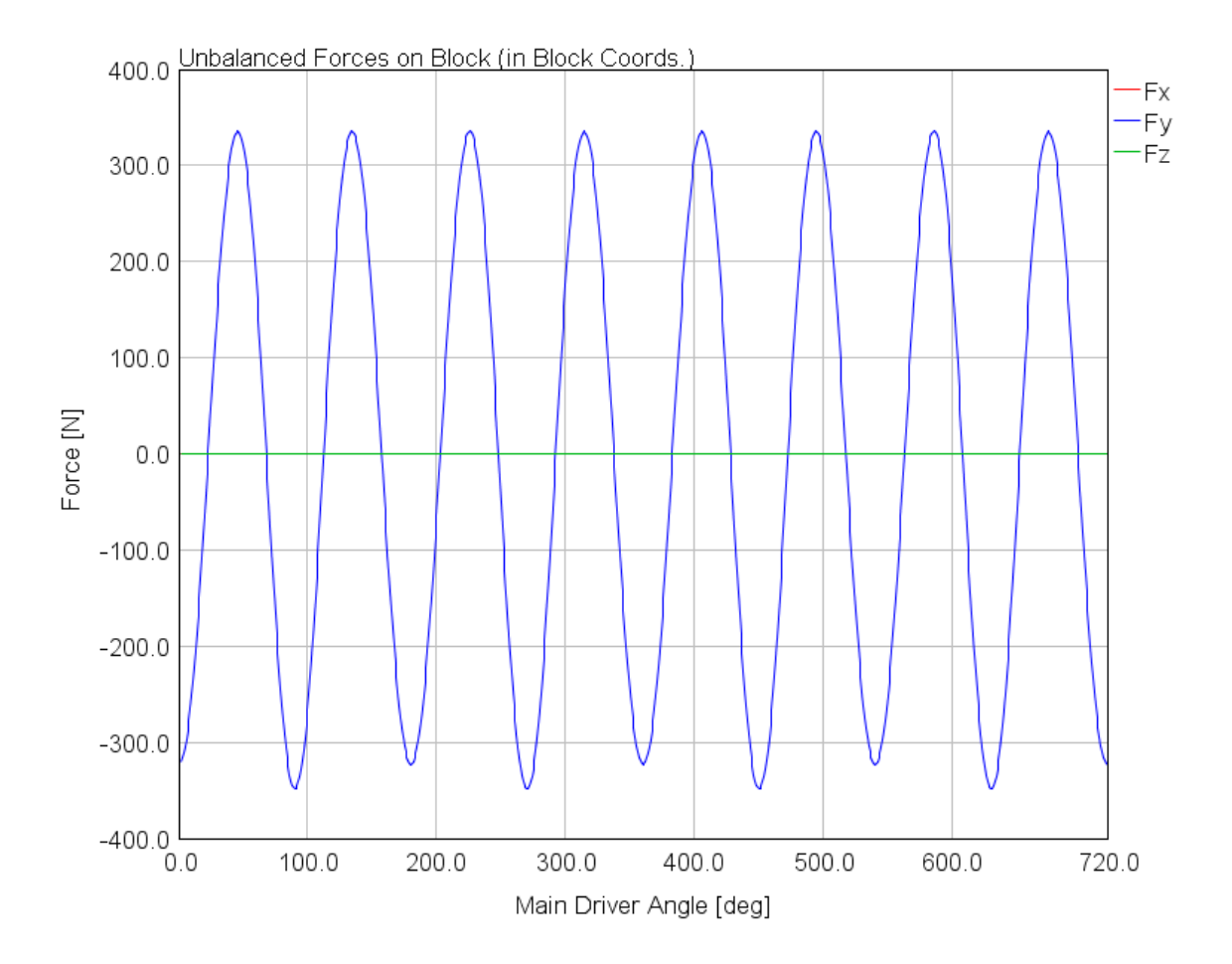

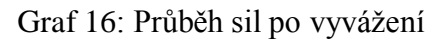

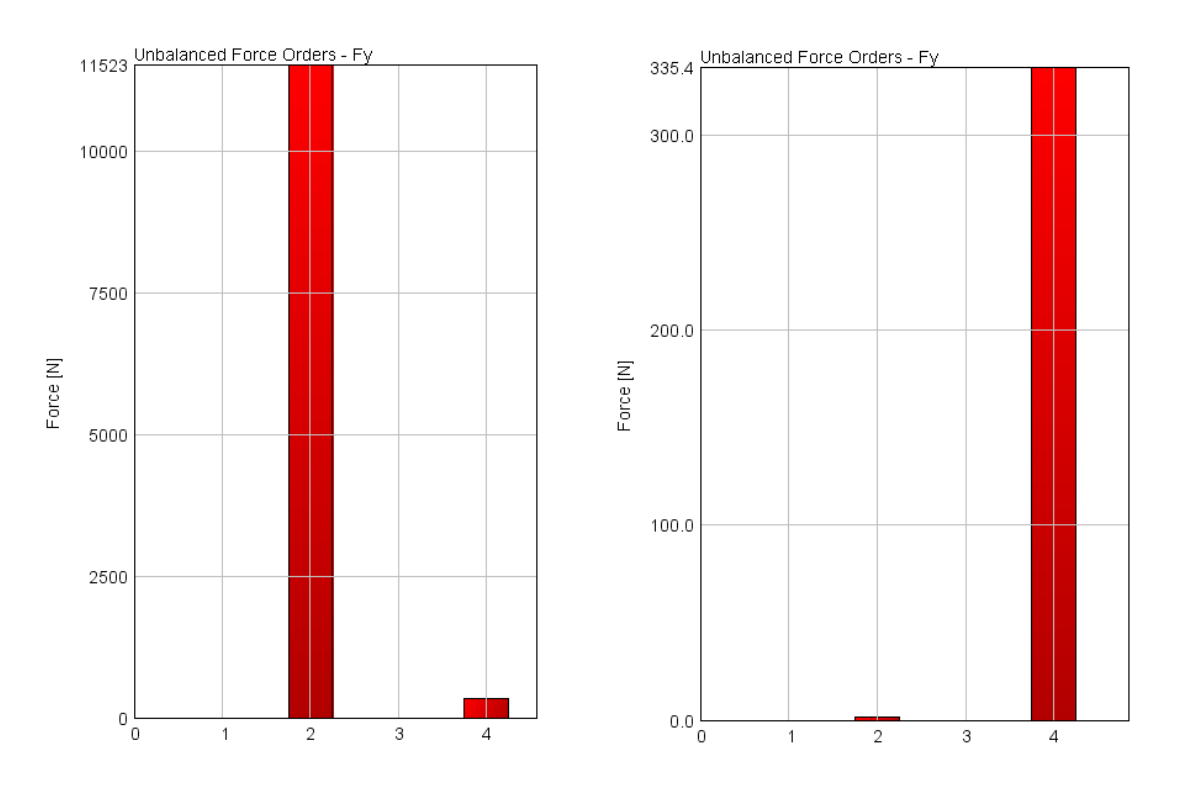

Graf 17: Porovnání sil 2. řádu před a po vyvážení

Jak lze vidět na předchozím grafu, úspěšně jsem pomocí vhodného návrhu vyvažovacích hřídelů minimalizoval působící síly druhého řádu.

#### **2.4.8 Klopný moment**

Přítomností normálové síly vzniká v klikovém mechanismu klopný moment. Tento klopný moment lze snížit, pokud použijeme k vyvážení dva vyvažovací hřídele, které vůči sobě vhodně výškově přesadíme. Tím vznikne kompenzační moment, který působí proti momentu klopnému.

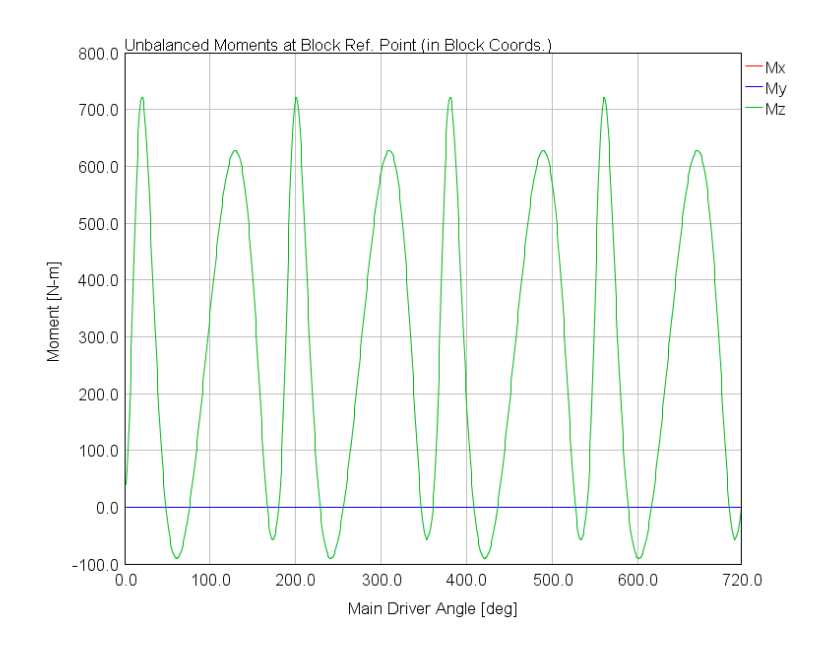

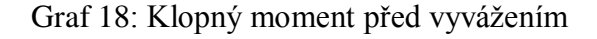

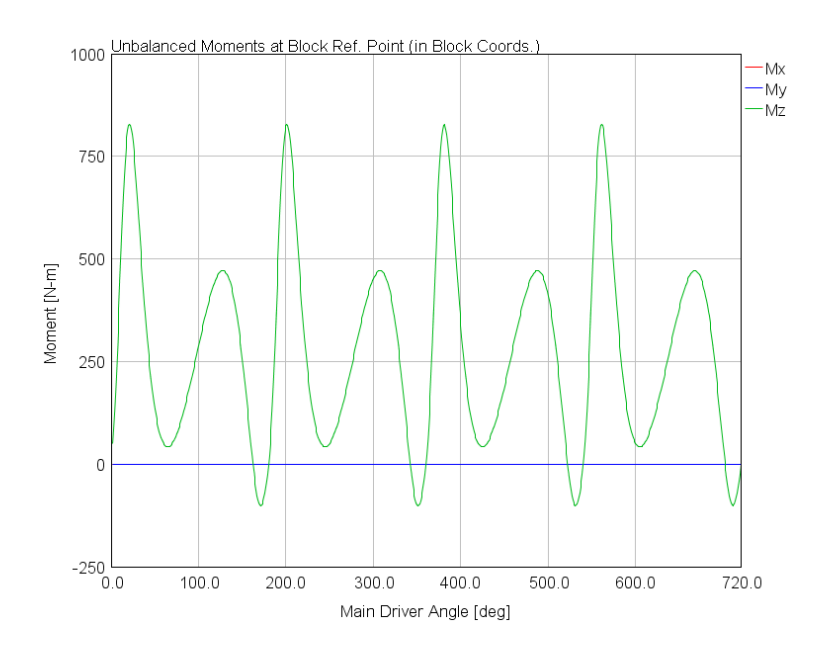

Graf 19: Klopný moment po vyvážení

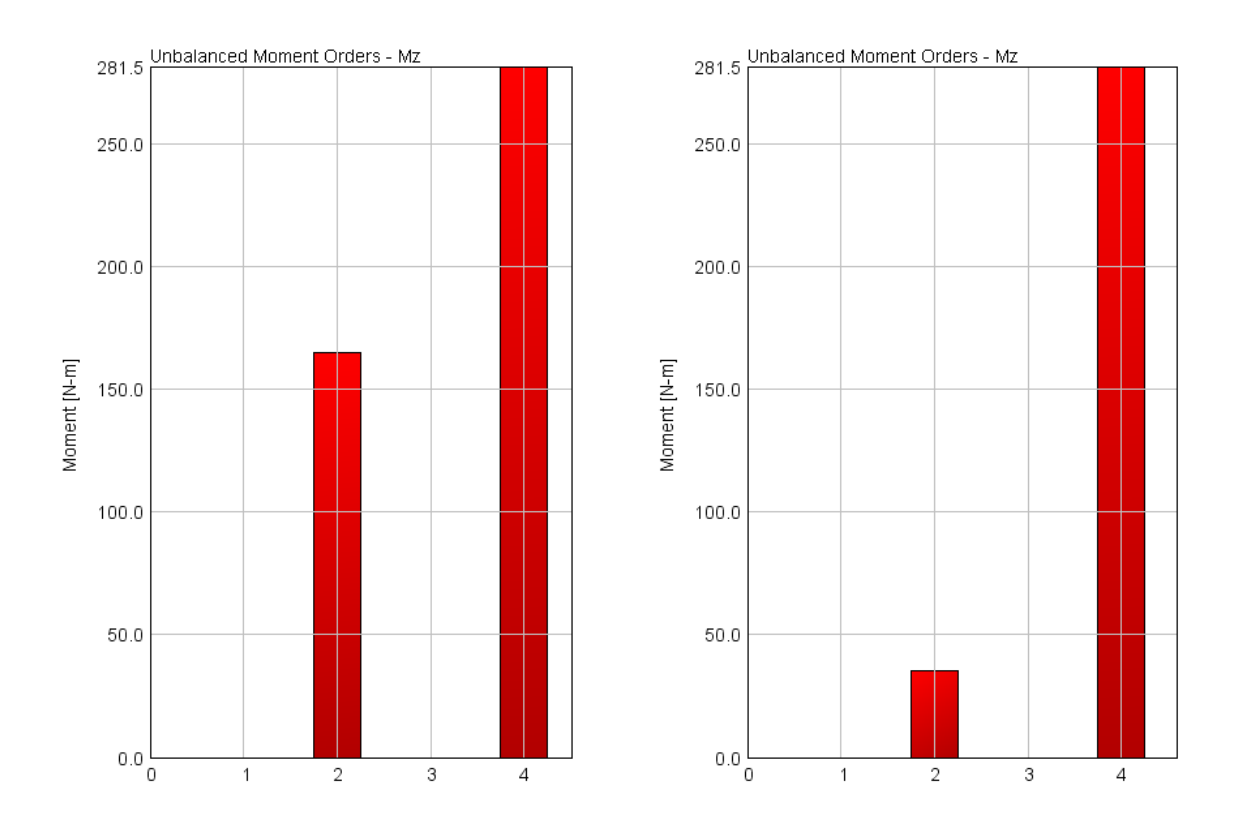

Graf 20: Snížení klopného momentu přesazením vyvažovacích hřídelů

Předchozí graf ukazuje na snížení klopného momentu z hodnoty 160 Nm na hodnotu 30 Nm. Klopný moment není odstraněný zcela, neboť kompenzační moment od vyvažovacích hřídelů nepůsobí proti klopnému momentu 2. řádu během celého cyklu, ale pouze v jedné rovině. K úplnému odstranění klopného momentu 2. řádu by bylo nutné použít některou z následujících modifikací vyvážení:

- 1. Použít různé hmoty vyvažovacích hřídelů
- 2. Vyvažovací hřídele umístit v různých vzdálenostech od osy klikového hřídele (konkrétně ve směru kolmém na rovinu procházející osami válců)

#### **2.4.9 Točivý moment na výstupu z klikového mechanismu**

Jedná se o točivý moment bez třecích ztrát v motoru (tedy předpokládáme, že mechanická účinnost je rovna jedné). Pokud porovnám výsledný točivý moment z modelu, jež má hodnotu 276 Nm s hodnotou 245 Nm, kterou lze odečíst z vnější otáčkové charakteristiky, měl by motor při maximálním výkonu hodnotu mechanické účinnosti 88,7 %, což lze považovat při daném režimu za hodnotu blízkou hodnotě skutečné.

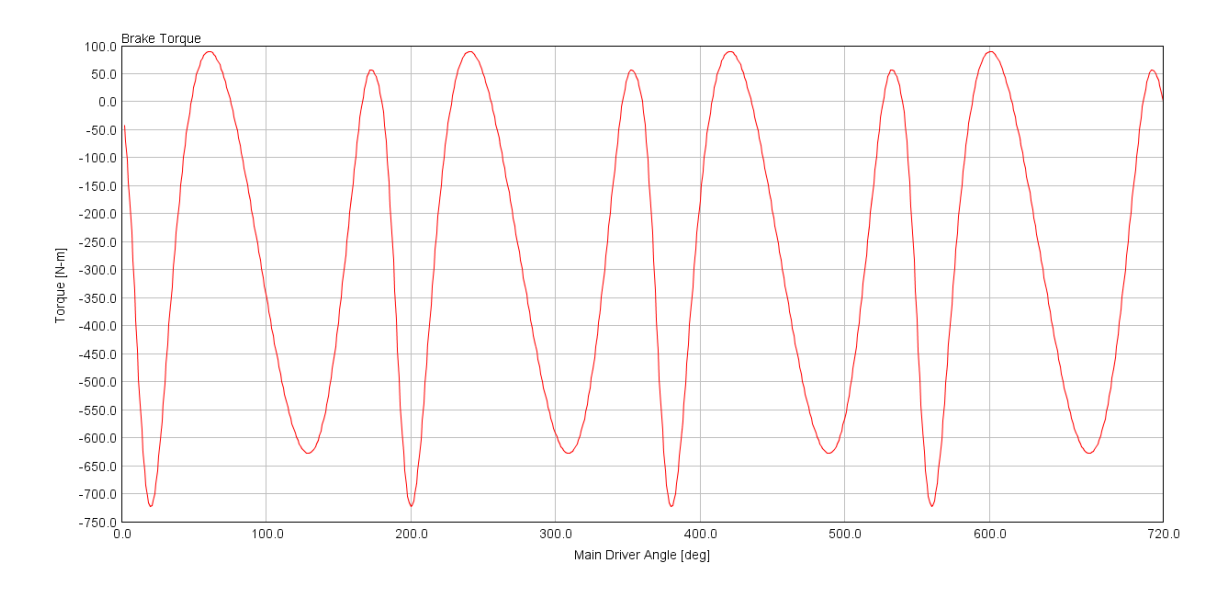

Graf 21: Průběh točivého momentu motoru v režimu maximálního výkonu

Průběh točivého momentu motoru musí být v souladu s průběhem klopného momentu motoru a oba momenty musí mít vzájemně opačný směr působení.

## **3. Vytvoření vlastního programu**

K vytvoření vlastního programu jsem se rozhodl využít prostředí Microsoft Excel, které je univerzálně dostupné na Katedře vozidel a motorů. Program umí počítat síly od tlaku plynů, které působí v jednotlivých částech klikového mechanismu, dokáže určit setrvačné účinky a v neposlední řadě také navrhnout vyvážení klikového mechanismu. Program je určen k výpočtu sil ve čtyřdobém, čtyřválcovém motoru s pořadím zapalování 1-3-4-2. Program je přiložen na CD, které je součástí této práce.

### **3.1 Popis vlastního programu**

#### **3.1.1 Základní hodnoty**

Aby bylo možné vypočítat síly působící v klikovém mechanismu, je nutné znát některé základní hodnoty, jimiž jsou:

- 1. Průměr válce
- 2. Poloměr kliky (polovina zdvihu) klikového hřídele
- 3. Délka ojnice
- 4. Otáčky motoru
- 5. Průběh tlaku ve válci motoru (diagram p-α)

Dále je nutné znát hmotnostní charakteristiky jednotlivých dílů:

- 1. Hmotnost pístu
- 2. Hmotnost pístních kroužků
- 3. Hmotnost pístního čepu
- 4. Hmotnost ojnice s ložisky a šrouby
- 5. Hmotnost zalomení klikového hřídele
- 6. Poloha těžiště ojnice od velkého oka

Ke správnému určení sil a momentů vznikajících nevývahou klikového mechanismu je nutné vědět:

- 1. Vzdálenosti jednotlivých válců od referenční roviny
- 2. Rozteč hlavních ložisek
- 3. Rozteč válců

Jakmile vložíme tyto hodnoty do programu, je možné následně pomocí nastavení polohy a hmotnosti vývažků jak na klikovém hřídeli, tak na vyvažovacích hřídelích vyvážit jednotlivé části klikového mechanismu.

#### **3.1.2 Kinematika klikového mechanismu**

K tomu, aby bylo možné počítat síly v klikovém mechanismu je nutné znát jeho kinematické veličiny, jako jsou poloha, rychlost a zrychlení. Tyto veličiny je nutné určit primárně pro pístní skupinu.

Kinematiku pístu jsem určil z následujících rovnic:

$$
x = R \cdot \cos(\alpha) + \sqrt{l^2 - [e + R \cdot \sin(\alpha)]^2} \tag{14}
$$

$$
v = \frac{dx}{dt} = \frac{dx}{dt}\frac{da}{d\alpha} = \omega \frac{dx}{d\alpha} \tag{15}
$$

$$
a = \frac{dv}{dt} = \frac{dv}{dt}\frac{da}{d\alpha} = \omega \frac{dv}{d\alpha}
$$
 (16)

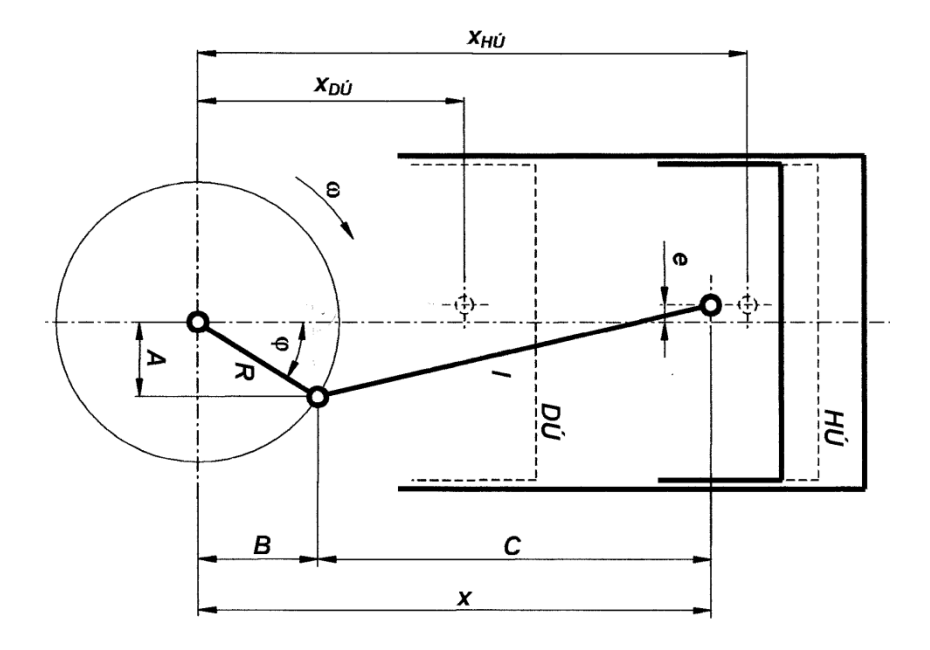

Obrázek 35: Kinematika klikového mechanismu [7]

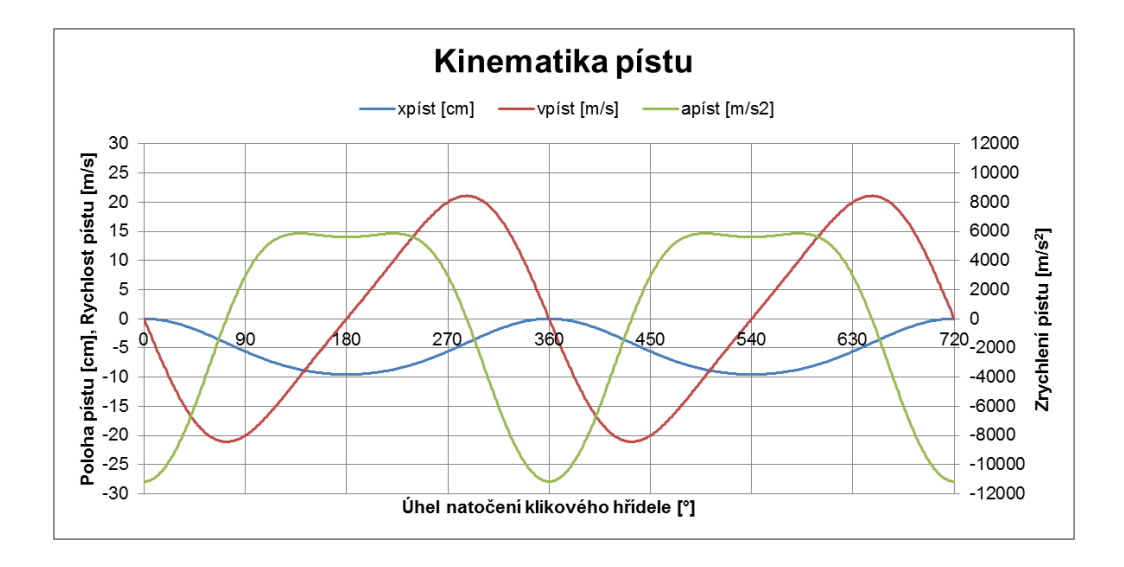

Graf 22: Průběh polohy, rychlosti a zrychlení pístu

## **3.1.3 Síly v klikovém mechanismu**

Program počítá primární a sekundární síly v klikovém mechanismu dle následujících rovnic:

1. Primární síly (viz Obrázek 6)

$$
F_p = p.S = p.\frac{\pi.D^2}{4} \tag{17}
$$

$$
F_{po} = \frac{F_p}{\cos(\beta)}\tag{18}
$$

$$
F_{pN} = F_p \tcdot tg(\beta) \tag{19}
$$

$$
F_{pr} = F_{po} \cdot \cos(\alpha + \beta) \tag{20}
$$

$$
F_{pt} = F_{po} \sin(\alpha + \beta) \tag{21}
$$

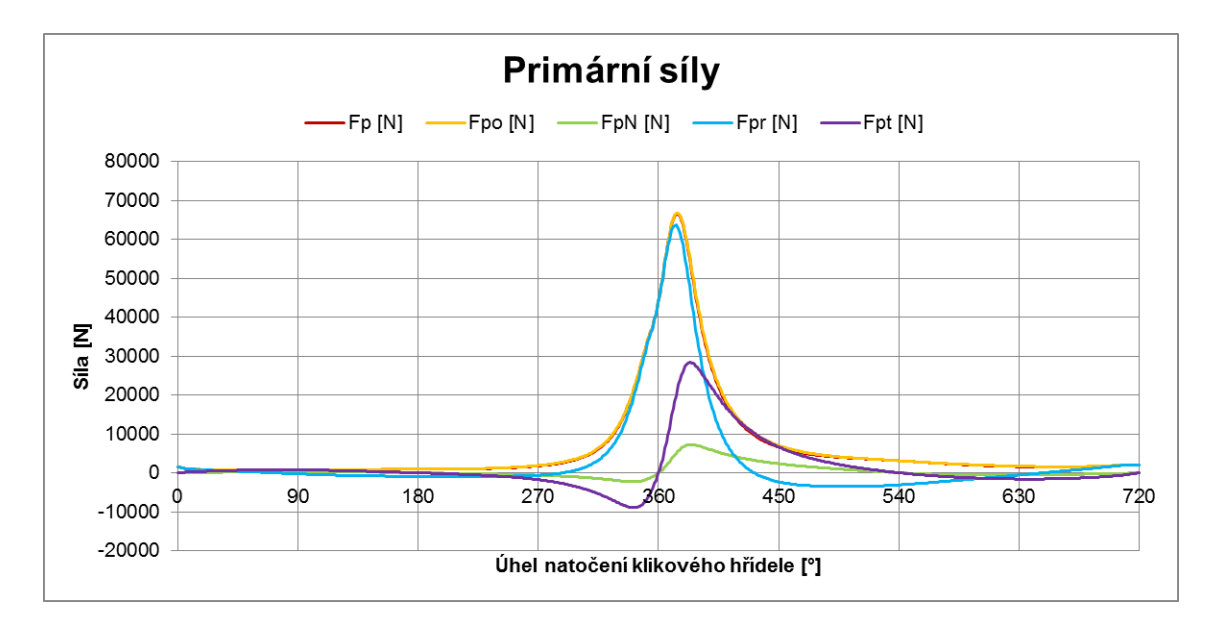

Graf 23: Průběh primárních sil

2. Sekundární síly (viz Obrázek 7)

$$
F_{mp} = (m_p + m_{pk} + m_{p\breve{c}} + m_{op}).a
$$
 (22)

$$
F_{mo} = \frac{F_{mp}}{\cos(\beta)}\tag{23}
$$

$$
F_{mN} = F_{mp}.tg(\beta)
$$
 (24)

$$
F_{mr} = F_{mo} \cdot \cos(\alpha + \beta) \tag{25}
$$

$$
F_{mt} = F_{mo}.sin(\alpha + \beta)
$$
 (26)

$$
F_r = (m_{or} + m_k).r.\omega^2
$$
 (27)

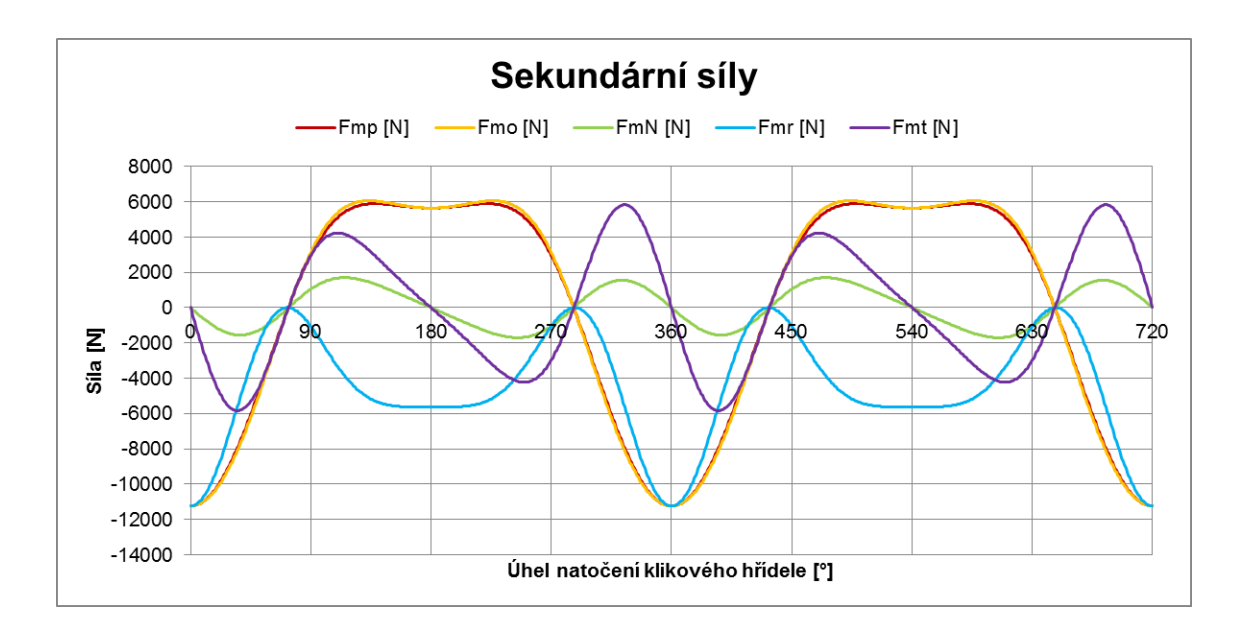

Graf 24: Průběh sekundárních sil

Po vypočtení primárních a sekundárních sil jejich vektorovým součtem dostaneme výsledné síly, které působí v klikovém mechanismu.

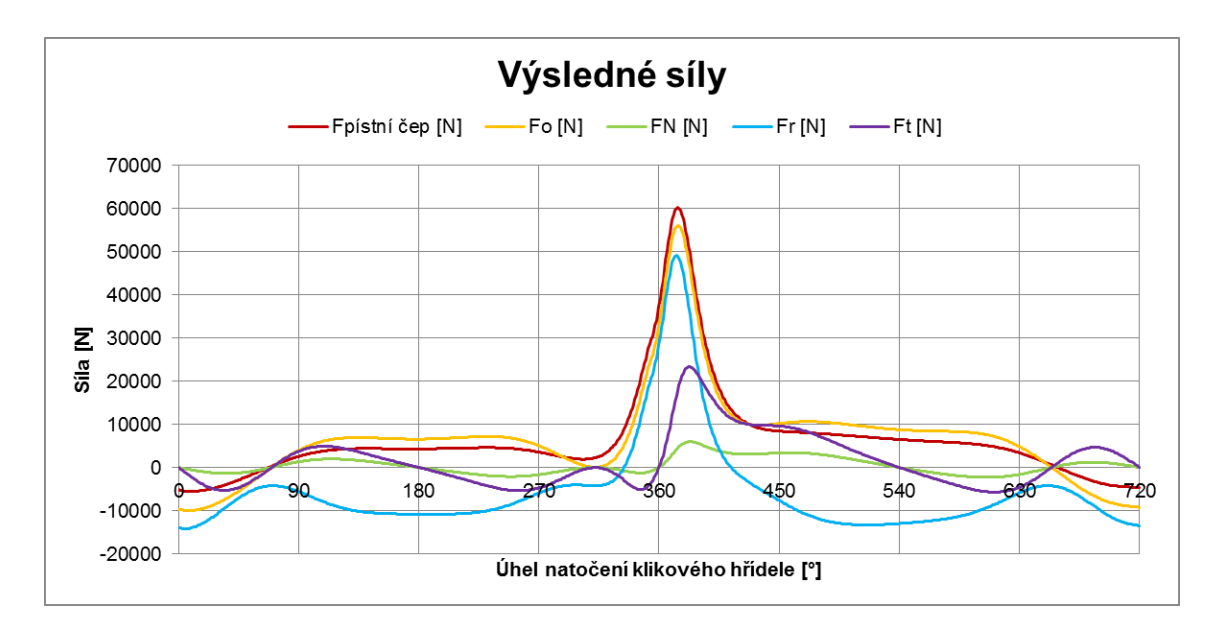

Graf 25: Průběh výsledných sil v klikovém mechanismu

Legenda ke grafu výsledných sil:

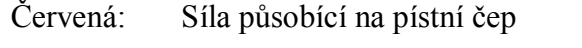

- Žlutá: Síla působící na ojnici
- Zelená: Normálová síla působící na stěnu válce
- Modrá: Radiální síla působící na ojniční čep (tvoří ohybový moment)
- Fialová: Tečná síla působící na ojniční čep (vytváří točivý moment)

#### **3.1.4 Setrvačné síly a momenty prvního a druhého řádu**

Setrvačné síly (a jim příslušné momenty) jsou počítány z následujících rovnic:

1. Setrvačné síly a momenty 1. řádu

$$
F_m^I = (m_p + m_{pk} + m_{p\breve{c}} + m_{op}).r.\omega^2.\cos(\alpha) \tag{28}
$$

$$
M_m^I = F_m^I \, L \tag{29}
$$

L ... vzdálenost příslušného válce od referenční roviny

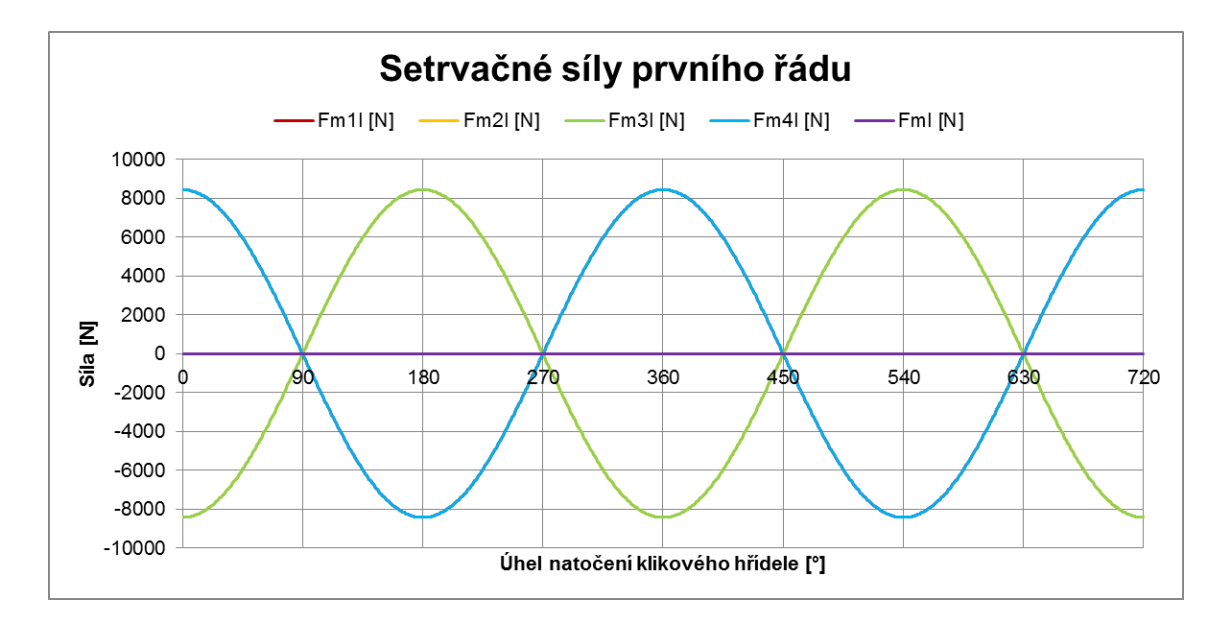

Graf 26: Setrvačné síly prvního řádu

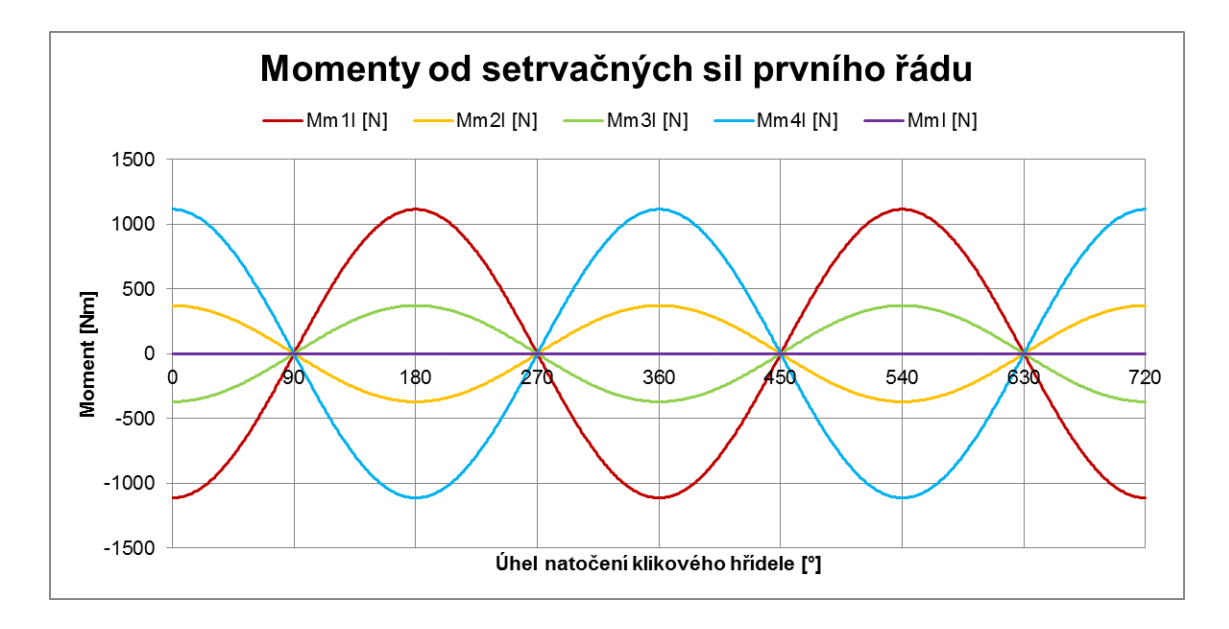

Graf 27: Momenty od setrvačných sil prvního řádu

2. Setrvačné síly a momenty 2. řádu

$$
F_m^{II} = (m_p + m_{pk} + m_{p\zeta} + m_{op}).r.\omega^2.\lambda.\cos(2\alpha) \qquad (30)
$$

$$
\lambda = \frac{r}{l} ... klikový poměr
$$
 (31)

$$
M_m^{II} = F_m^{II} . L \tag{32}
$$

#### L ... vzdálenost příslušného válce od referenční roviny

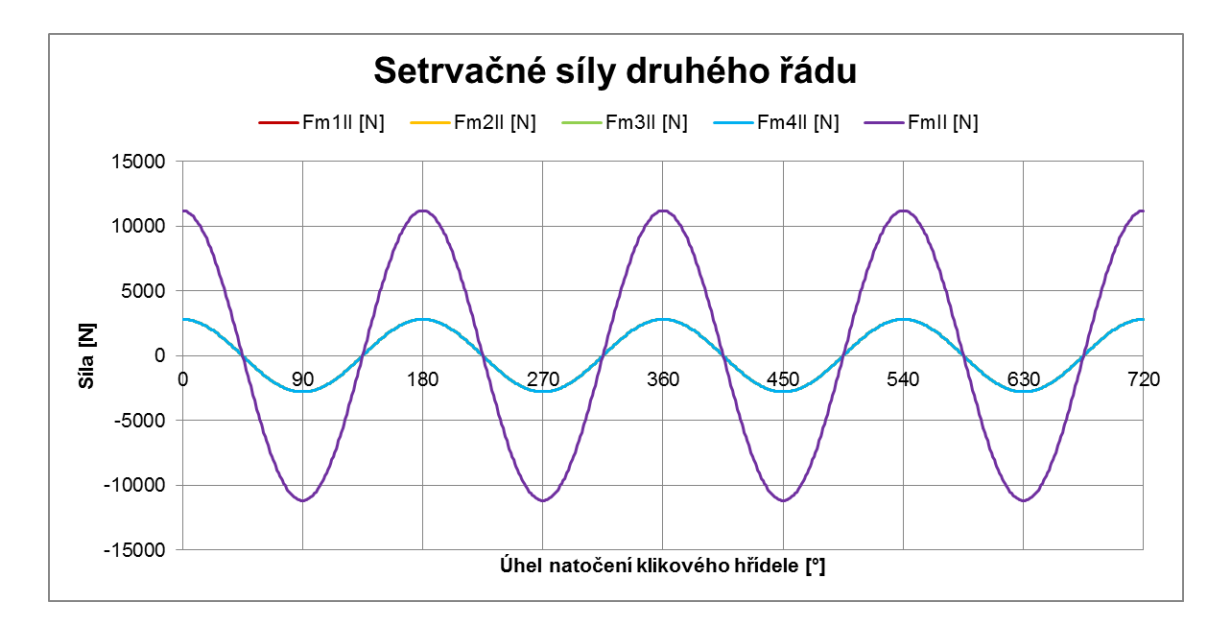

Graf 28: Setrvačné síly druhého řádu

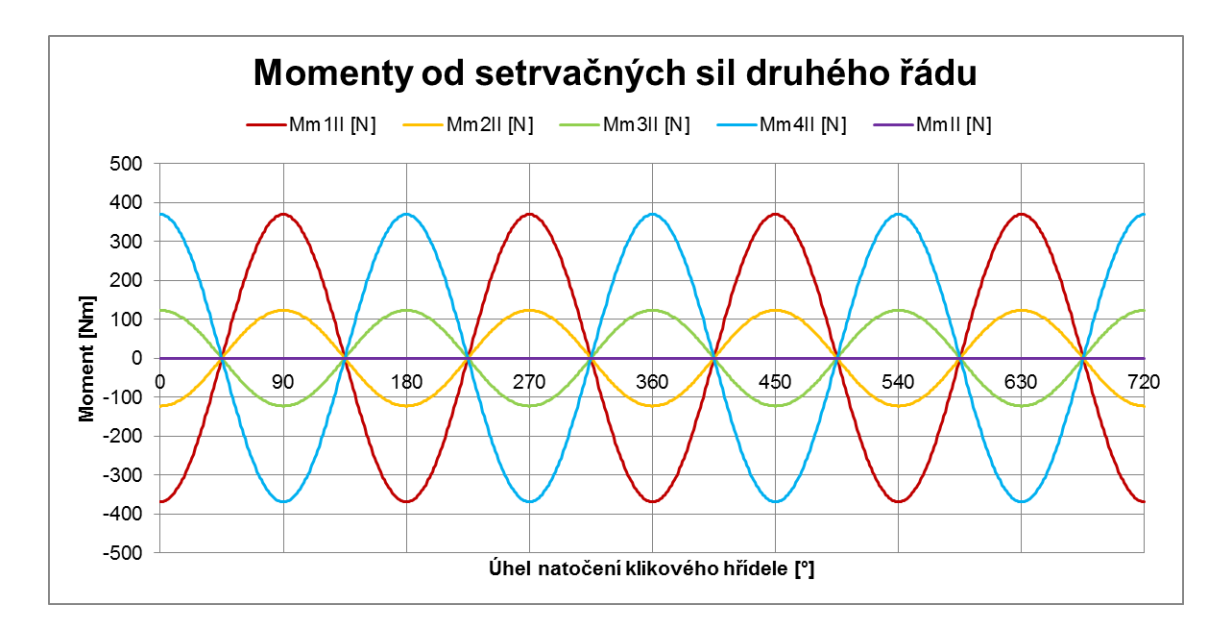

Graf 29: Momenty od setrvačných sil druhého řádu

Jak je vidět z předchozích čtyř grafů, je nutné se u čtyřválcového, čtyřdobého motoru zabývat primárně vyvážením setrvačných sil druhého řádu. Při správném návrhu vyvažovacích hřídelů dojde k vzájemné eliminaci sil od setrvačných sil a od vyvažovacích hřídelů, což je vidět na následujícím grafu.

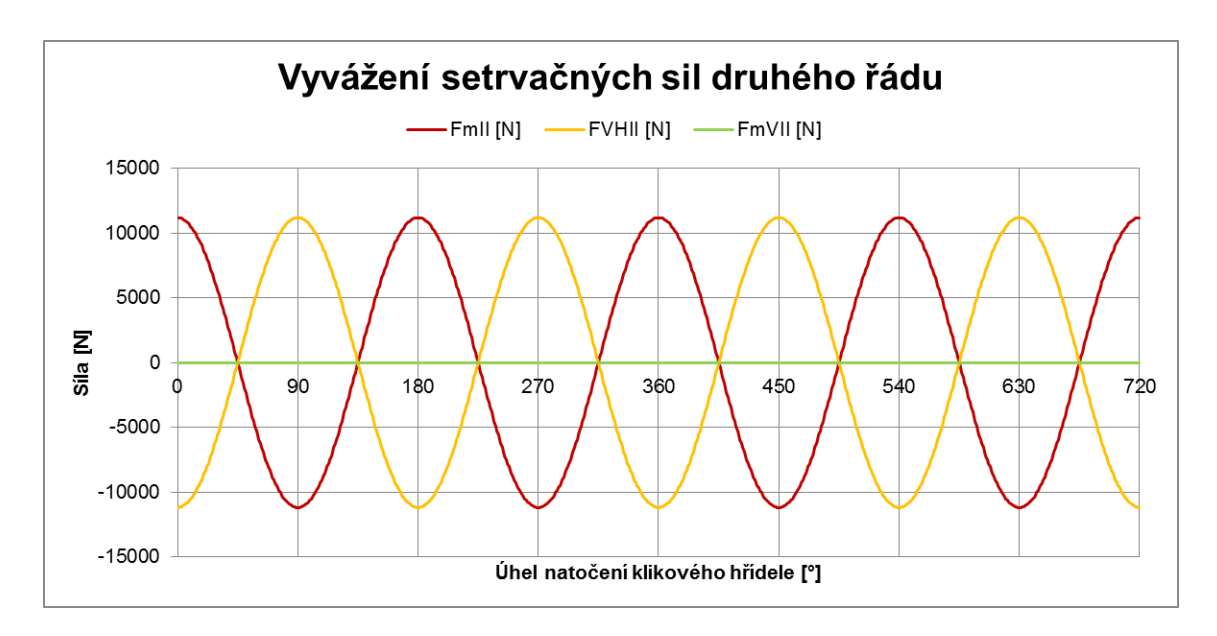

Graf 30: Vyvážení setrvačných sil druhého řádu

## **3.1.5 Klopný, ohybový a točivý moment v motoru**

Jak jsem již uvedl v kapitole 2.4.8, lze pomocí vhodného umístění vyvažovacích hřídelů snížit velikost klopného momentu motoru 2. řádu. Následující grafy ukazují výpočet pomocí mého programu při výškovém přesazení hřídelů 27,9 mm.

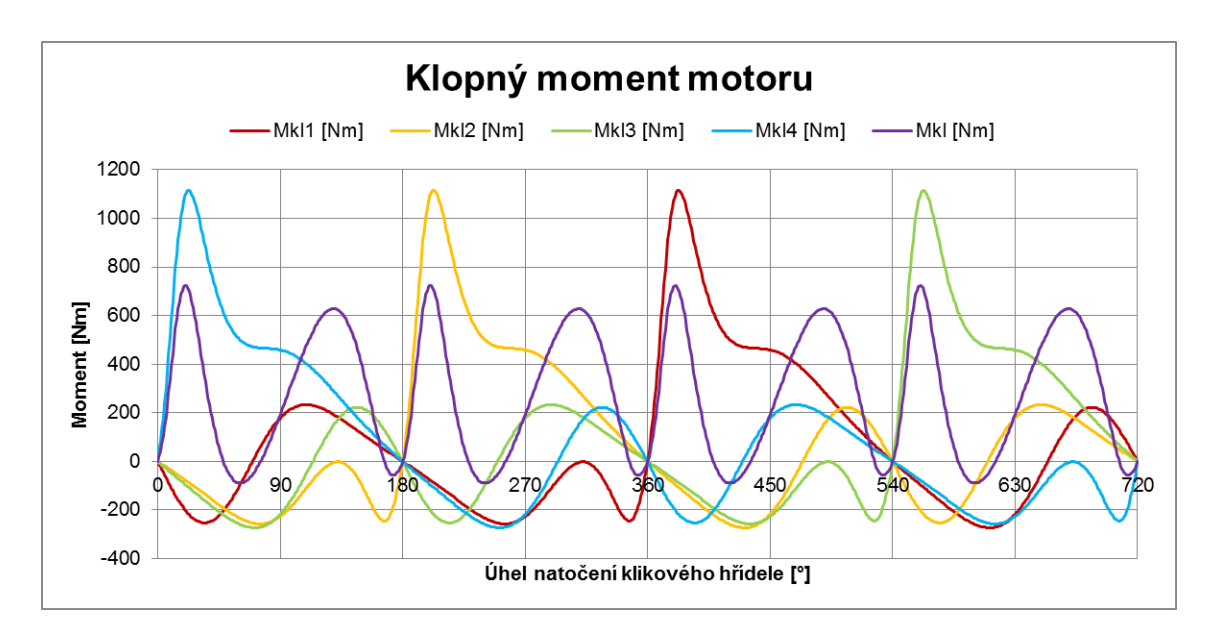

Graf 31: Průběh klopného momentu před vyvážením – fialový

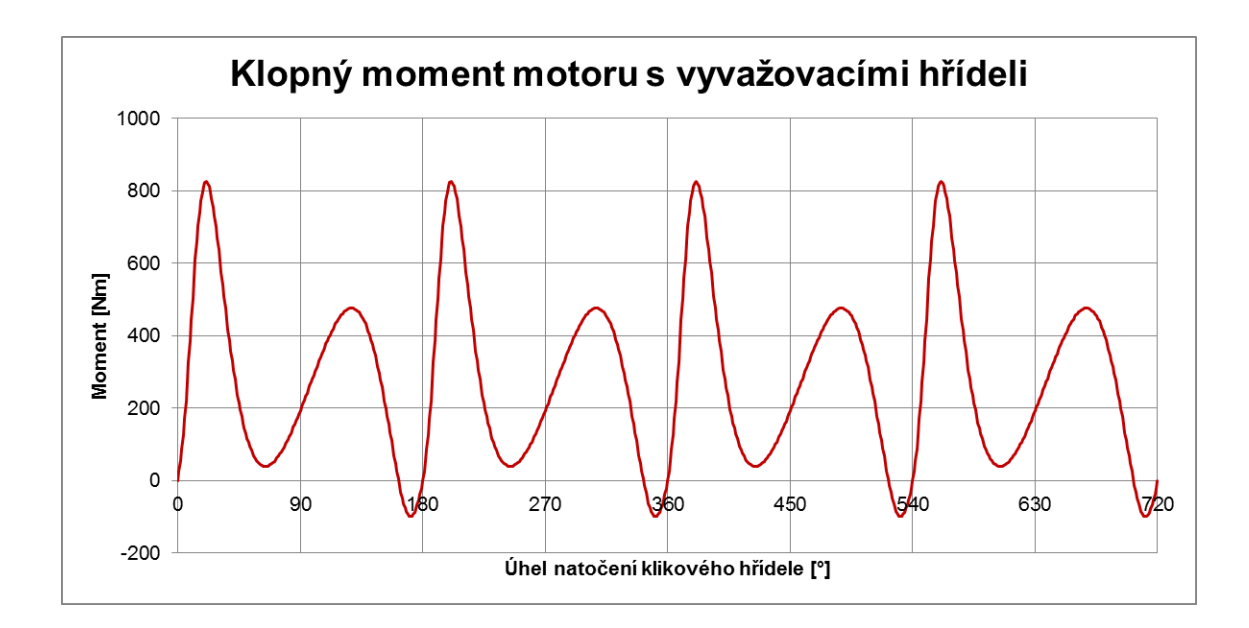

Graf 32: Průběh klopného momentu po vyvážení

Program dále zobrazuje průběh ohybového momentu, který je spočítán pomocí tří-momentové (Clapeyronovy) rovnice při daném natočení klikového hřídele. Na grafu níže je zobrazen průběh ohybového momentu při natočení klikového hřídele o 13° za horní úvratí prvního válce, kdy se v prvním válci nachází největší hodnota spalovacího tlaku. Číslovky 1 až 5 udávají pozici hlavního ložiska ze strany rozvodů.

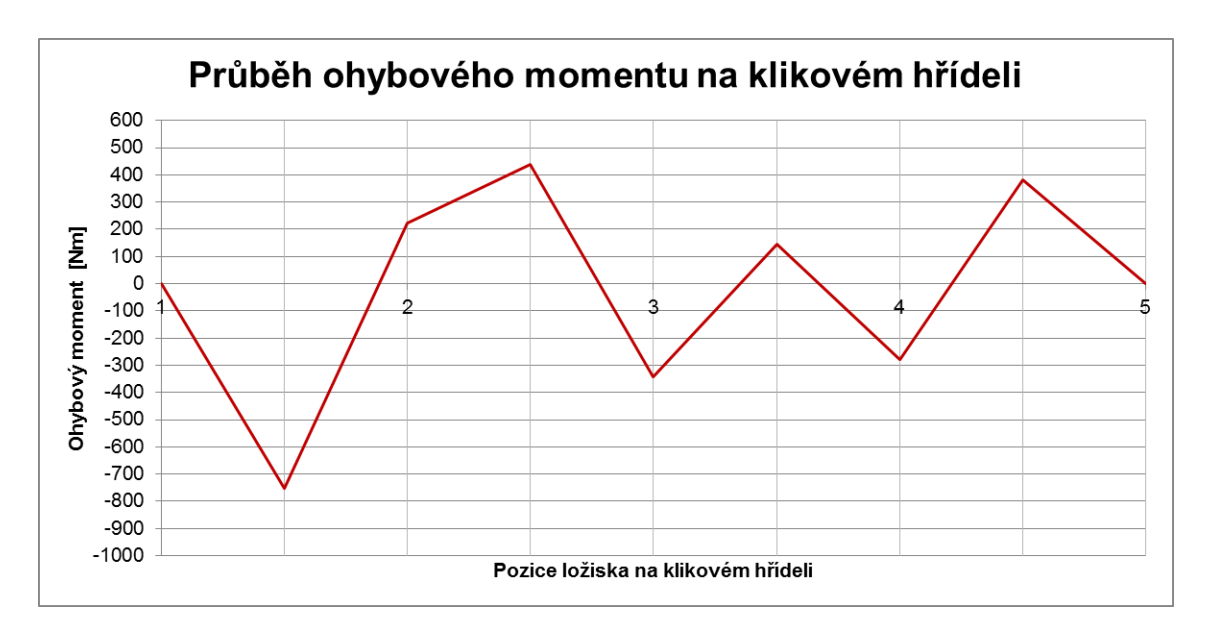

Graf 33: Ohybový moment v klikovém hřídeli při natočení 13° za horní úvratí prvního

válce

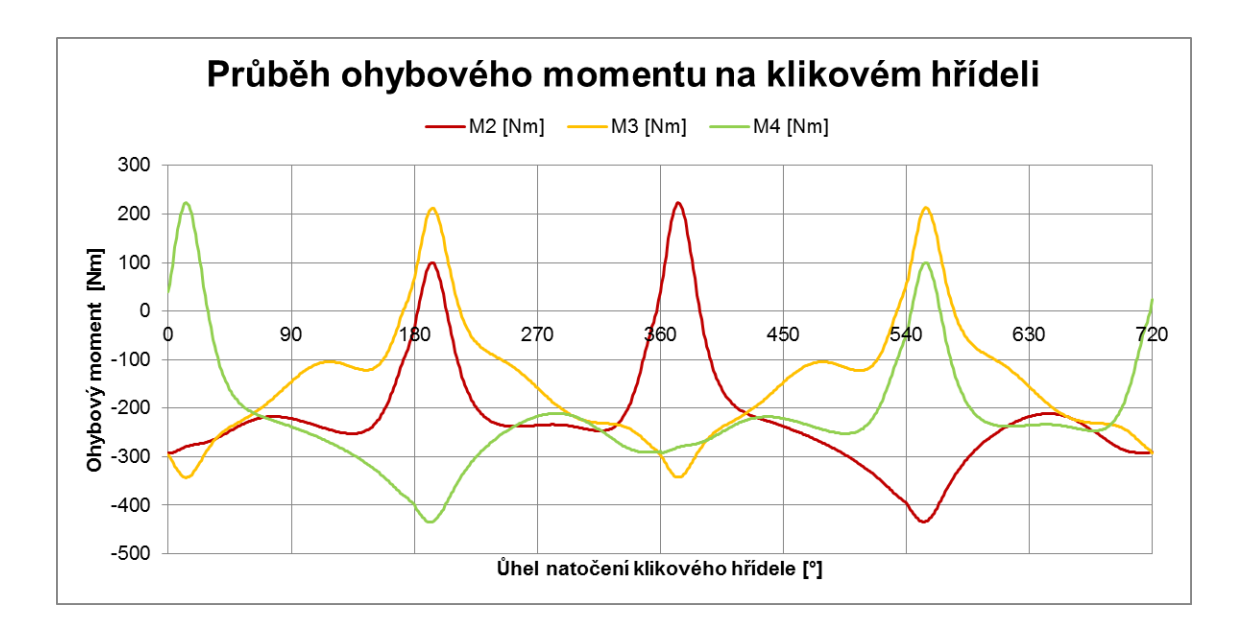

Graf 34: Průběh ohybového momentu v ložiscích číslo 2, 3 a 4

A samozřejmostí je zobrazení průběhu točivého momentu motoru na výstupu z klikového mechanismu. Opět se jedná, jako v případě programu GT-SUITE, o hodnotu ideální, bez vlivu třecích ztrát v motoru.

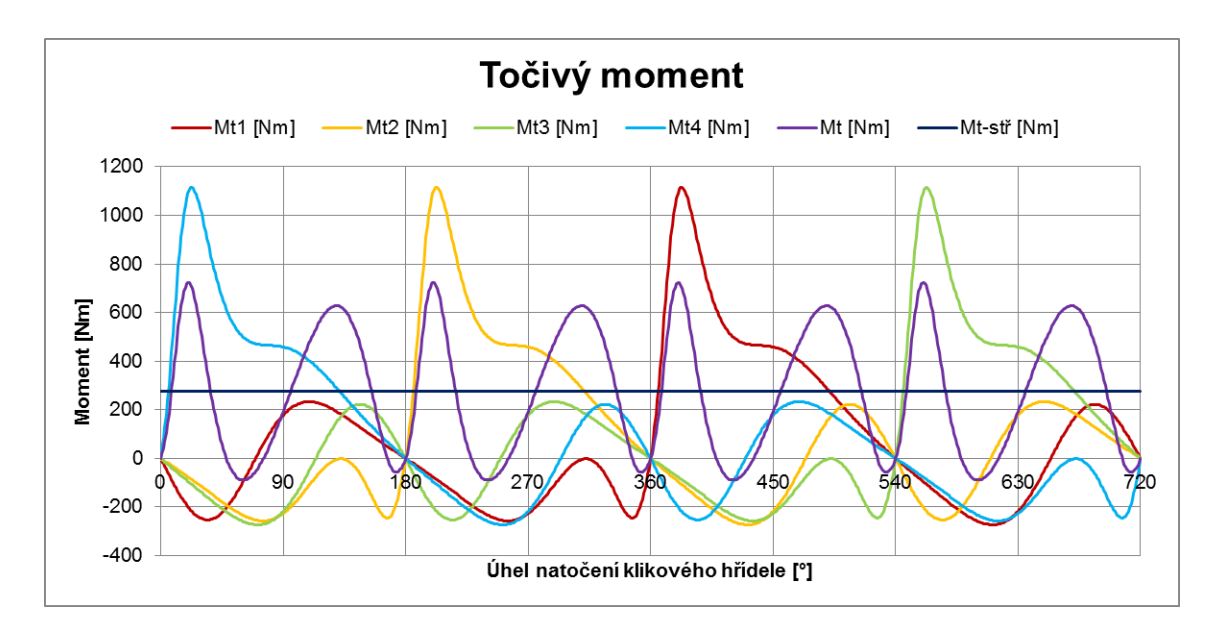

Graf 35: Průběh točivého momentu se zvýrazněním střední hodnoty – černě

### **3.1.6 Zatížení ložisek**

Stejně jako v softwaru GT-SUITE dochází i v mém programu k výpočtu sil, které zatěžují hlavní a ojniční ložiska klikového hřídele. Síly zatěžující hlavní ložiska jsou počítány jako součet sil od sousedních zalomení (v případě krajních ložisek pouze jednoho zalomení). Stejný postup je využit i v softwaru GT-SUITE.

Na základě této skutečnosti je možné verifikovat mnou vytvořený program v prostředí Microsoft Excel s výsledky získanými ze softwaru GT-SUITE.

V mém programu je také možné volit mezi následujícími zobrazeními zatížení hlavních ložisek:

- 1. Klikový hřídel není vyvážen
- 2. Klikový hřídel je silově vyvážen
- 3. Klikový hřídel je momentově vyvážen

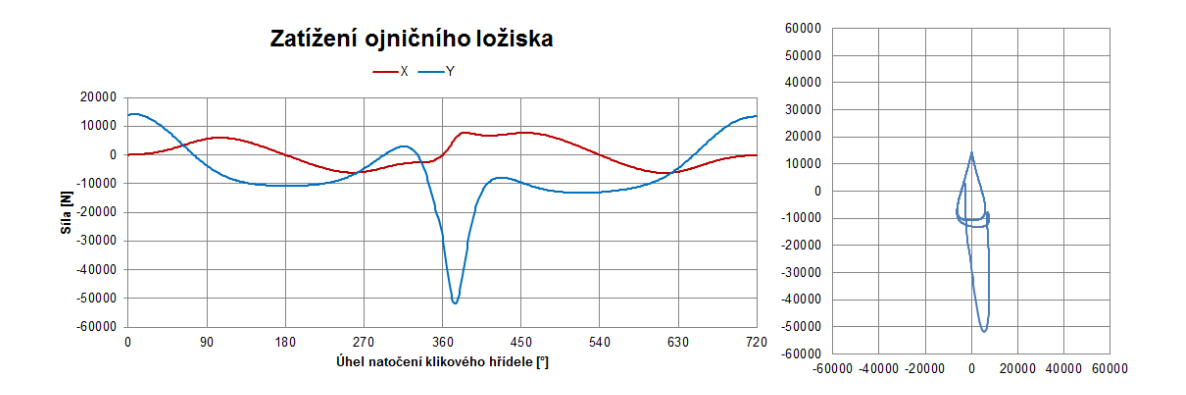

Graf 36: Průběh zatížení ojničního ložiska

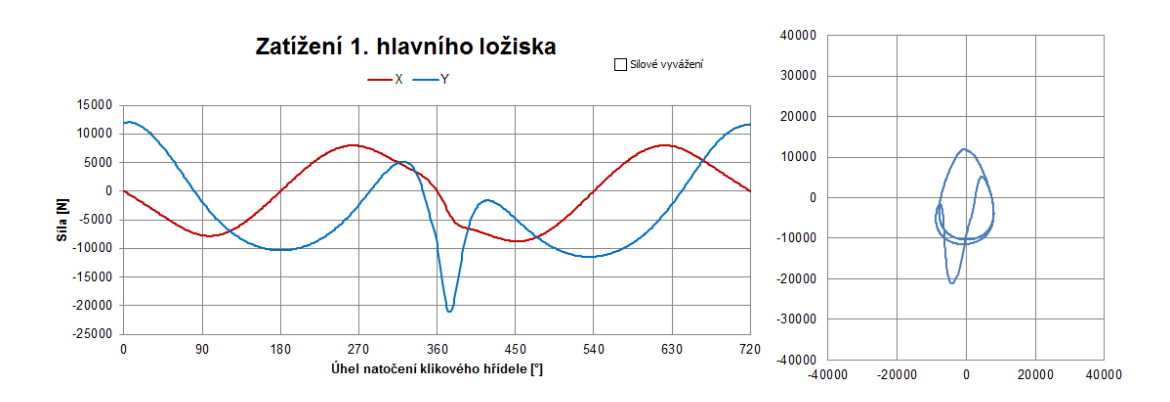

Graf 37: Zatížení prvního hlavního ložiska – klikový hřídel není vyvážen

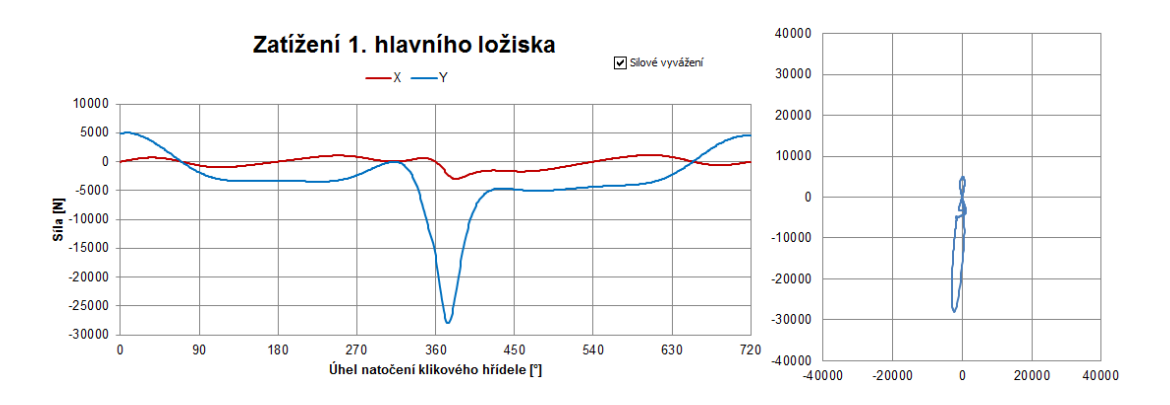

Graf 38: Zatížení prvního hlavního ložiska – klikový hřídel silově vyvážen

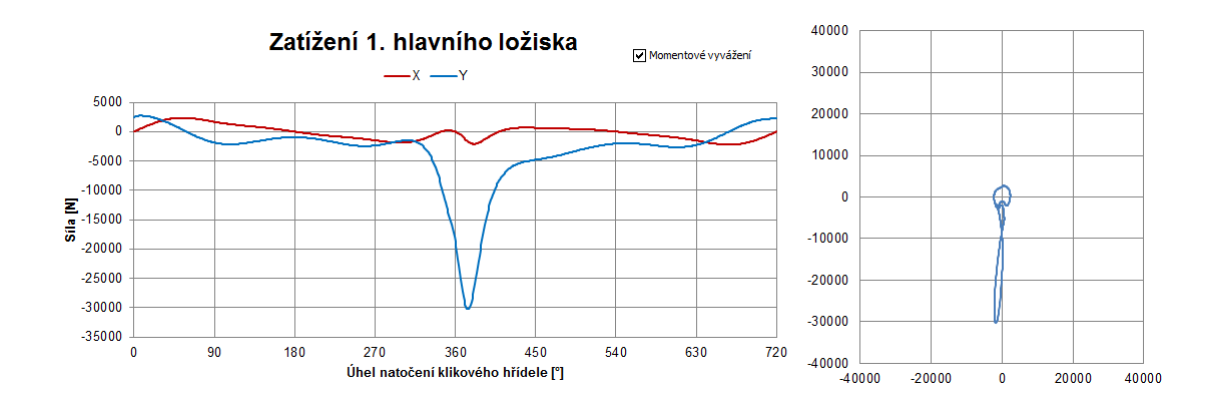

Graf 39: Zatížení prvního hlavního ložiska – klikový hřídel momentově vyvážen

Zde jsem uvedl pouze grafy, které se týkají prvního hlavního ložiska. Program samozřejmě umožňuje zobrazení zatížení všech pěti ložisek.

## **4. Návrh vyvážení motoru**

Konstrukční návrh spočíval ve vytvoření CAD modelu a následně výkresu sestavy, který by obsahoval:

- 1. Vyvažovací hřídele a jejich uložení
- 2. Pohon vyvažovacích hřídelů
- 3. Příslušenství potřebné ke správné funkčnosti vyvážení

Jednotlivé díly i celková sestava jsou vyobrazeny na výkresech, které jsou součástí příloh této práce.

## **4.1 Konstrukce vyvážení**

#### **4.1.1 Konstrukce hřídelů**

K vyvážení sil druhého řádu jsem se rozhodl využít dvou vyvažovacích hřídelů, neboť tato metoda nevnáší do uložení motoru klopný moment, jako je tomu u vyvážení jedním vyvažovacím hřídelem. Oba vyvažovací hřídele mají stejnou hmotnost a jsou od zdvihové roviny vzdáleny o stejnou hodnotu.

Primární vyvažovací hřídel je o 10,8 mm delší oproti hřídeli sekundárnímu. Důvodem tohoto prodloužení je systém pohonu vyvažovacích hřídelů (viz kapitola 4.1.3).

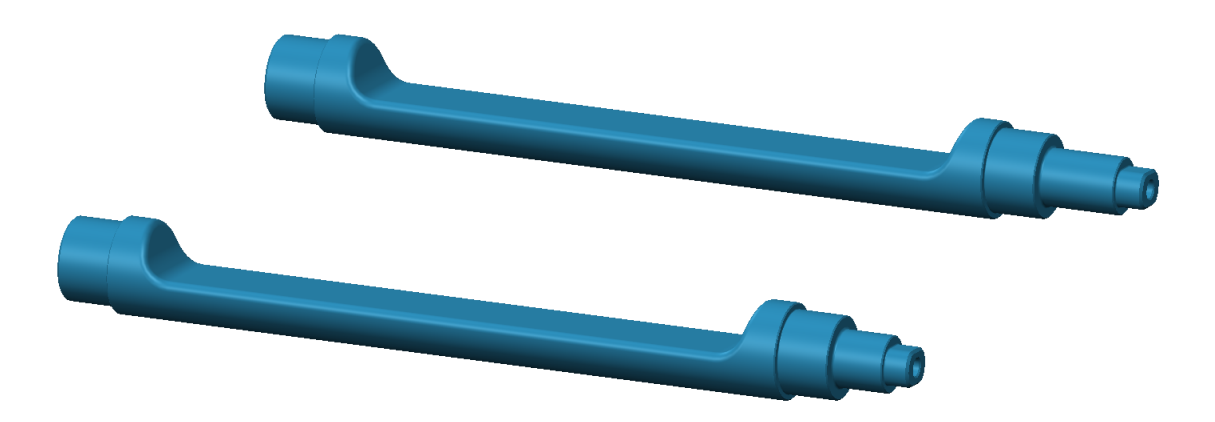

Obrázek 36: Vyvažovací hřídele – Primární: nahoře – Sekundární: dole

### **4.1.2 Uložení hřídelů**

Primární vyvažovací hřídel je oproti hřídeli sekundárnímu výškově přesazen o 27,9 mm. Primární vyvažovací hřídel má stejný smysl otáčení jako klikový hřídel, zatímco sekundární vyvažovací hřídel má smysl otáčení opačný. Oba hřídele jsou

uloženy v jehlových ložiscích, které zachycují radiální síly. Případný vznik axiálních sil je zachycen přes víčka vyvažovacích hřídelů.

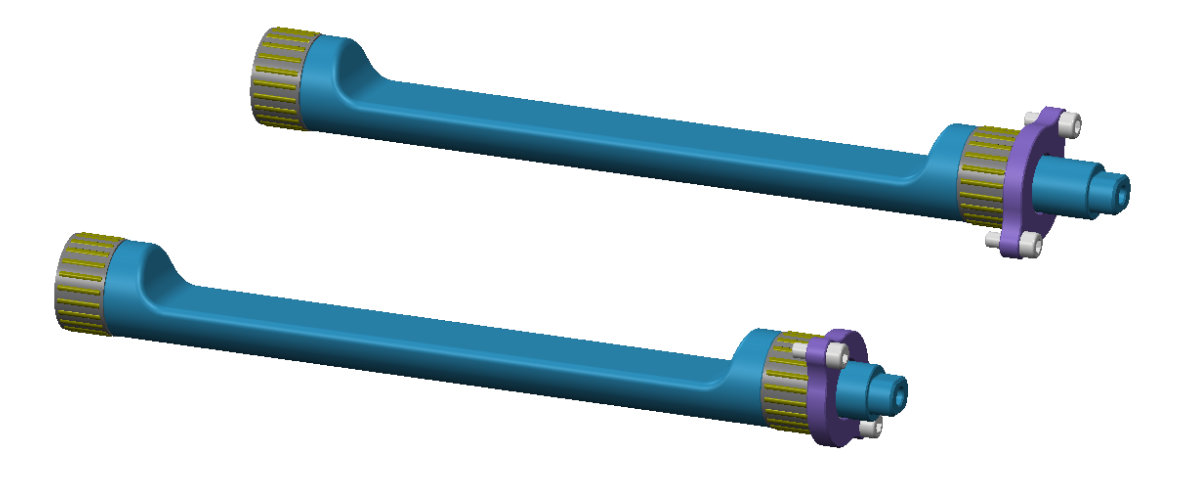

Obrázek 37: Uložení vyvažovacích hřídelů

## **4.1.3 Pohon vyvažovacích hřídelů**

K pohonu vyvažovacích hřídelů jsem se rozhodl použít válečkový řetěz, který je veden pomocí dvou vodících a jedné napínací lišty. Jelikož musí dojít k vyvážení sil 2. řádu, je nutné použít převod z klikové hřídele v poměru 1:2 (tedy vyvažovací hřídele se otáčení dvojnásobnou rychlostí oproti klikovému hřídeli). Dále je potřeba zajistit, aby vyvažovací hřídele měli navzájem různý smysl otáčení, toho jsem docílil použitím vloženého převodu na sekundárním hřídeli.

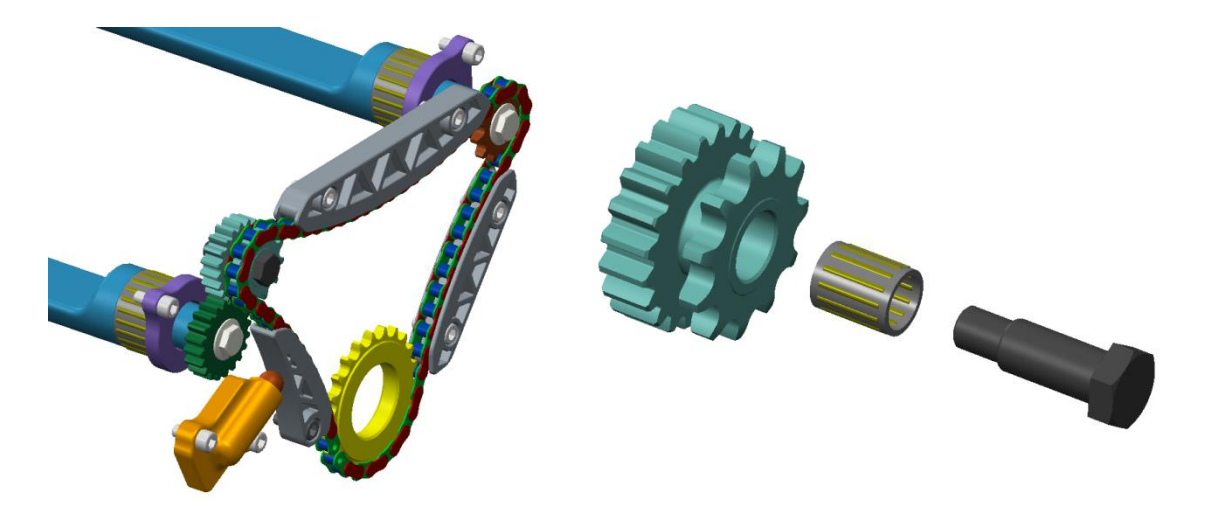

Obrázek 38: Pohon vyvažovacích hřídelů – vlevo, Vložený převod - vpravo

## **4.2 Analýza hřídelů**

V důsledku provozních otáček vyvažovacích hřídelů (které jsou dvojnásobné oproti otáčkám motoru) a tím vzniku potřebných odstředivých sil, dochází k průhybu hřídelů a tím jejich namáhání. Průhyb a napětí, které na vyvažovacích hřídelích vzniká, jsem se rozhodl určit pomocí MKP analýzy, k čemuž jsem využil program CreoSimulate. Analýzu jsem provedl pro primární vyvažovací hřídel.

#### **4.2.1 Příprava modelu**

Hřídel je uložen v místech jehlových ložisek radiálně. V místě víčka a na opačném konci u bloku válců je zamezen axiální posuv hřídele. Hřídel je zatížen odstředivou silou, která je stanovena pomocí otáček hřídele nastavených na 9000 min<sup>-1</sup>.

Materiál hřídele jsem zvolil ocel a maximální velikost hrany konečného prvku jsem nastavil na 10 mm.

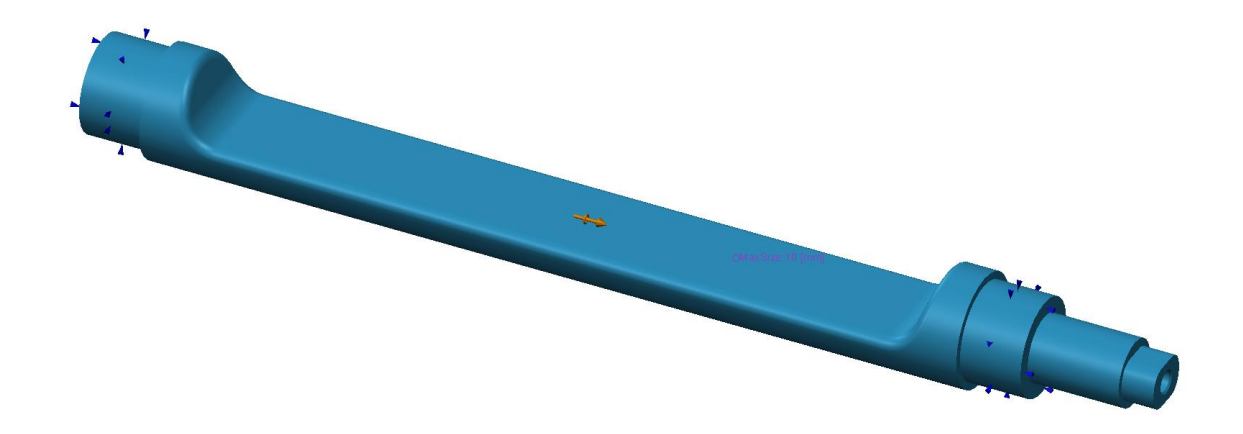

Obrázek 39: Příprava modelu pro MKP, uložení a zatížení hřídele

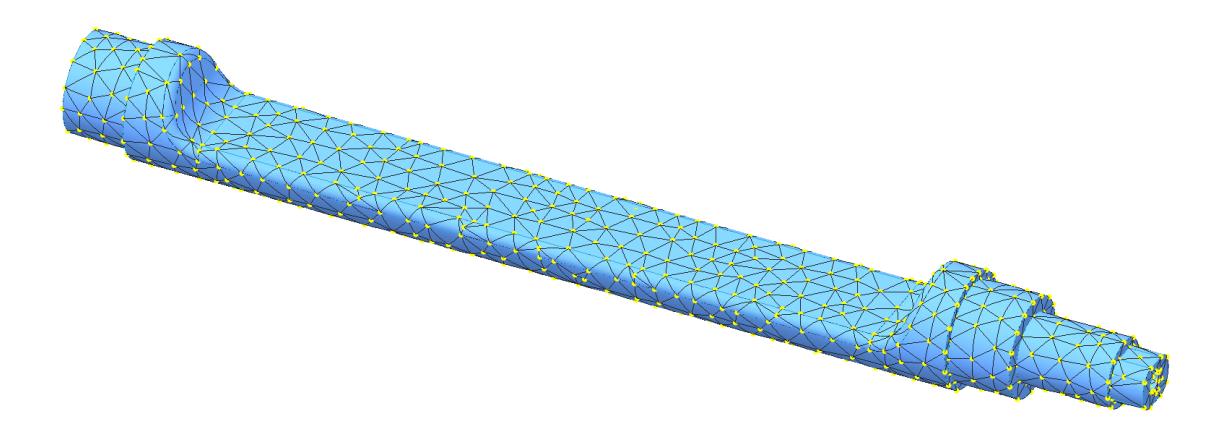

Obrázek 40: Síť použitá pro analýzu MKP

## **4.2.2 Průhyb hřídele**

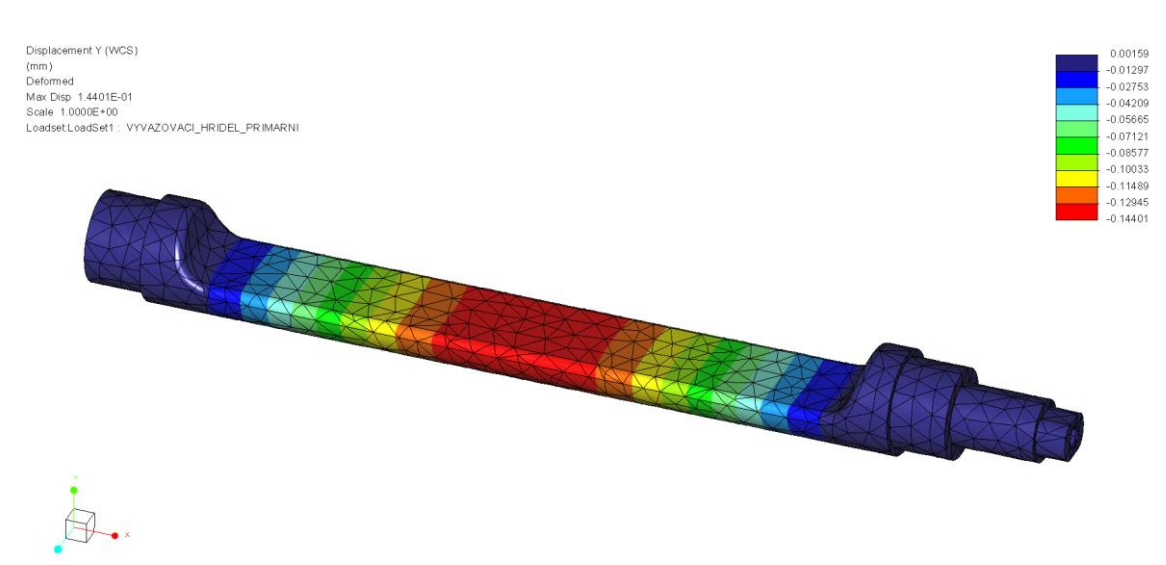

Obrázek 41: Průhyb v ose Y

Maximální průhyb hřídele v ose Y se nachází uprostřed, mezi ložisky a jeho hodnota je 0,144 mm.

## **4.2.3 Napětí v hřídeli**

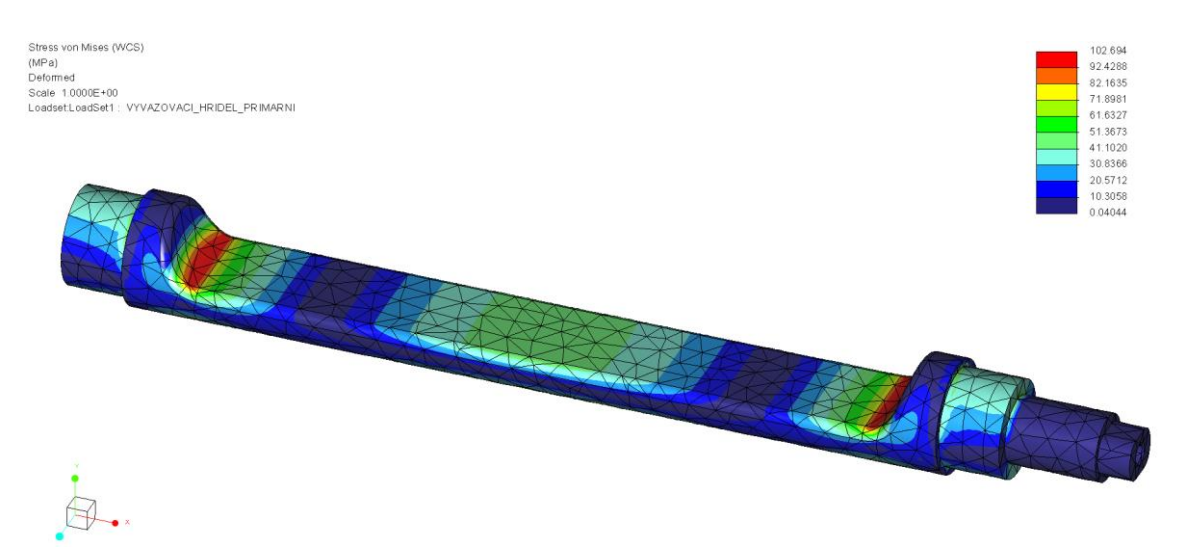

Obrázek 42: Napětí v hřídeli

Maximální napětí v hřídeli bylo vypočteno pomocí hypotézy HMH a jeho velikost je 102,7 MPa. Toto napětí se nachází v přechodech mezi válcovou částí hřídele a vývažkem.

Maximální stupeň polynomu byl nastaven na hodnotu 9, přičemž požadované hodnoty konvergence 10 % bylo dosaženo již při pátém stupni polynomu.

## **5. Závěr**

Práce je rozdělena do jednotlivých kapitol dle bodů zadání. Prvním bodem je obecný popis problematiky namáhání klikového hřídele spalovacího motoru. O této problematice pojednává úvodní část práce, která je rozšířena o základy vyvažování a popis základních částí klikového mechanismu.

Ve druhé části práce se zabývám popisem modelu, který jsem použil pro simulaci namáhání klikového mechanismu v softwaru GT-SUITE. Podrobně popisuji jednotlivé části mechanismu a jejich význam při tvorbě modelu. Také zde zobrazuji některé výsledky, které lze ze softwaru získat a vliv vyvážení mechanismu na síly a momenty vznikající nevývahou klikového mechanismu.

Ve třetí části jsem se zaměřil na popis svého vlastního programu, který slouží k výpočtu sil a momentů, které vznikají v řadovém čtyřválcovém čtyřdobém motoru. Uvádím zde základní rovnice, které jsem použil k výpočtu jednotlivých sil a momentů a možnosti programu v oblasti vyvážení. V závěru této kapitoly uvádím, že výsledky získané pomocí mého programu jsou verifikované s modelem vytvořeným v softwaru GT-SUITE.

Čtvrtá část práce je zaměřena na popis konstrukčního návrhu vyvážení spalovacího motoru. Uvádím zde jednotlivé části vyvažovacího mechanismu, které bylo třeba do návrhu zapracovat. Ve druhé části čtvrté kapitoly jsem uvedl jednoduchý model analýzy MKP, který slouží k odhadu maximálního napětí a průhybu vznikajícího na vyvažovacích hřídelích.

Práce se tedy jako celek zaměřuje na stanovení sil a momentů v klikovém mechanismu, vytvoření simulačního modelu v prostředí softwaru GT-SUITE, tvorbu vlastního programu, který je vytvořen v prostředí Microsoft Office Excel a následný konstrukční návrh vyvažovacího mechanismu.

Při porovnání výsledků ze softwaru GT-SUITE a z mého vlastního programu v prostředí Microsoft Excel je vidět, že si jsou vzájemně rovné a lze tedy program používat k analýze sil v klikovém mechanismu, aniž by bylo nutné vytvářet simulační model v softwaru GT-SUITE.

Veškerá data a podklady, které jsem využil při tvorbě práce jsou obsahem přiloženého CD. Výkresy sestav vyvažovacího mechanismu jsou přiloženy k této práci a návod k softwaru GT-SUITE se nachází v příloze č. 3.

# **Seznam použité literatury**

- 1. Heinz Heisler: Advanced Engine Technology ISBN 1-56091-734-2
- 2. Gamma Technologies, Inc. ©2013: GT-SUITE Cranktrain Tutorial, version 7.4
- 3. ATZ autotechnology (06/2011, page 44-51): The new BMW 2.0L Four-Cylinder Gasoline Engine With Turbocharger
- 4. Bartoníček Ladislav: Konstrukce pístových spalovacích motorů, Liberec, Vysoká škola strojní a textilní v Liberci, 1992 ISBN 80-7083-094-8
- 5. Basshuysen Richard and Fred Schäfer: Internal Combustion Engine Handbook – Basics, Components, Systems and Perspectives, Wiesbaden, Germany: Vieweg Verlag, 2002 ISBN 0-7680-1139-6
- 6. Prof. Ing. Celestýn Scholz, Ph.D.: Přednášky z předmětu Pohonné jednotky II, Technická univerzita v Liberci, 2013/2014
- 7. Ing. Karel Páv, Ph.D.: Přednášky z předmětu Pohonné jednotky I, Technická univerzita v Liberci, 2013/2014

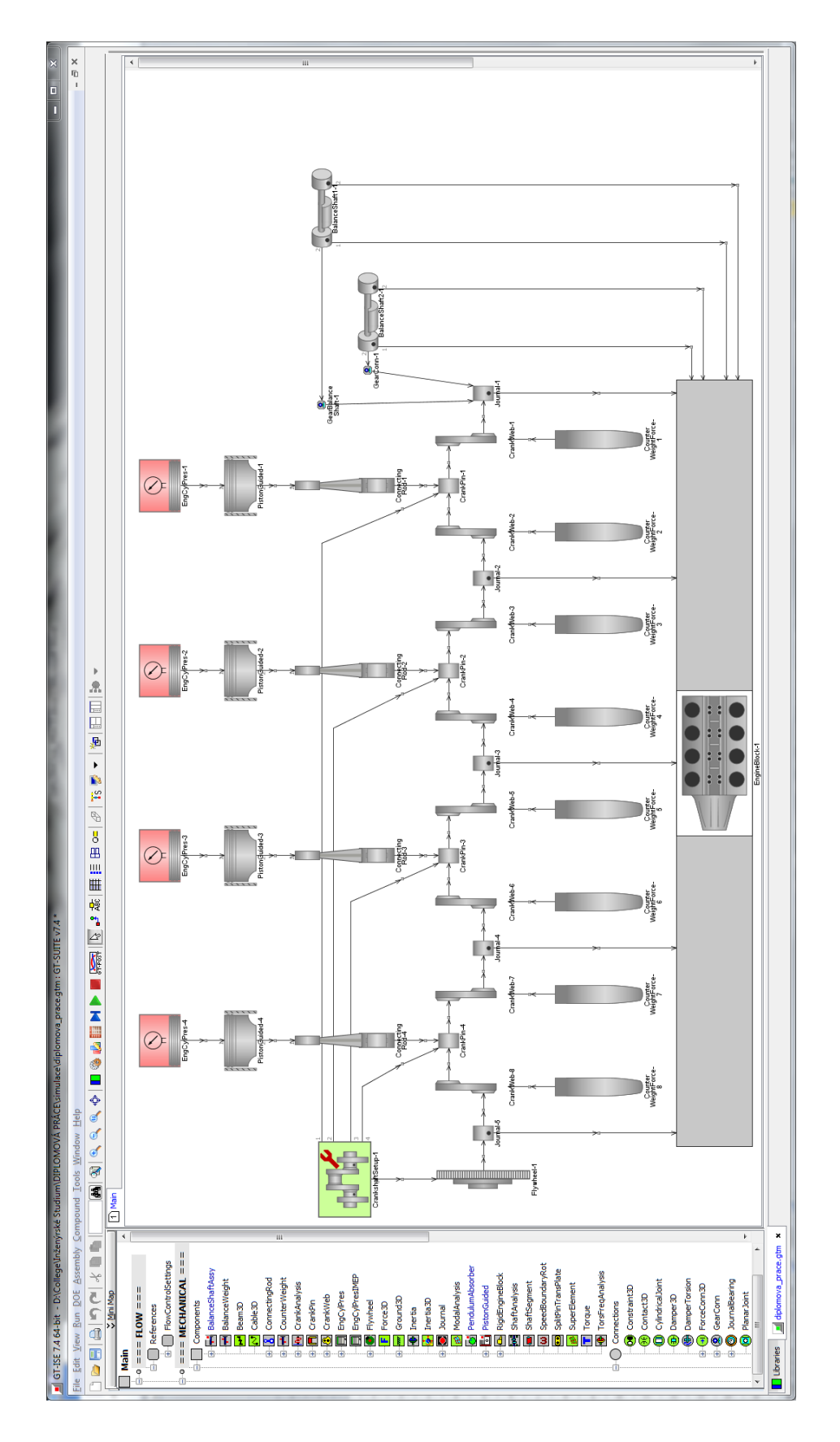

**Příloha č. 1 – Prostředí programu GT-SUITE s modelem**

Obrázek 43: Simulační model v prostředí GT-SUITE

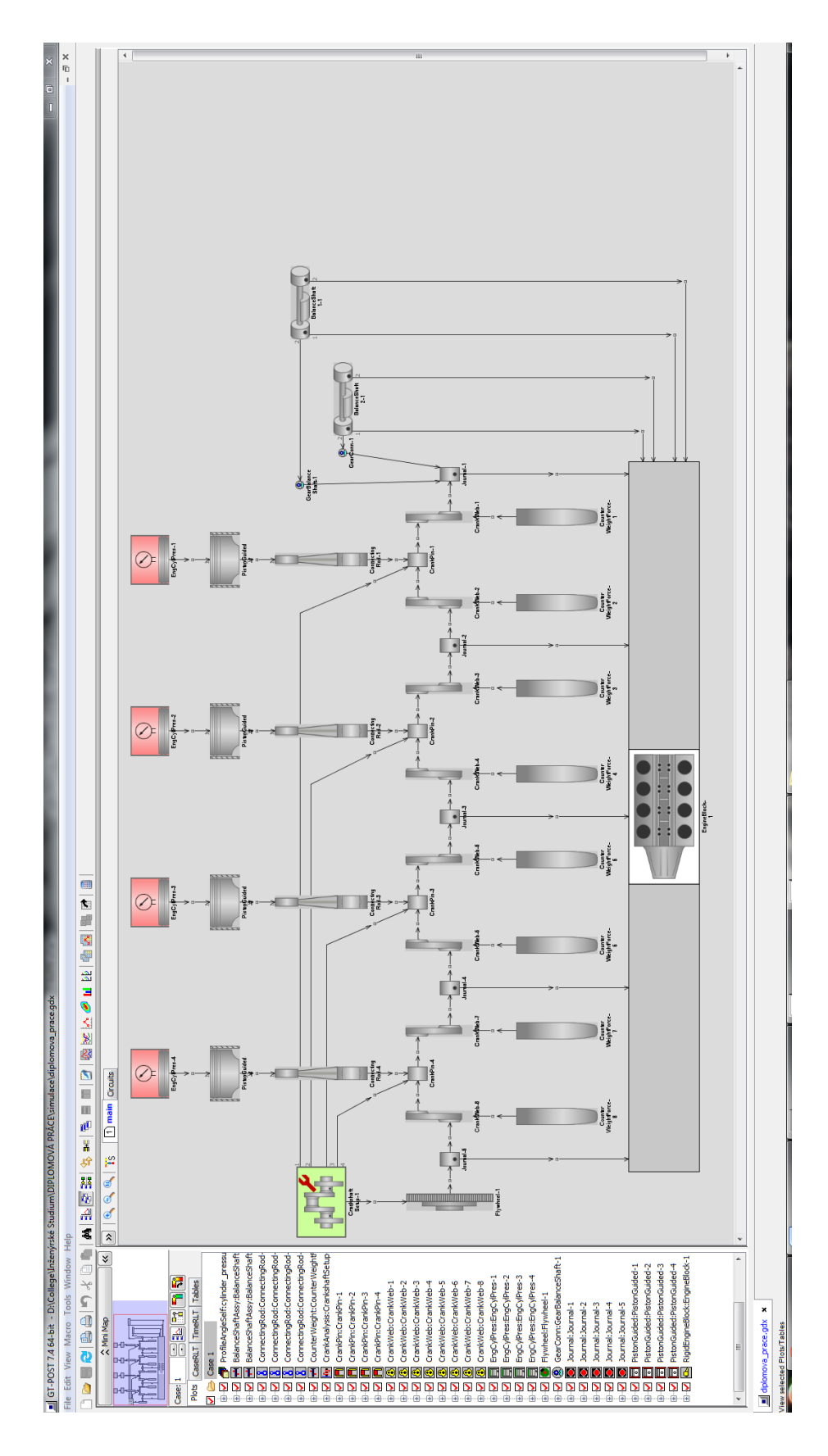

**Příloha č. 2 – Prostředí programu GT-POST**

Obrázek 44: Prostředí GT-POST

# **Příloha č. 3 – Návod GT-SUITE**

V této příloze popíšu stručně vytvoření jednoduchého modelu klikového mechanismu v programu GT-SUITE s následným zobrazením několika výsledků. Tento návod se nezabývá hlubším porozuměním jednotlivých nastavení, ale zaměřuje se pouze na základní seznámení s ovládáním programu a zobrazením výsledků. Podrobnější informace lze najít v manuálu softwaru GT-SUITE nebo v nápovědě, která je součástí instalace softwaru.

#### **Nový projekt**

Nejprve musíme založit nový projekt, v záložce File vybereme možnost New -> Gt Project Map (.gtm). Poté ve vyskakovacím okně vybereme jako Licenci GT-SUITE a aplikaci CrankTrain and Crankshaft Dynamics, jak je zobrazeno na obrázku 45.

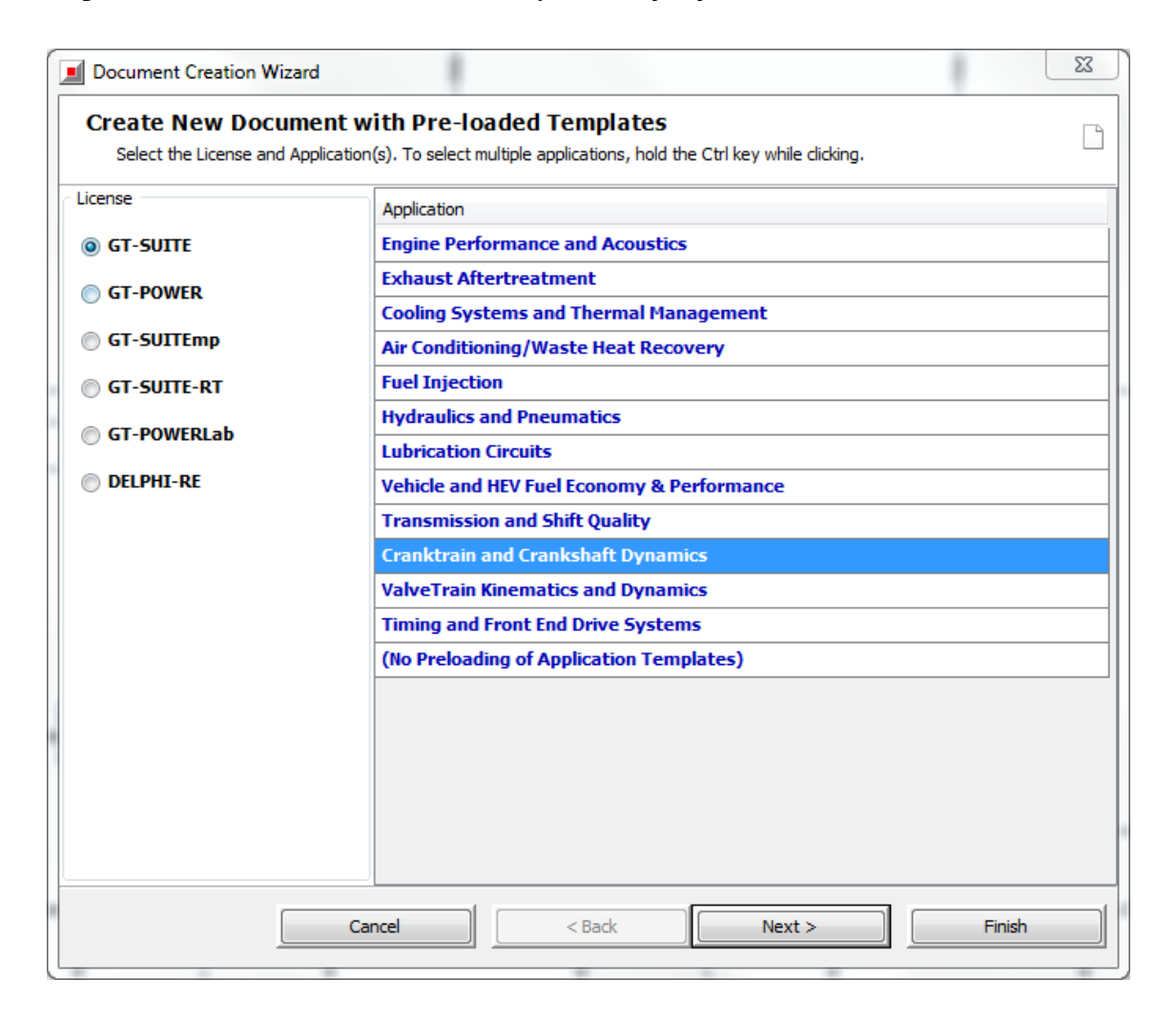

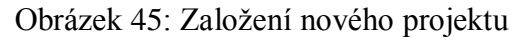

Následně se nám otevře okno s novým projektem, kde vlevo se nacházejí šablony, které používáme pro vytvoření jednotlivých dílů klikového mechanismu, nahoře je umístěna nástrojová lišta a vpravo je prázdné prostředí, ve kterém se jednotlivé šablony spojují do logických celků a vytvářejí tím klikový mechanismus.

## **Průběh tlaku ve válci**

Jako první je potřeba vytvořit průběh tlaku ve válci a tím zatížení, které působí na píst, k tomu slouží šablona s názvem EngCylPress. Dvakrát na ni poklepeme levým tlačítkem a zadáme údaje dle obrázku níže. Šablonu zkopírujeme celkem čtyřikrát do pracovního prostředí pomocí levého tlačítka myši, přesunem vpravo.

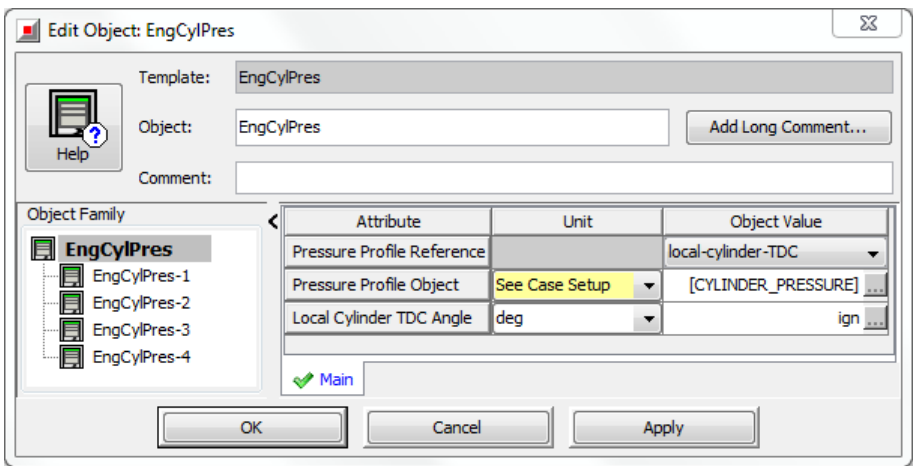

Obrázek 46: Tlak ve válci

Údaj v hranatých závorkách má význam parametru, který bude nastaven později.

## **Píst**

Aby mohl být tlak převeden na síly působící v klikovém mechanismu, musíme vytvořit šablonu s pístem, ta má název PistonGuided. Do tabulky zadáme hodnoty dle obrázku níže a opět šablonu čtyřikrát zkopírujeme do pracovního prostředí vpravo.

| $\Sigma$<br><b>Edit Object: PistonGuided</b> |                      |              |                                           |                  |   |                     |  |  |  |
|----------------------------------------------|----------------------|--------------|-------------------------------------------|------------------|---|---------------------|--|--|--|
|                                              | Template:            | PistonGuided |                                           |                  |   |                     |  |  |  |
| O.                                           | Object:              | PistonGuided |                                           | Add Long Comment |   |                     |  |  |  |
| Help                                         | Comment:             |              |                                           |                  |   |                     |  |  |  |
|                                              | <b>Object Family</b> |              | Attribute                                 | <b>Unit</b>      |   | Object Value        |  |  |  |
| 局                                            | <b>PistonGuided</b>  |              | Bore                                      | lmm              | ▼ | 81                  |  |  |  |
|                                              | PistonGuided-1       |              | Piston Pin Offset                         | lmm              | ▼ | $\bullet$<br>$\sim$ |  |  |  |
| PistonGuided-2<br>PistonGuided-3             |                      |              | Piston Mass (or Articulated Crown Mass)   | g                |   | 604                 |  |  |  |
| <b>a</b><br>an en en<br>PistonGuided-4       |                      |              | Piston Pin Mass (Articulated Piston Only) | g                | ▼ | 203.7               |  |  |  |
|                                              |                      |              | Skirt Mass (Articulated Piston Only)      | g                | ▼ | ign                 |  |  |  |
|                                              |                      |              | Guide<br>ST-POST Output<br>← Piston       |                  |   |                     |  |  |  |
|                                              |                      |              | Cancel<br>OK                              | Apply            |   |                     |  |  |  |

Obrázek 47: Nastavení pístu

Ostatní záložky zůstávají nezměněny z výchozích hodnot.

## **Propojení šablon**

Nyní je nutné propojit šablony tak, aby tvořily logický celek. K tomu se používá příkaz New Link, který je umístěn v nástrojové liště a má následující ikonu . Kliknutím na ikonu aktivujeme mód propojování a pomocí levého tlačítka myši klikneme na šablonu EngCylPress a následně na šablonu PistonGuided. Tímto bychom měli mít šablony propojeny tak, jak je zobrazeno na obrázku níže.

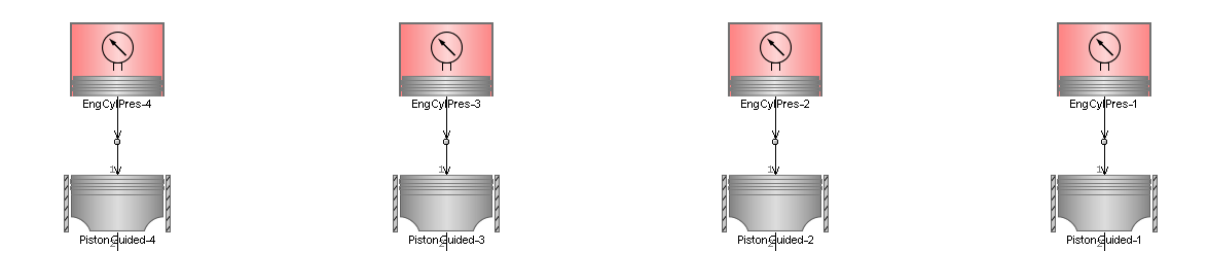

Obrázek 48: Propojené šablony EngCylPress a PistonGuided

Při propojování jednotlivých šablon je nutné dbát na připojení ke správným portům u každé ze šablon. V případě propojení EngCylPress a PistonGuided je propojení následující:

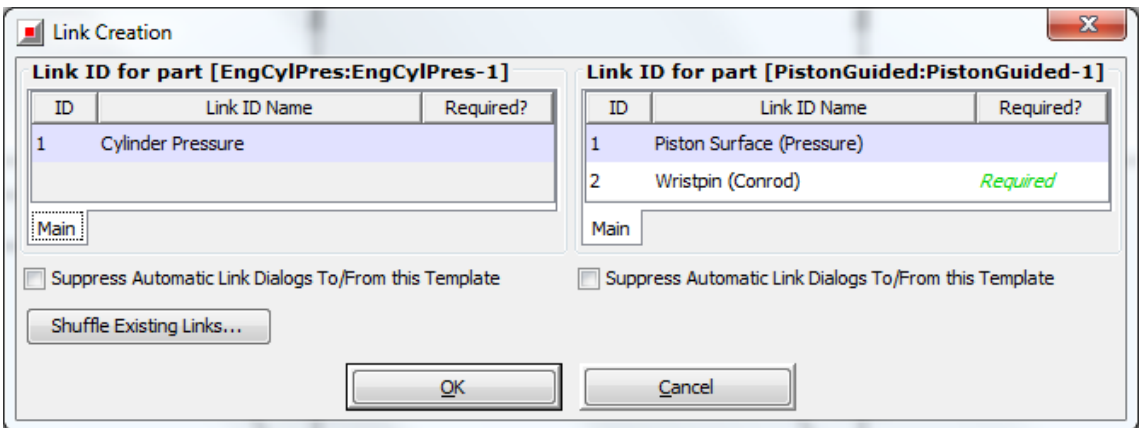

Obrázek 49: Propojení portů šablon EngCylPress a PistonGuided

## **Ojnice**

K vytvoření ojnice se používá šablona s názvem ConnectingRod. Opět je nutné ji vytvořit celkem čtyřikrát a následně zkopírovat do pracovního prostředí. Hodnoty, které zadáme jsou na obrázku 50.
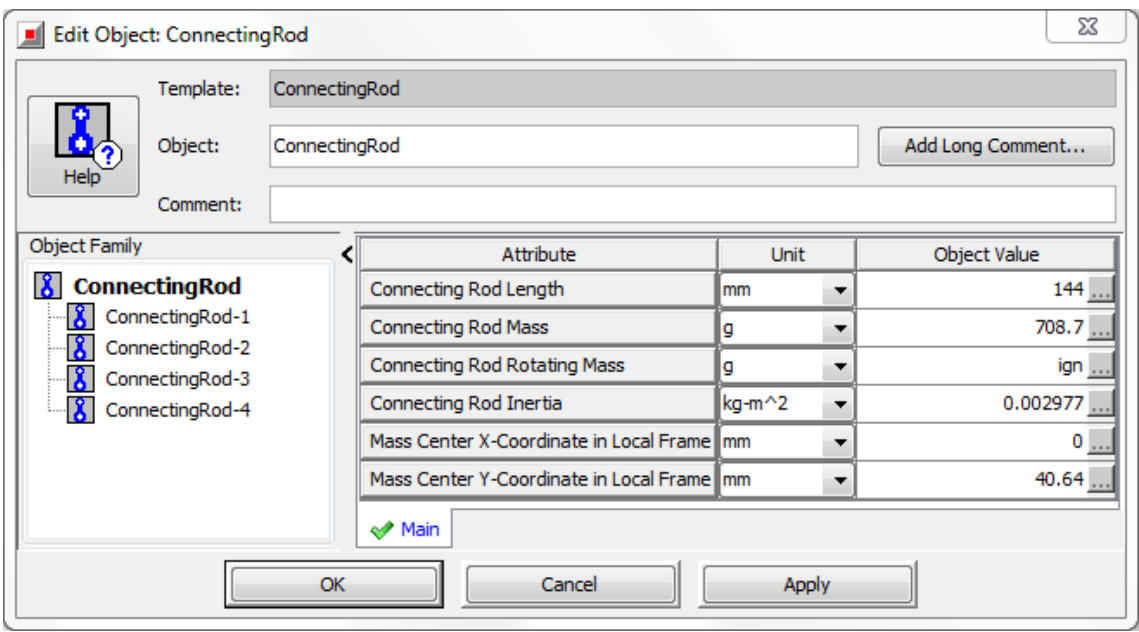

Obrázek 50: Hodnoty pro definici ojnice

Po zkopírování do pracovního prostředí je potřeba propojit ojnici s pístem, a to tak, že na straně pístu budeme připojovat k portu  $2 - W$ ristpin (conrod), a na straně ojnice k portu 1 – Small end.

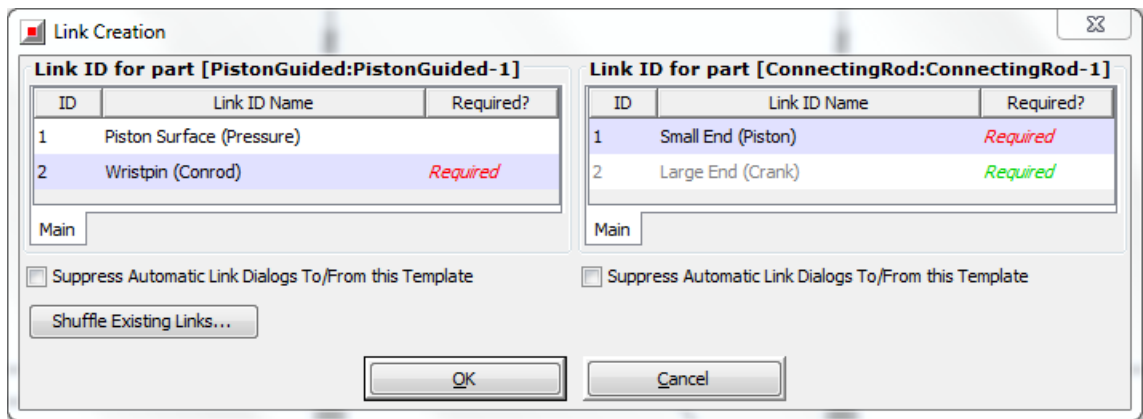

Obrázek 51: Propojení Pístu a Ojnice

V tuto chvíli bychom měli mít propojeny šablony EngCylPress, PistonGuided a ConnectingRod tak, jak je zobrazeno na následujícím obrázku.

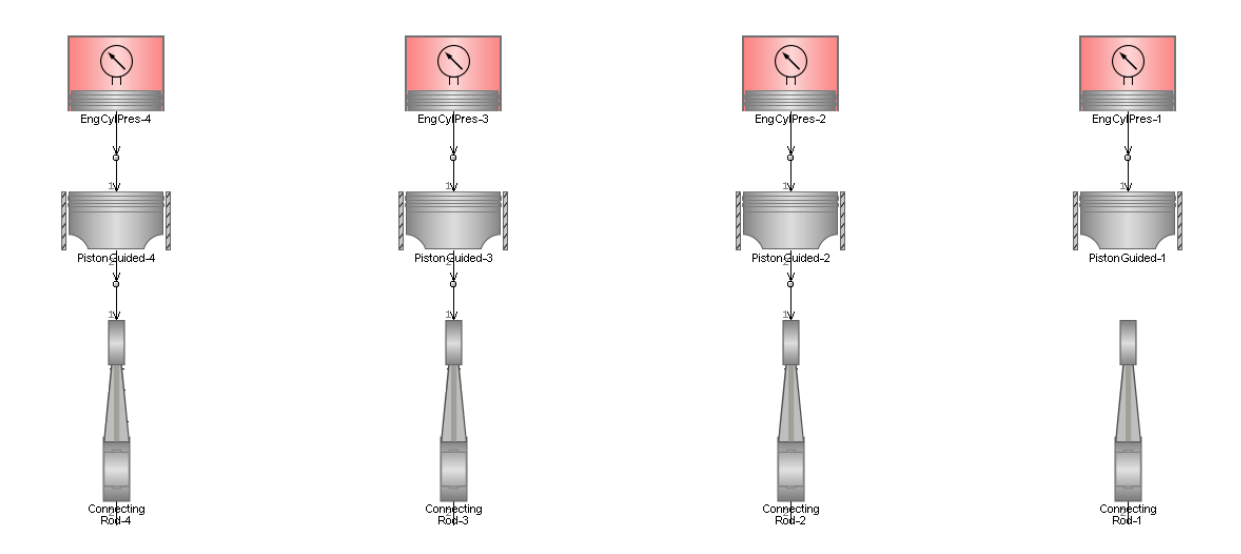

Obrázek 52: Propojení šablon EngCylPress, PistonGuided a ConnectingRod

# **Klikový hřídel**

K vytvoření celého klikového hřídele je nutné použít celkem tři šablony, které se nazývají:

- 1. CrankPin = Ojniční čep
- 2. CrankWeb = Rameno klikového hřídele
- 3. Journal = Hlavní čep

Crankpin slouží k popisu vlastností ojničního čepu a napojuje se na velké oko ojnice. Data pro tuto šablonu jsou následující:

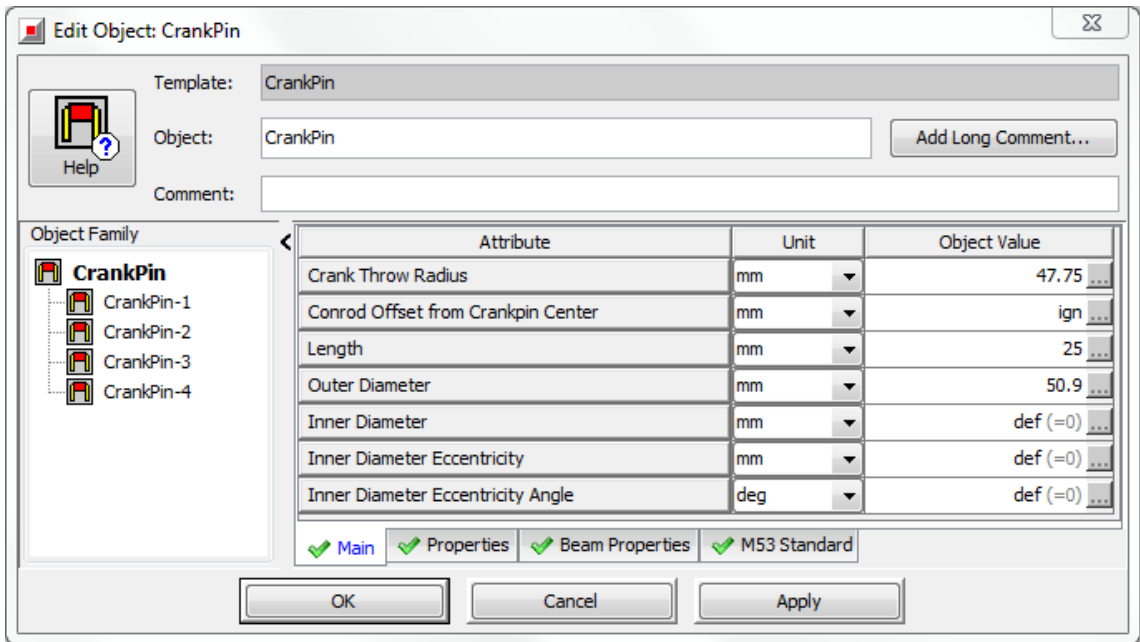

Obrázek 53: Ojniční čep – záložka Main

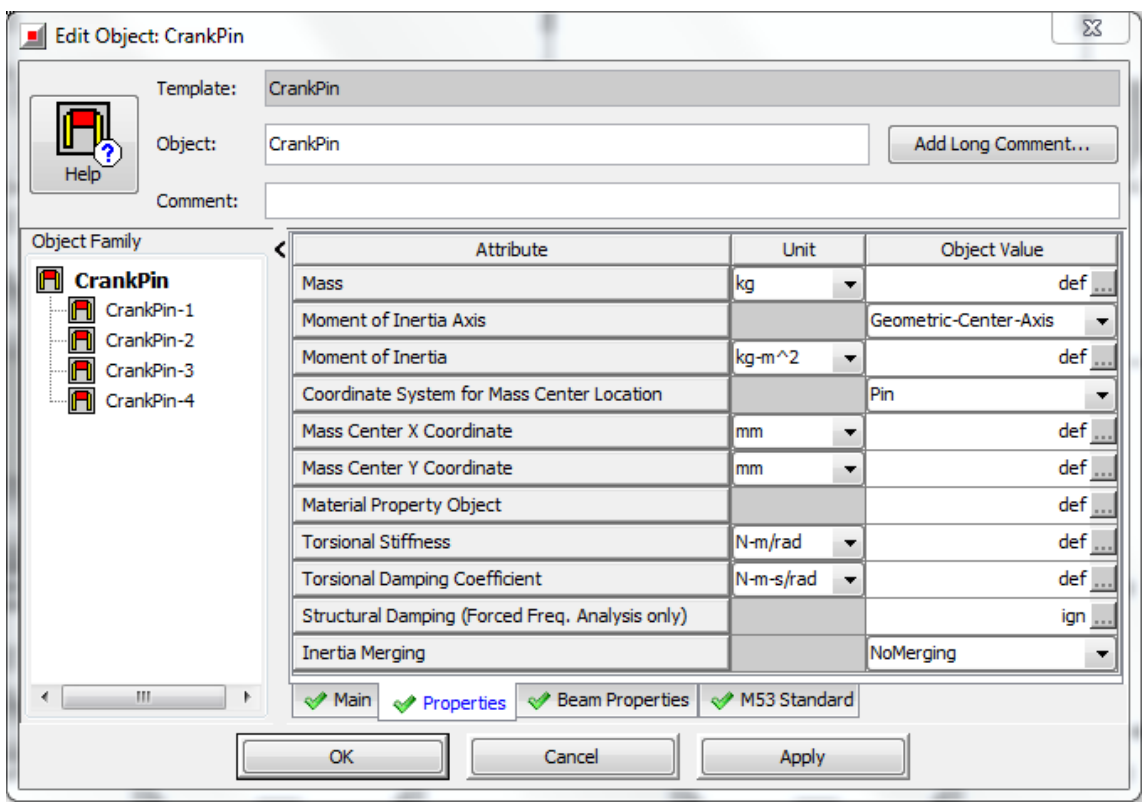

Obrázek 54: Ojniční čep – záložka Properties

Celkový počet ojničních čepů je opět roven 4. Dále je potřeba vytvořit pět šablon hlavního čepu s následujícími parametry.

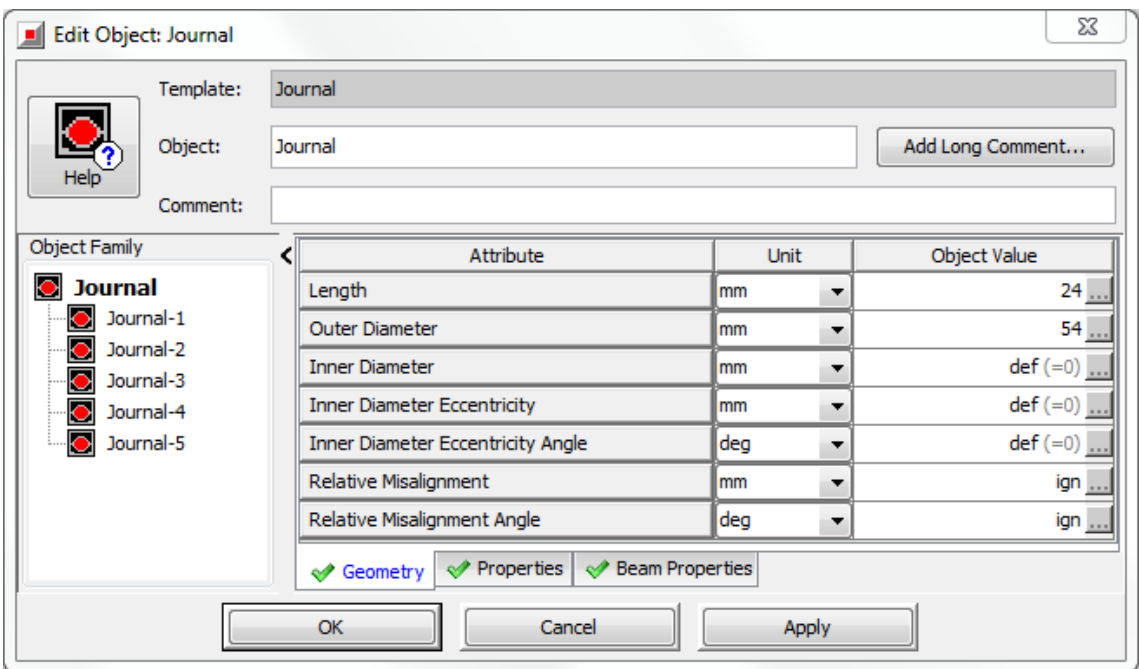

Obrázek 55: Journal geometry

Ostatní záložky v šabloně Journal zůstávají ve výchozím nastavení.

Poslední šablonou, kterou je nutné vytvořit, abychom mohli zkompletovat celý klikový hřídel je rameno klikového hřídele, které slouží k propojení hlavního a ojničního čepu. K jeho vytvoření slouží šablona CrankWeb, ve které použijeme následující parametry.

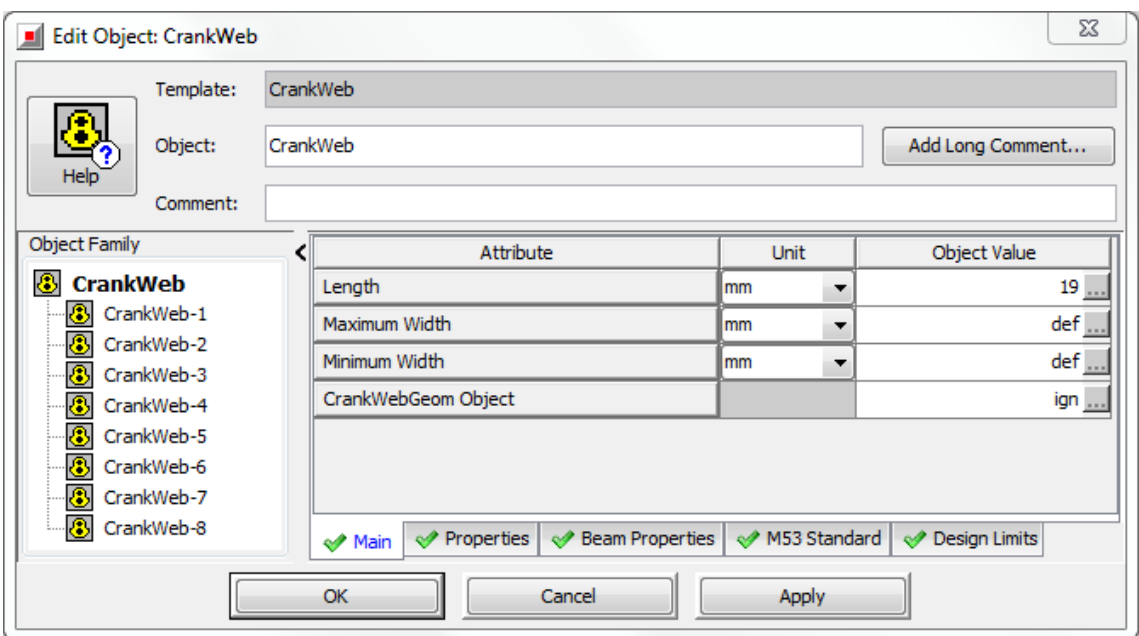

Obrázek 56: Rameno klikového hřídele

Šablonu vytvoříme celkem osmkrát a všechny šablony, které jsme pro tvorbu klikového hřídele použili nyní propojení způsobem, který je na následujícím obrázku.

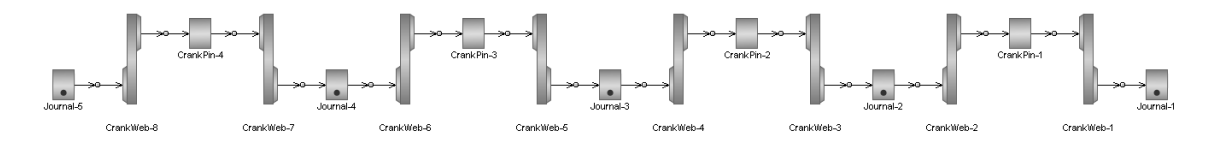

Obrázek 57: Klikový hřídel

Při vytváření klikového hřídele je zapotřebí pomocí pravého tlačítka myší kliknout na čtyři šablony ramena klikového hřídele a použít příkaz Rotate/Invert Icon(s)-> Invert Part Icon(s) Ctrl+G, a to z důvodu správné orientace ramena vzhledem k umístění ojničního a hlavního čepu. Tím nám vzniknou čtyři pravá a čtyři levá ramena. Všechna propojení jsou na port 1.

Připojení jednotlivých ojnic ke klikové hřídeli by mělo vypadat následovně:

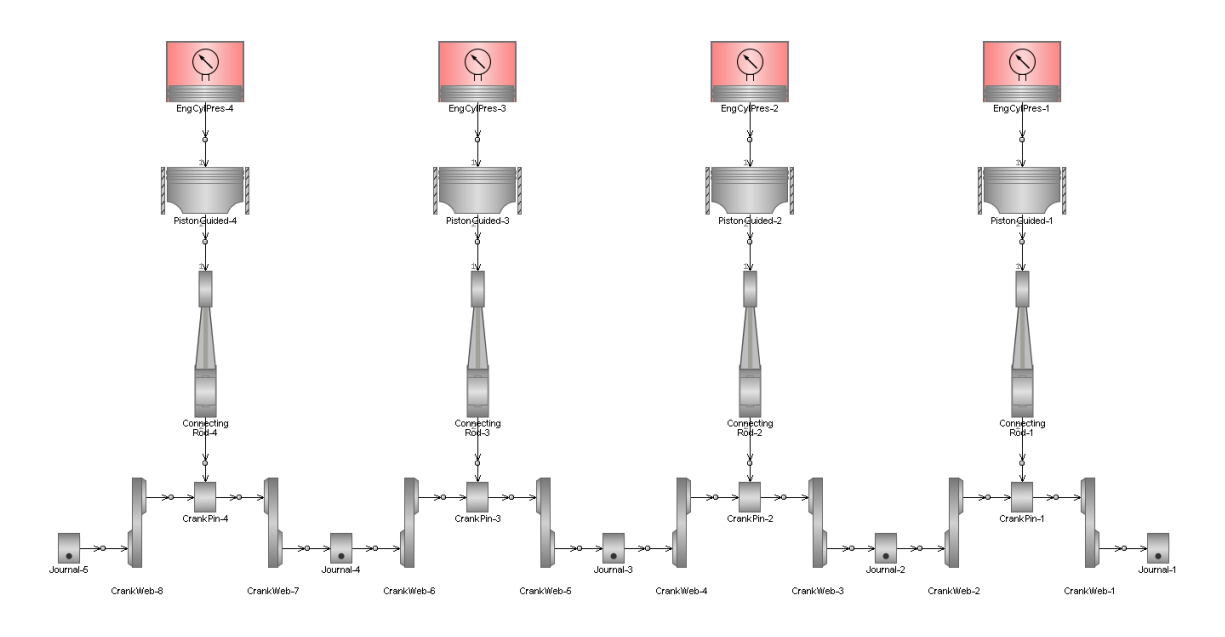

Obrázek 58: Připojený klikový hřídel

Správné zapojení ojnice na ojniční čep je:

- Ojnice = port 2 Big End
- Ojniční čep = port 1

### **Setrvačník**

K výstupní straně klikového hřídele je zapotřebí připojit setrvačník. K jeho vytvoření slouží šablona s názvem Flywheel, do které zapíšeme hodnoty dle následujícího obrázku.

|                              | Edit Object: Flywheel |          |                               |                  | X            |  |  |  |
|------------------------------|-----------------------|----------|-------------------------------|------------------|--------------|--|--|--|
|                              | Template:             | Flywheel |                               |                  |              |  |  |  |
| Help                         | Object:               |          | Flywheel                      | Add Long Comment |              |  |  |  |
|                              | Comment:              |          |                               |                  |              |  |  |  |
| <b>Object Family</b>         |                       | c        | Attribute                     | Unit             | Object Value |  |  |  |
| <b>Flywheel</b><br>×,        |                       |          | Flywheel Length               | mm<br>▼          | 80           |  |  |  |
| $\bullet$ Flywheel-1         |                       |          | Moment of Inertia (Izz)       | kg-m^2<br>۰      | 0.3456       |  |  |  |
|                              |                       |          | Moment of Inertia (Ixx)       | kg-m^2<br>▼      | ign          |  |  |  |
|                              |                       |          | Moment of Inertia (Iyy)       | kg-m^2<br>▼      | ign          |  |  |  |
|                              |                       |          | Product of Inertia (Ixy)      | kg-m^2<br>▼      | ign          |  |  |  |
|                              |                       |          | Mass                          | kg<br>▼          | ign          |  |  |  |
|                              |                       |          | Center of Mass Offset         | mm<br>▼          | ign          |  |  |  |
|                              |                       |          | Initial Mass Offset Angle deg | ۰                | ign          |  |  |  |
|                              |                       |          | <b>Inertia Merging</b>        |                  | NoMerging    |  |  |  |
| Ш<br>Þ<br>Main               |                       |          |                               |                  |              |  |  |  |
| Cancel<br><b>Apply</b><br>OK |                       |          |                               |                  |              |  |  |  |

Obrázek 59: Setrvačník

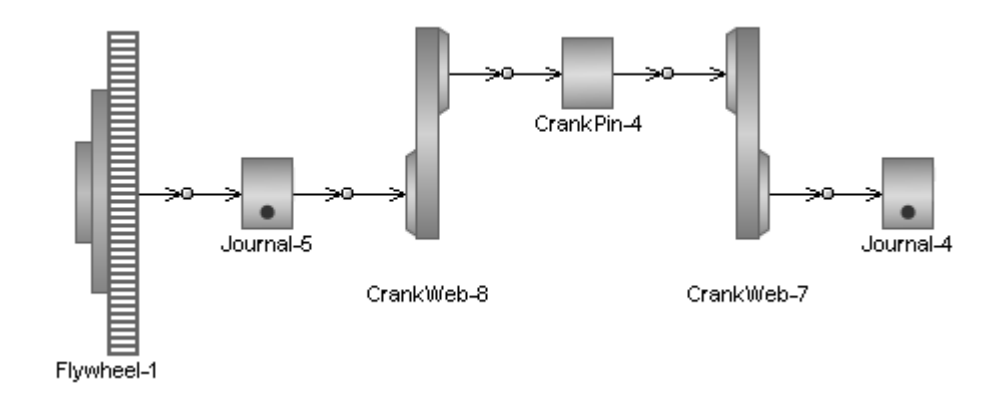

Obrázek 60: Připojení setrvačníku ke klikovému hřídeli

## **Crankshaft Analysis**

K nastavení základních parametrů spalovacího motoru a klikového hřídele slouží šablona CrankshaftAnalysis. Nastavujeme zde typ motoru, základní souřadný systém, směr otáčení klikového hřídele, pořadí zapalování, typ klikového mechanismu atd. Nastavení jednotlivých záložek je na následujících obrázcích.

| X<br>Edit Object: CrankshaftSetup |                            |  |                                                       |                                |                  |  |  |  |
|-----------------------------------|----------------------------|--|-------------------------------------------------------|--------------------------------|------------------|--|--|--|
|                                   | CrankAnalysis<br>Template: |  |                                                       |                                |                  |  |  |  |
| Help                              | Object:                    |  | CrankshaftSetup                                       |                                | Add Long Comment |  |  |  |
|                                   | Comment:                   |  |                                                       |                                |                  |  |  |  |
| <b>Object Family</b>              |                            |  | Attribute                                             | Unit                           | Object Value     |  |  |  |
| <b>Jour</b>                       | <b>CrankshaftSetup</b>     |  | <b>Engine Type</b>                                    |                                | 4-stroke         |  |  |  |
| <b>Nu</b> CrankshaftSetup-1       |                            |  | Cranktrain Coord. System X Position                   | lmm<br>▼                       | def              |  |  |  |
|                                   |                            |  | Cranktrain Coord. System Y Position                   | mm<br>▼                        | def              |  |  |  |
|                                   |                            |  | Cranktrain Coord. System Z Position                   | mm<br>▼                        | def              |  |  |  |
|                                   |                            |  | Cranktrain Coord. System Ang. Position                | deg<br>٠                       | $def (=0)$       |  |  |  |
|                                   |                            |  | Cranktrain Z-Direction                                |                                | Positive         |  |  |  |
|                                   |                            |  | Crank Offset                                          | mm<br>▼                        | def              |  |  |  |
|                                   |                            |  | <b>Crankshaft Rotation Direction</b>                  |                                | Clockwise        |  |  |  |
| m.                                | k                          |  | 3D-Beam Animation<br>Analysis<br>A<br><b>√</b> Config | <b>√</b> Cylinders<br>Bearings | Advanced         |  |  |  |
| OK<br>Cancel<br>Apply             |                            |  |                                                       |                                |                  |  |  |  |

Obrázek 61: CrankshaftAnalysis – záložka Config

Zde nastavujeme typ motoru, souřadný systém a směr otáčení klikového hřídele. Dále se zde dá nastavit vyosení klikového hřídele vůči osám válců.

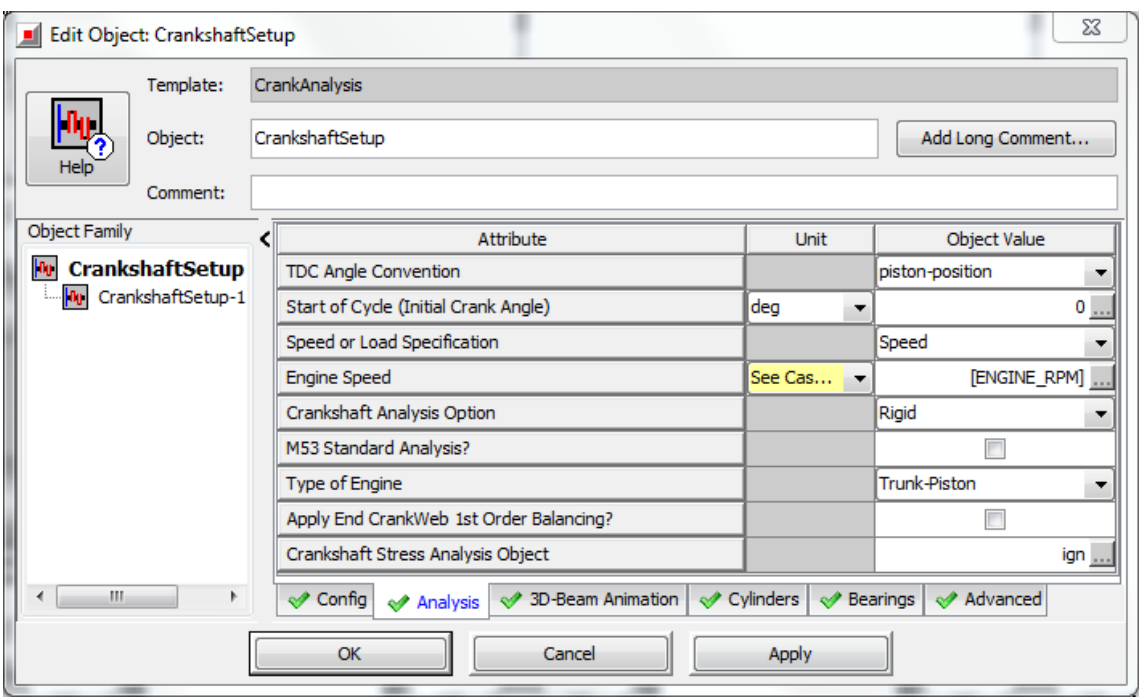

Obrázek 62: CrankshaftAnalysis – záložka Analysis

V této záložce nastavujeme konvenci TDC, typ klikového mechanismu, otáčky, typ analýzy a úhel klikového hřídele na začátku simulace.

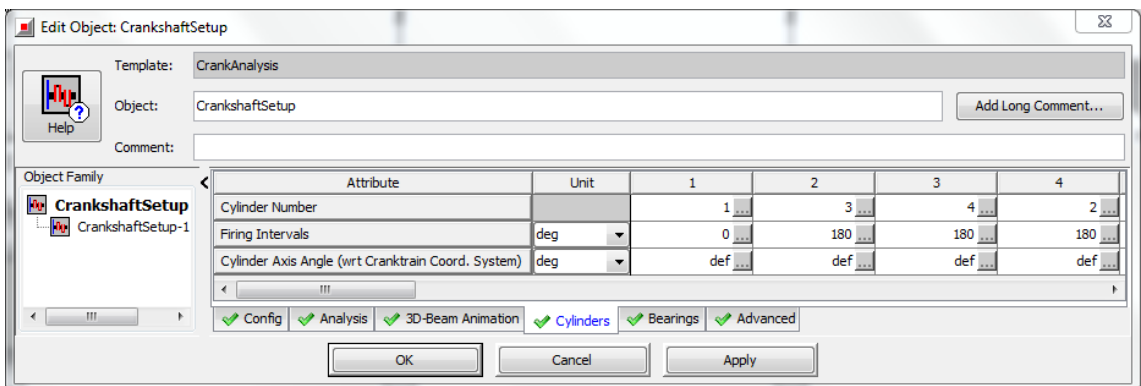

Obrázek 63: CrankshaftAnalysis – záložka Cylinders

V záložce Cylinders je třeba nastavit správné pořadí zapalování jednotlivých válců.

U této šablony je nutné dát pozor na správné připojení jednotlivých válců na dané porty. Setrvačník by měl být připojen na port 0 (Origin and Speed Boundary Location), a jednotlivé válce dle jejich pozice v motoru. Pro tento manuál je správné zapojení zobrazeno na obrázku 64.

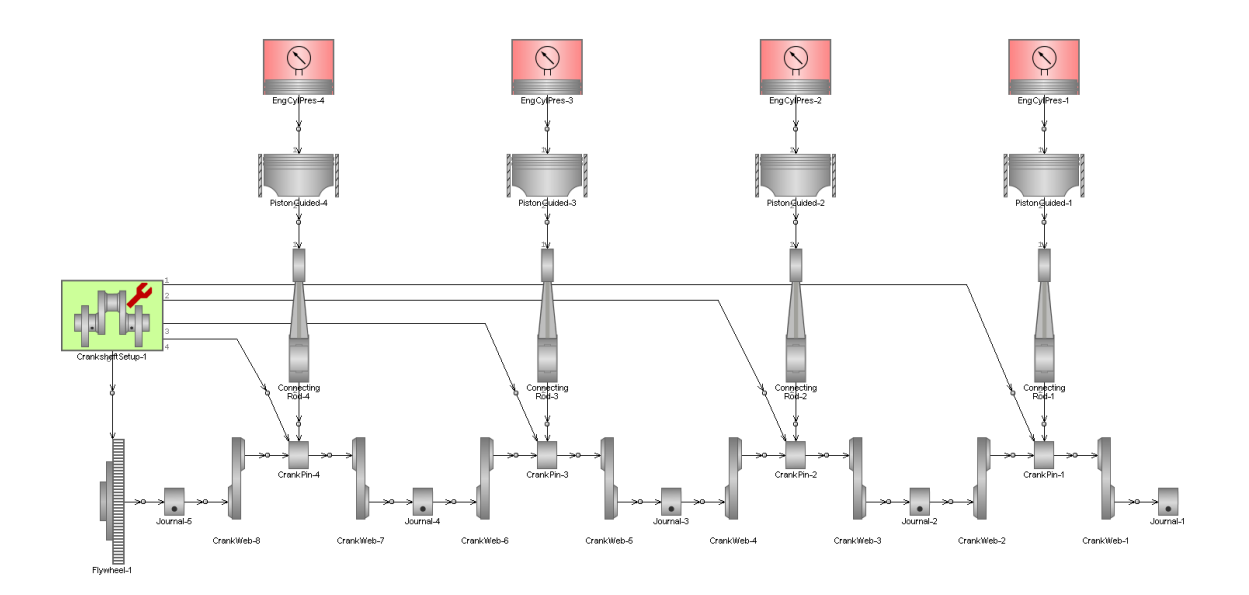

Obrázek 64: Připojení šablony CrankshaftAnalysis do klikového mechanismu

### **Blok válců**

Aby bylo možné zobrazovat síly a momenty setrvačných hmot a řešit jejich vyvážení, je zapotřebí vložit do modelu šablonu RigidEngineBlock. Nastavení, které je potřeba provést obsahuje určení referenčního souřadného systému, určení pozice souřadného systému bloku válců pro výpočet průběhu sil a momentů a vložení přípojných bodů bloku válců do karoserie automobilu.

Hodnoty, které vložíme do jednotlivých záložek jsou následující:

|  | 23<br><b>Edit Object: EngineBlock</b>         |           |  |                                                  |                  |                      |  |  |
|--|-----------------------------------------------|-----------|--|--------------------------------------------------|------------------|----------------------|--|--|
|  |                                               | Template: |  | RigidEngineBlock                                 |                  |                      |  |  |
|  | Help                                          | Object:   |  | EngineBlock                                      | Add Long Comment |                      |  |  |
|  |                                               | Comment:  |  |                                                  |                  |                      |  |  |
|  | <b>Object Family</b>                          |           |  | Attribute                                        | <b>Unit</b>      | <b>Object Value</b>  |  |  |
|  | <b>EngineBlock</b><br>Ъ<br>EngineBlock-1<br>Ы |           |  | ReferenceFrame3D Object (ign=Global)             |                  | ign                  |  |  |
|  |                                               |           |  | <b>Initial X Position</b>                        | mm<br>▼          | $^0\mathbb{D}$       |  |  |
|  |                                               |           |  | <b>Initial Y Position</b>                        | <b>mm</b><br>▼   | 0<br>$\sim$ $\sim$   |  |  |
|  |                                               |           |  | <b>Initial Z Position</b>                        | mm<br>▼          | 226<br>$n + 1$       |  |  |
|  |                                               |           |  | 1st Euler Angle (about a Reference Frame Z axis) | deg<br>▼         | 0                    |  |  |
|  |                                               |           |  | 2nd Euler Angle (about Local X)                  | deg<br>▼         | $\frac{1}{\sqrt{2}}$ |  |  |
|  |                                               |           |  | 3rd Euler Angle (about Local Z)                  | deg<br>▼         | $0_{\underline{}}$   |  |  |
|  | Ш                                             |           |  |                                                  |                  |                      |  |  |
|  |                                               |           |  | Cancel<br>ОК                                     | Apply            |                      |  |  |

Obrázek 65: Nastavení referenčního souřadného systému

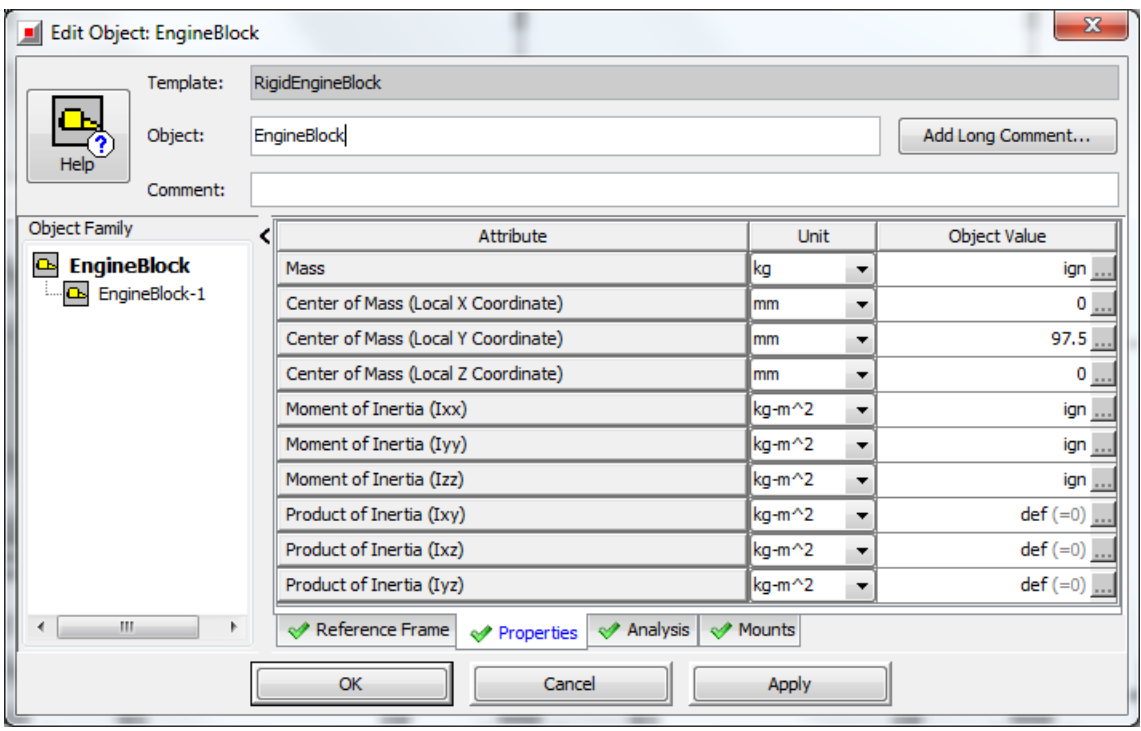

Obrázek 66: Hmotnostní charakteristiky bloku válců

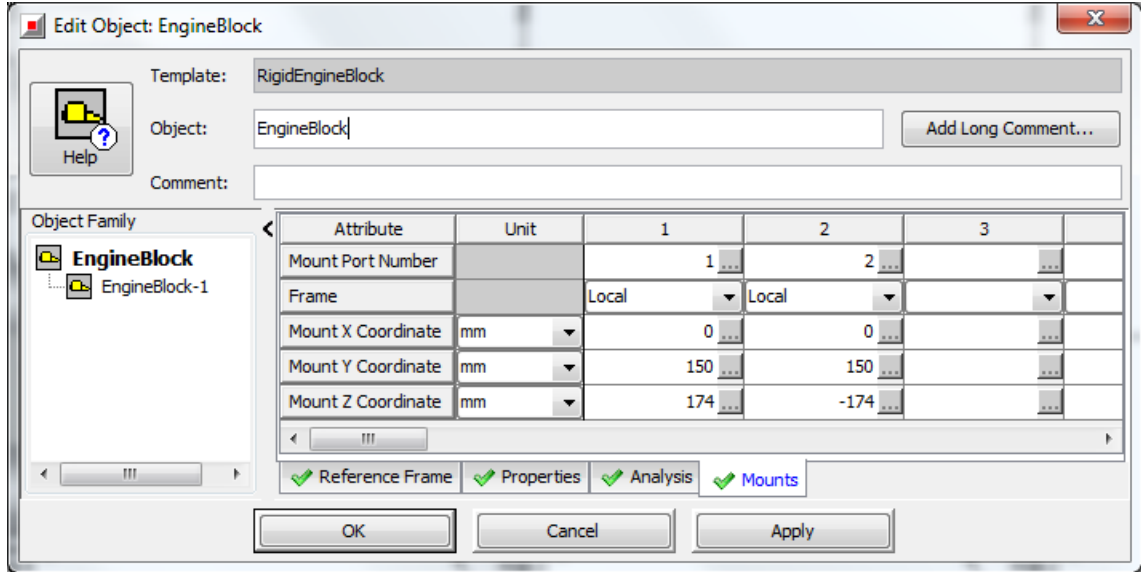

Obrázek 67: Určení přípojných bodů

Šablonu RigidEngineBlock je potřeba připojit ke všem hlavním ložiskům klikového hřídele tak, jak je ukázáno na obrázku 68.

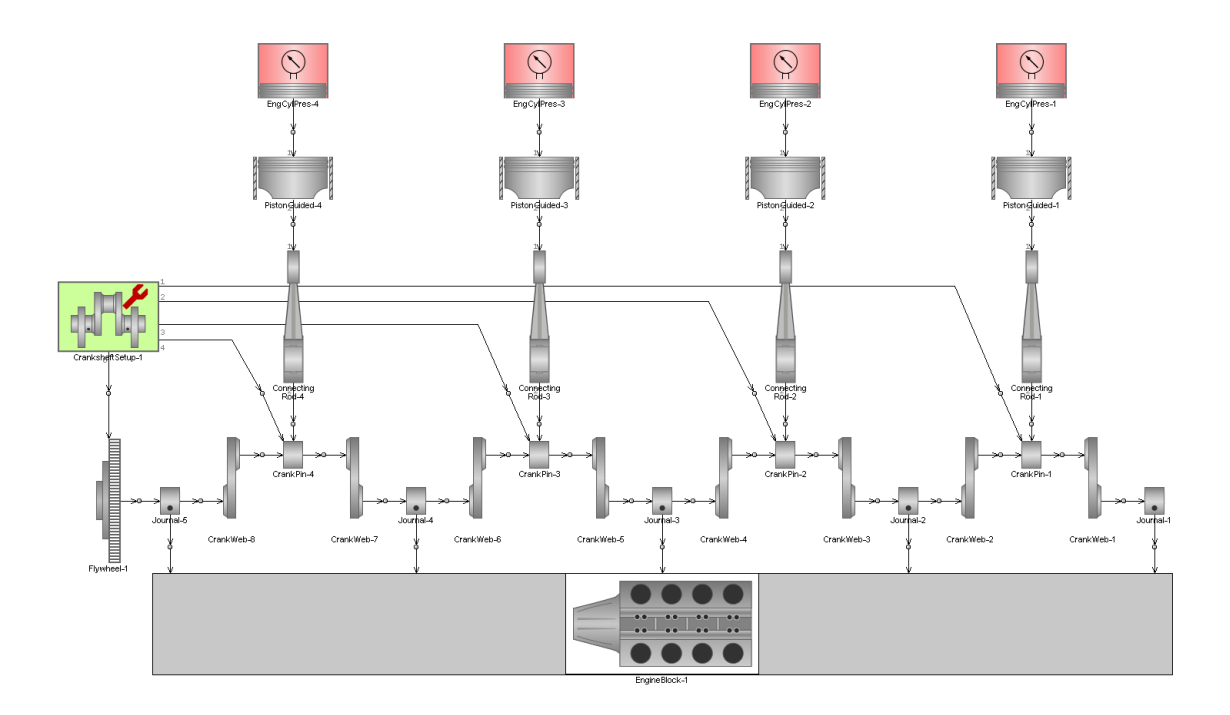

Obrázek 68: Připojení bloku válců ke klikovému mechanismu

## **Vyvážení klikového hřídele**

K vytvoření vývažků klikového hřídele slouží šablona CounterWeight. My vytvoříme silově vyvážený klikový hřídel a budeme tedy potřebovat celkově osm vývažků, do kterých zadáme následující hodnoty.

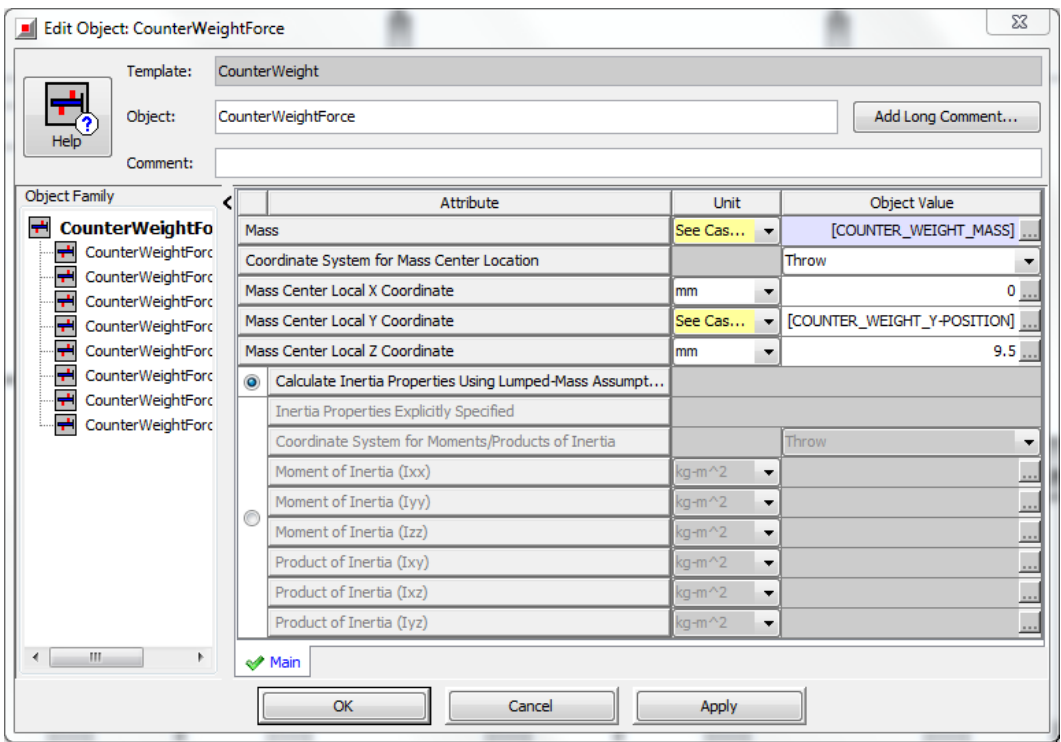

Obrázek 69: Nastavení parametrů vývažků

Vývažky poté připojíme na jednotlivá ramena klikového hřídele. Nyní by měl model vypadat jako na obrázku níže.

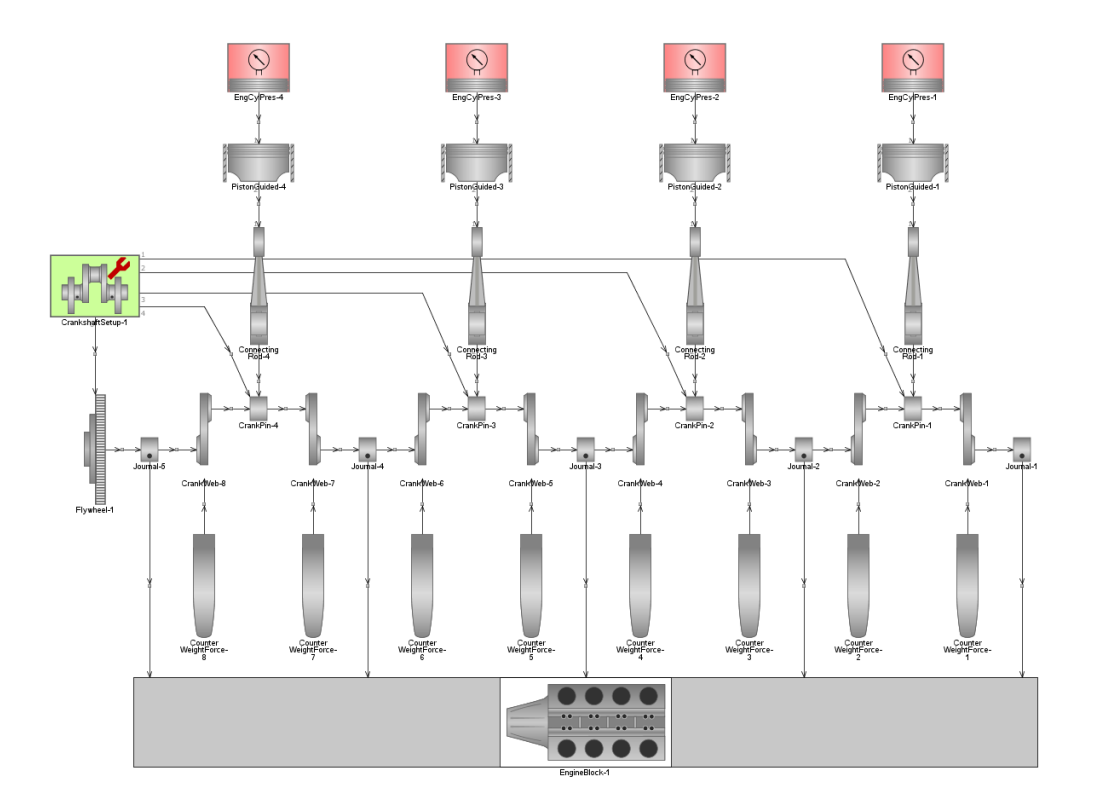

Obrázek 70: Vyvážení klikového hřídele

### **Vyvážení klikového mechanismu**

K vyvážení klikového mechanismu čtyřdobého, čtyřválcového řadového motoru je potřeba přidat vyvažovací hřídele, které se otáčí dvojnásobnou rychlostí oproti hřídeli klikovému. Navíc využijeme v modelu přesazení vyvažovacích hřídelů, aby vznikl přídavný moment.

K vytvoření vyvažovacího hřídele slouží šablona BalanceShaftAssy, do které zadáme následující hodnoty:

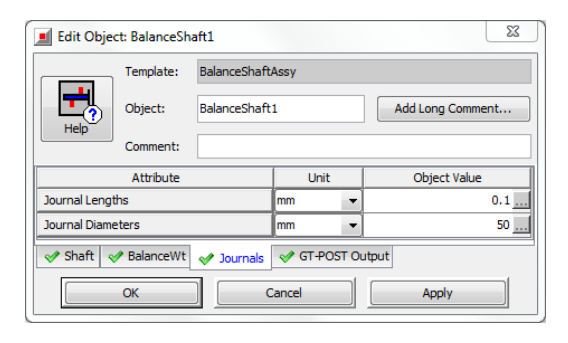

Obrázek 71: BalanceShaftAssy – záložka Journals

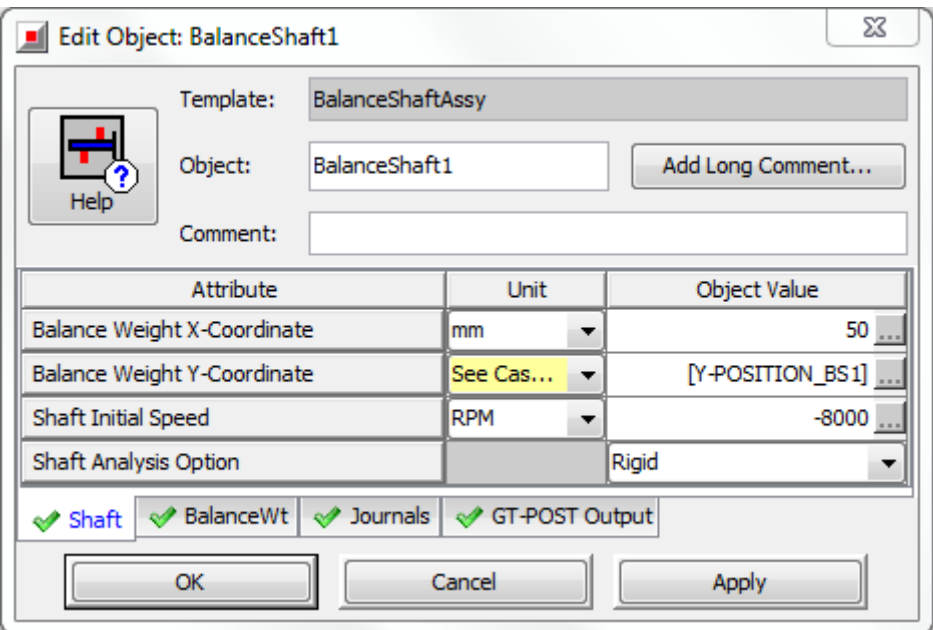

Obrázek 72: BalanceShaftAssy – záložkaShaft

Tato záložka slouží k určení smyslu otáčení vyvažovacího hřídele a umístění středu vývažku v referenčním souřadném systému.

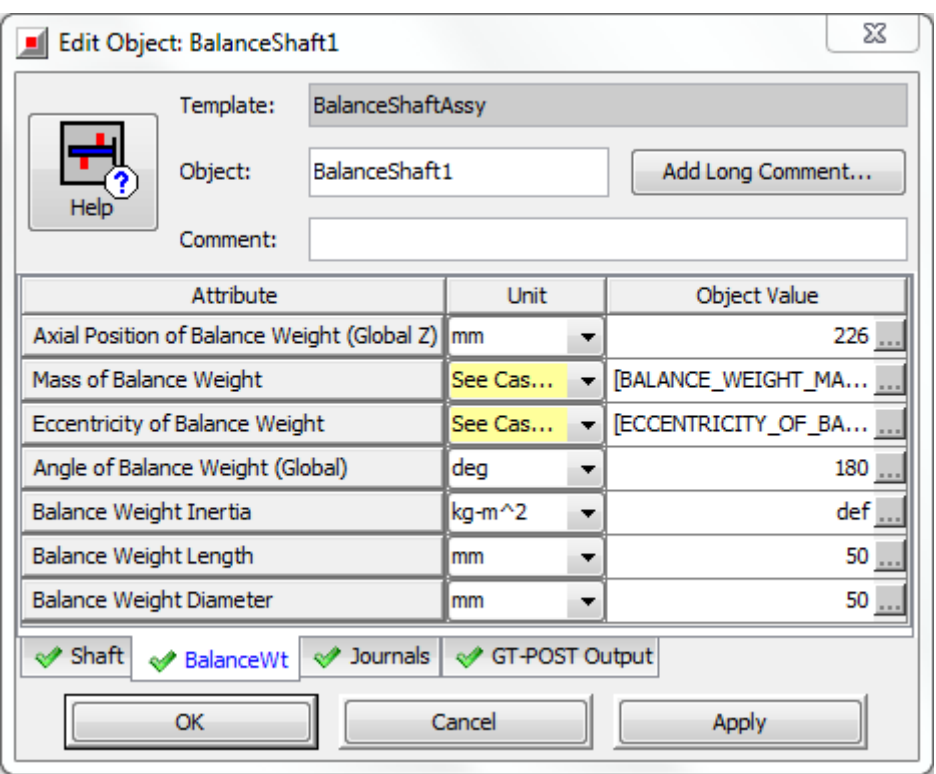

Obrázek 73: BalanceShaftAssy – záložka BalanceWt

V této záložce určujeme hmotnost závaží a jeho vyosení vůči ose vyvažovacího hřídele. Také je potřeba určit pozici Z v globálním souřadném systému.

Vyvažovací hřídel číslo 1 má otáčky -8000 rpm a souřadnici Balance Weight X-Coordinate rovnu 50 mm, zatímco vyvažovací hřídel 2 má otáčky +8000 rpm a souřadnici Balance Weight X-Coordinate rovnu -50 mm.

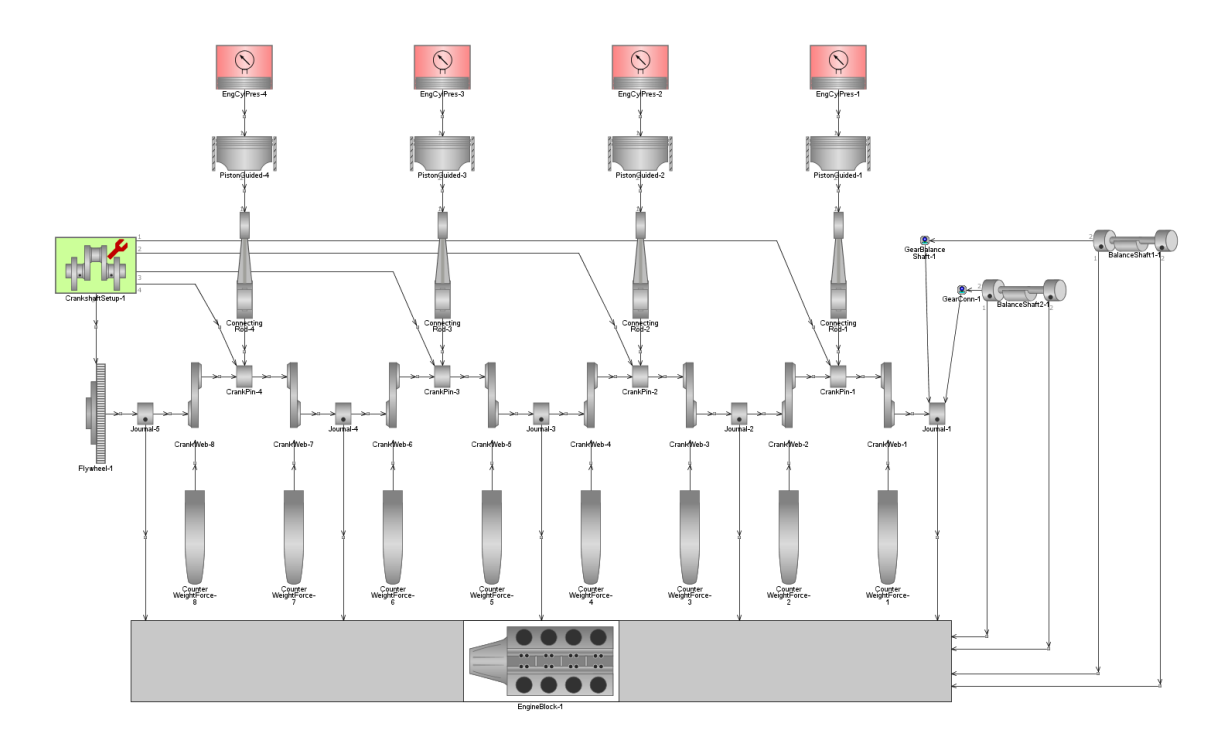

Obrázek 74: Připojení vyvažovacích hřídelů

Mezi připojení vyvažovacích hřídelů a klikového čepu je potřeba vložit šablonu GearConn, která simuluje převod mezi hřídeli. Pro hřídel číslo 1 je nastavení převodu následující:

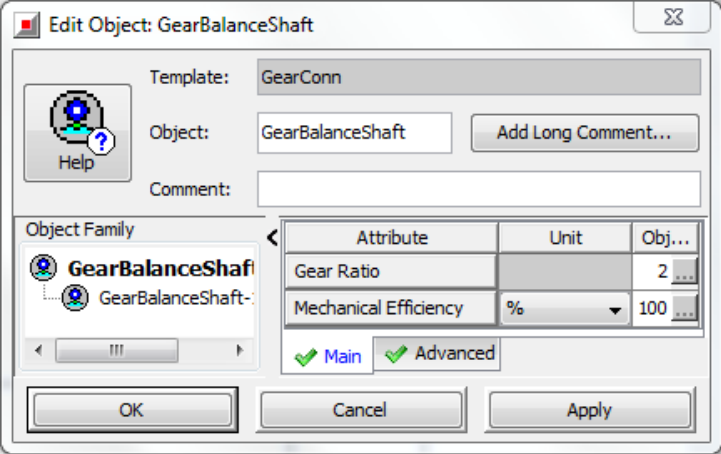

Obrázek 75: Převod mezi vyvažovacím hřídelem 1 a klikovým hřídelem

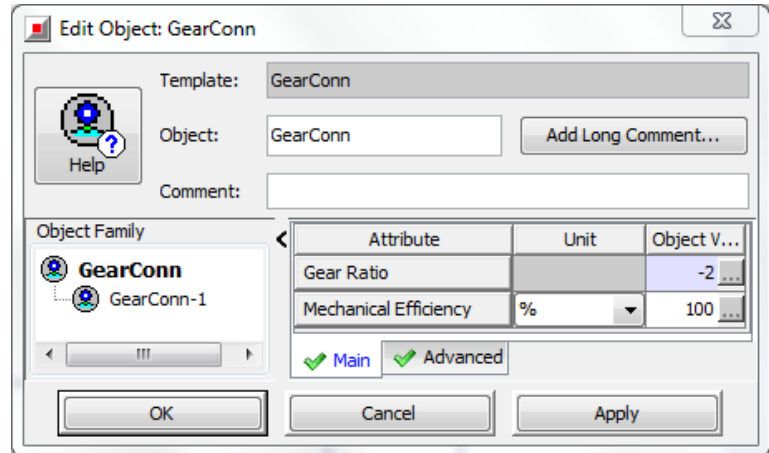

Obrázek 76: Převod mezi vyvažovacím hřídelem 2 a klikovým hřídelem

Nyní máme vytvořen model klikového mechanismu. Aby bylo možné zobrazit grafy jednotlivých veličin, je nutné u každého dílu, který jsme zkopírovali na pracovní plochu zaškrtnout grafy, které chceme zobrazit. Toto uděláme tak, že dvakrát poklepeme na daný díl v pracovním prostředí a v příslušných záložkách Plots zaškrtneme grafy, které chceme zobrazit ve výsledcích.

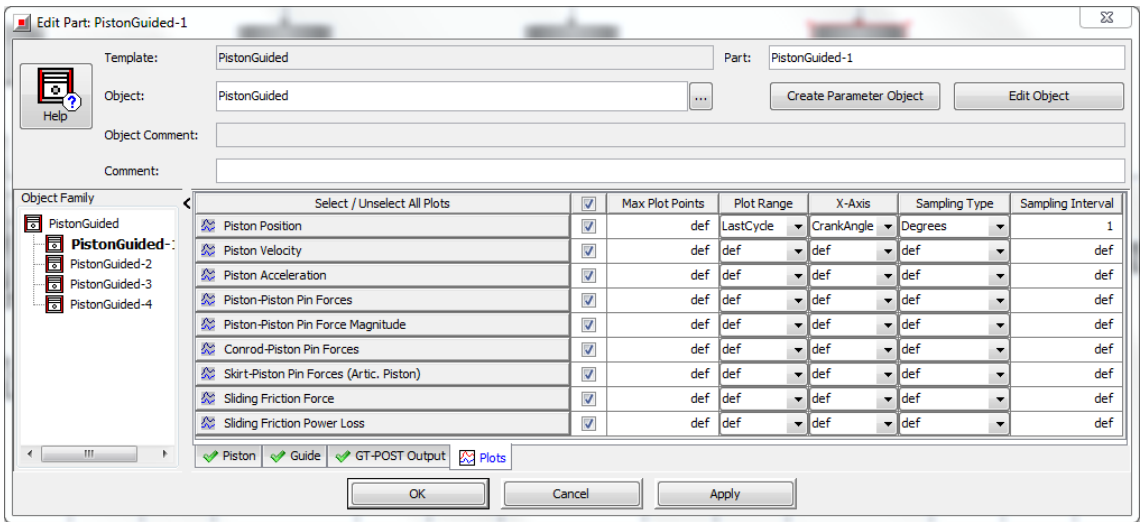

Obrázek 77: Příklad požadovaných grafů u šablony PistonGuided

## **Řídící parametry**

Před spuštěním simulace je ještě potřeba nastavit některé její řídící parametry. Toto nastavení provedeme v menu Run->Run Setup.

Zde je nutné nastavit počet cyklů a řídící člen simulace, který je v našem případě 1 cyklus motoru, tedy 720°. Nastavení RunSetup a reference driver můžeme vidět na následujících obrázcích.

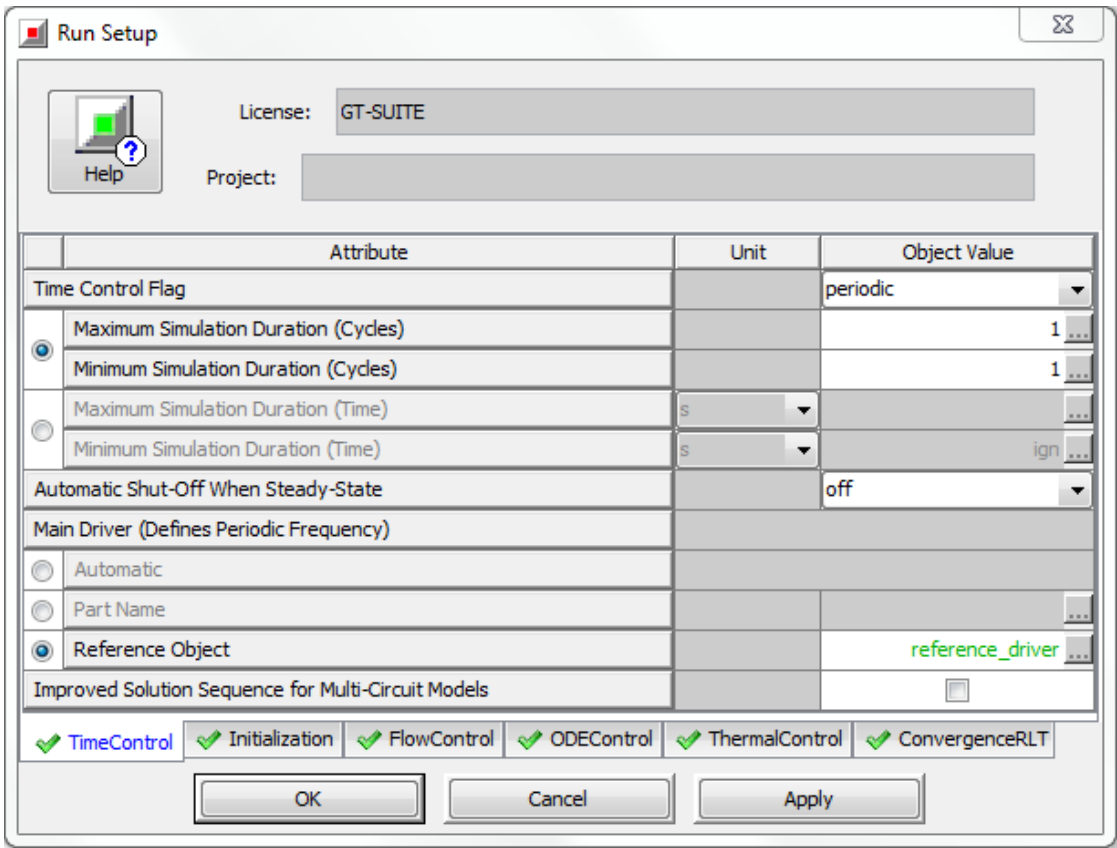

Obrázek 78: Nastavení záložky TimeControl v menu Run Setup

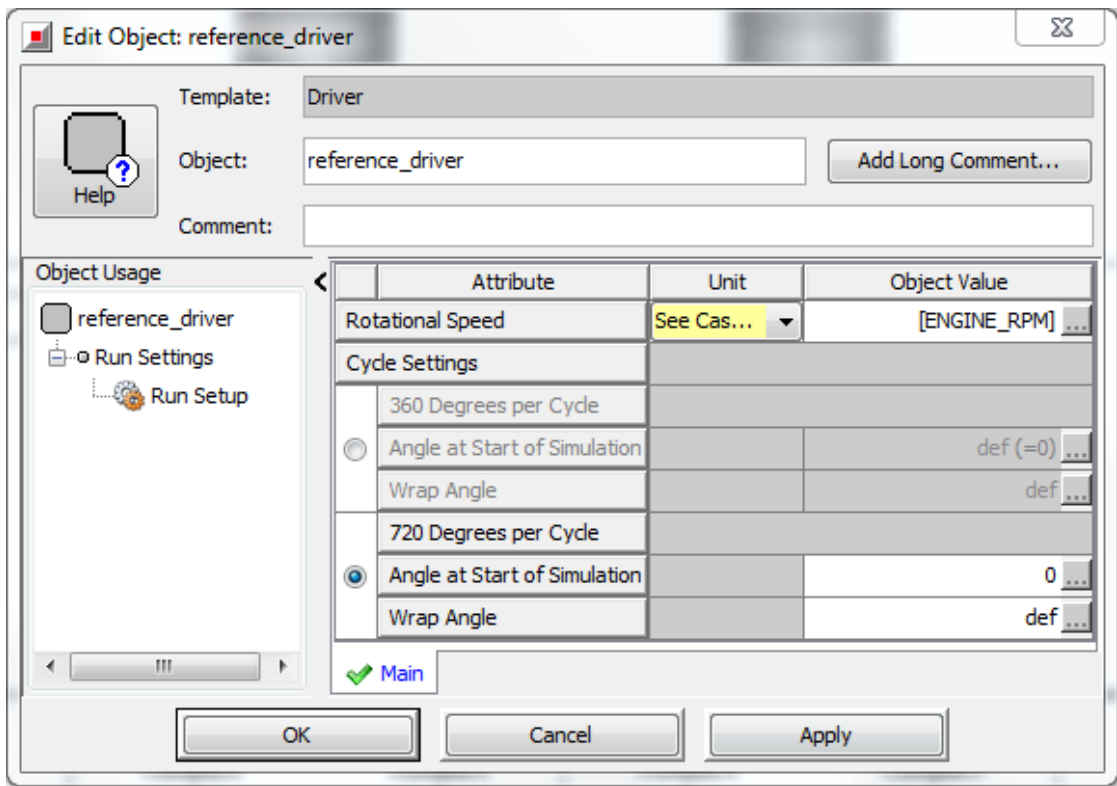

Obrázek 79: Nastavení reference\_driver

Jelikož jsme u některých polí zapsali do hranatých závorek proměnné parametry, které chceme měnit, lze nyní využít možnosti v menu Run, která se nazývá Case Setup. Zde nastavíme několik možností, se kterými bude simulace postupně spuštěna a my tak pomocí jediné proběhlé simulace vyšetříme několik možností vyvážení klikového mechanismu.

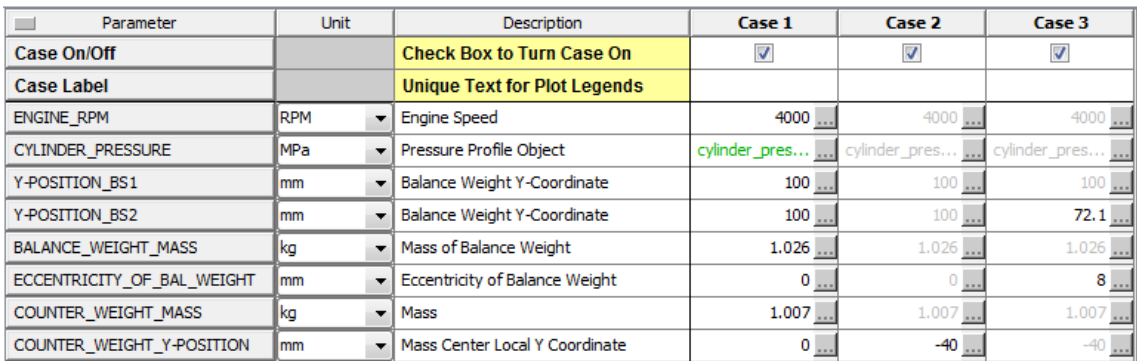

Obrázek 80: Nastavení tří případů simulace

#### **Spuštění simulace**

Nyní stačí kliknout v menu Run na možnost Start Simulation a necháme vypočítat veškeré hodnoty, které jsme požadovali, a to ve třech případech tak, jak jsme je zapsali v oblasti Case Setup. Jakmile na nás vyskočí okno Simulation Wizard, necháme vše ve výchozím nastavení a klikneme na Finish, tím dojde ke spuštění simulace.

Zobrazí se okno s průběhem simulace, ve kterém ji můžeme přerušit, či úplně zrušit, můžeme sledovat průběh výpočtu a po jeho dokončení zobrazit výsledky pomocí tlačítka View Results v horní liště okna.

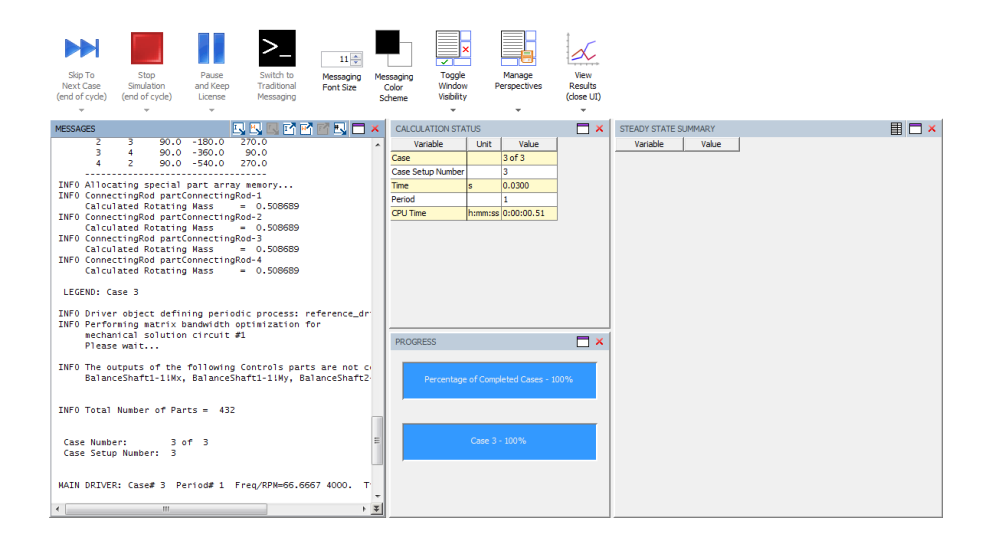

Obrázek 81: Zobrazení průběhu simulace

#### **Zobrazení výsledků**

Klikneme tedy na tlačítko View Results, tím dojde k zavření okna průběhu simulace a spuštění prostředí GT-POST. Zde se nám zobrazí model, který byl použit při simulaci a v levé části okna strom s výsledky, kde pomocí kliknutím pravého tlačítka myši na příslušnou šablonu a vybráním možnosti View, dojde k zobrazení výsledků simulace.

To samé lze také provést tím, že levým tlačítkem myši klikneme na díl v simulačním modelu a zobrazí se nám výsledky pro danou součást. Tento způsob je příznivější, neboť lze snáze přepínat mezi jednotlivými případy simulací a grafy, které chceme zobrazit, také lze použít nastroj statistik k zobrazení maximálních a minimálních hodnot, fázových posunů, úhlů atd.

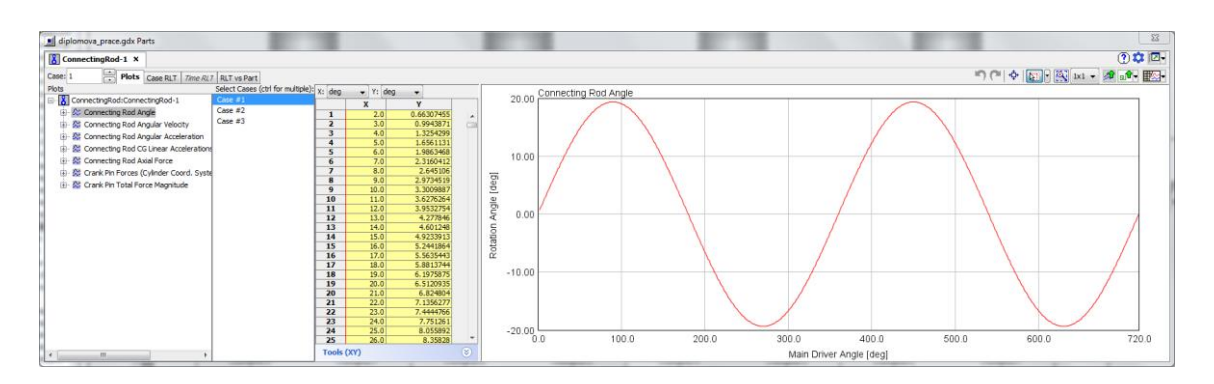

Obrázek 82: Příklad zobrazení výsledků – Průběh kyvu ojnice ve válci č. 1

Tímto jsme se naučili základnímu ovládání softwaru GT-SUITE a GT-POST. Podrobnější informace k jednotlivým částem jsou obsahem této práce na stranách 18 až 50, nebo je lze nalézt v nápovědě programu GT-SUITE.